# *DIH 1.2*

# **Diagnostic Utility Administration Guide**

**910-6511-001 Revision A August 2012**

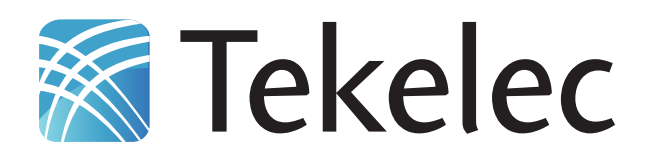

**Copyright 2010 – 2012 Tekelec. All Rights Reserved. Printed in USA. Legal Information can be accessed from the Main Menu of the optical disc or on the Tekelec Customer Support web site in the** *Legal Information* **folder of the** *Product Support* **tab.**

# **Table of Contents**

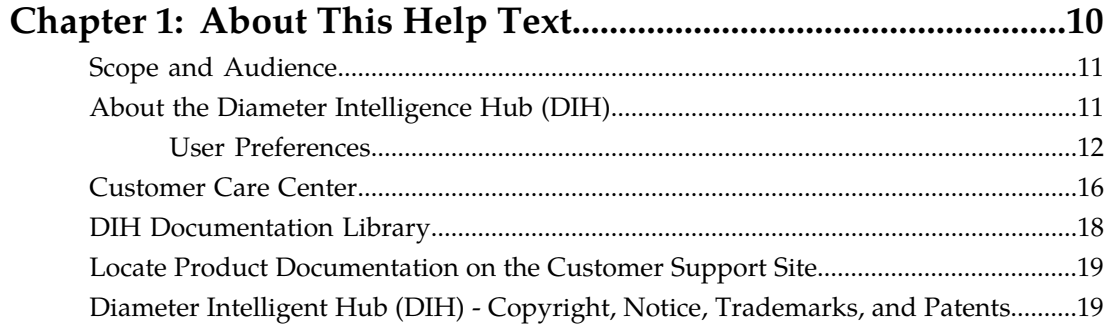

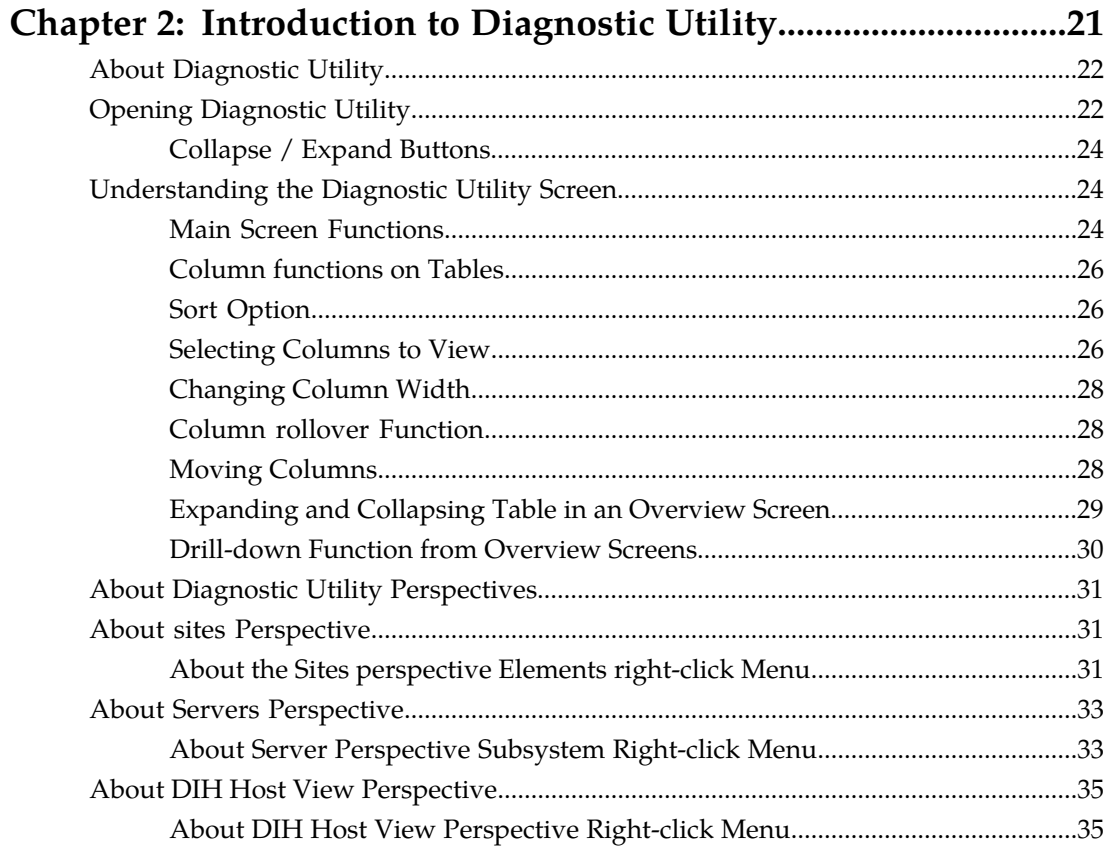

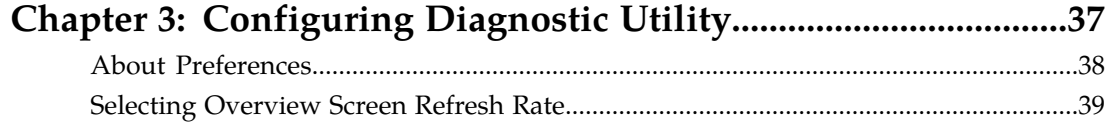

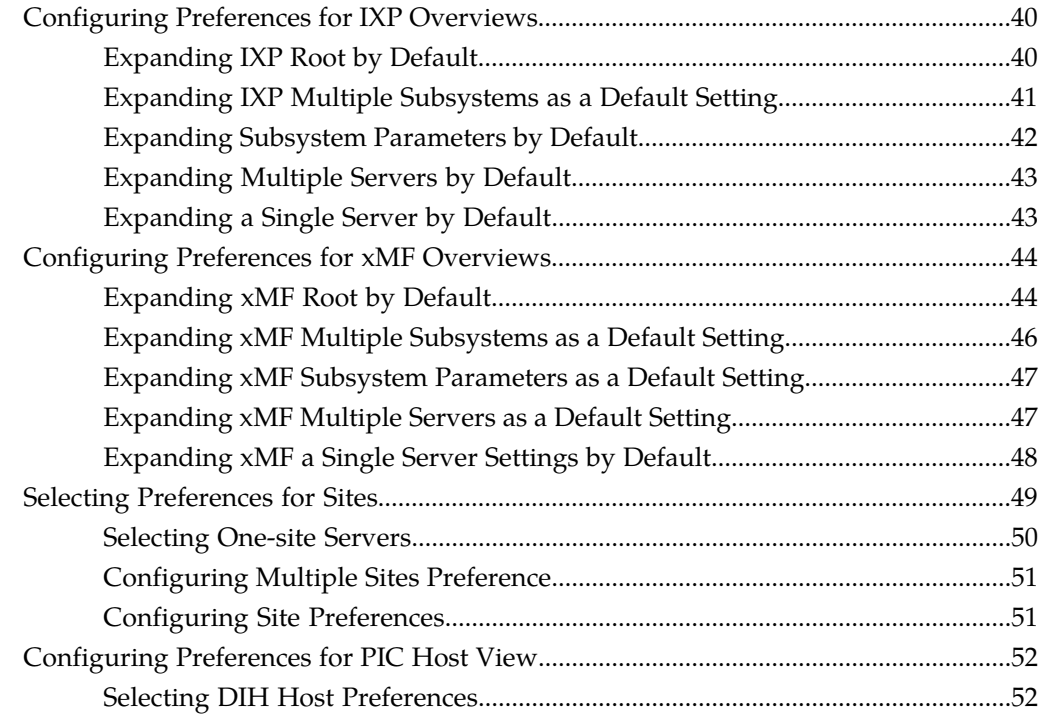

# **[Chapter 4: Monitoring Functions....................................................54](#page-53-0)**

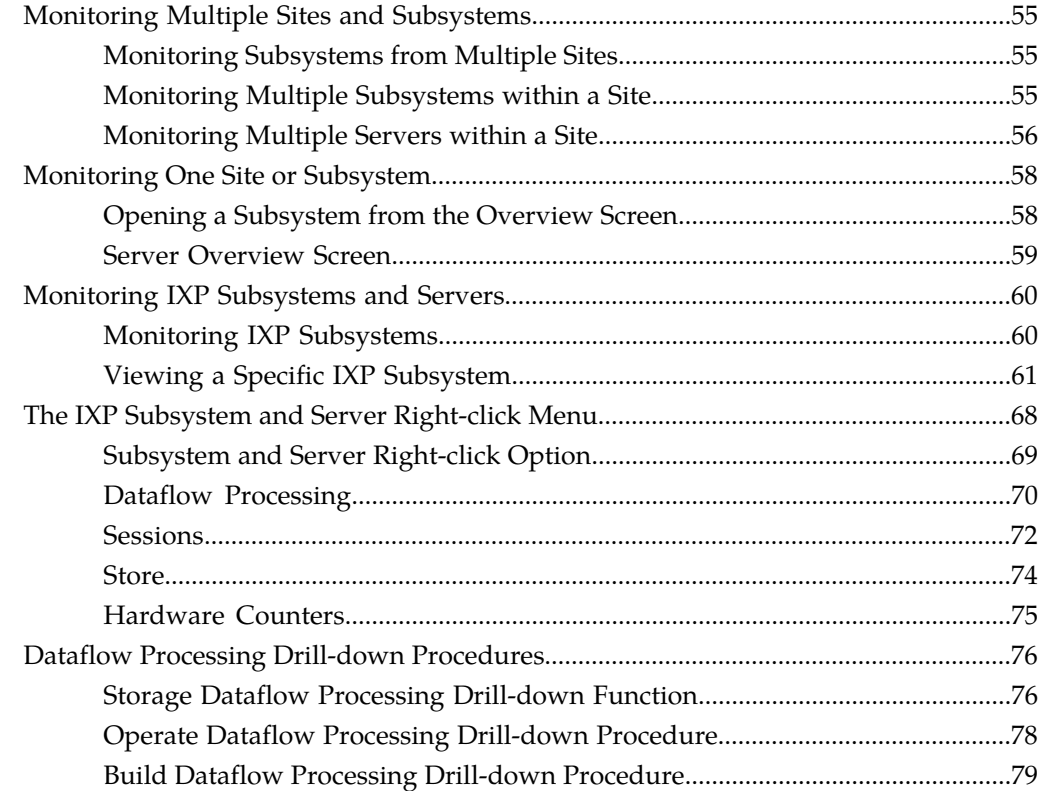

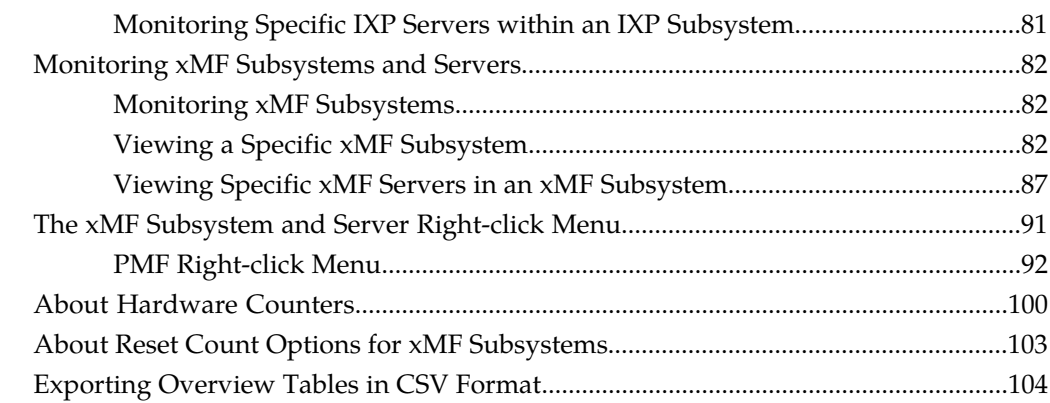

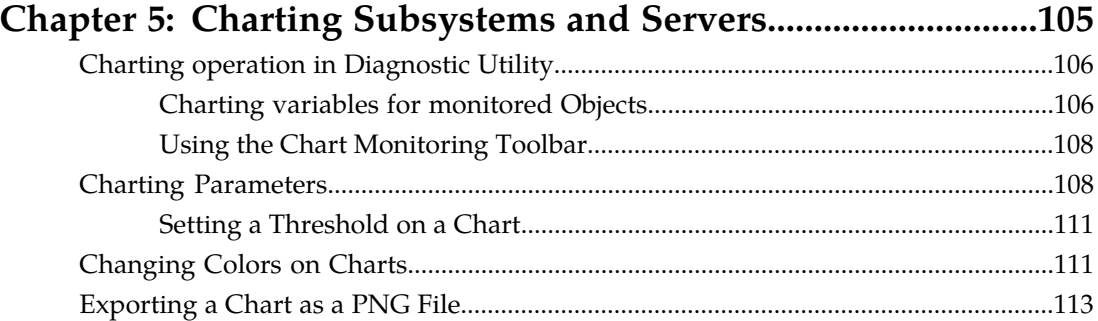

# **[Chapter 6: Resetting PMIA and Traffic Classification](#page-114-0)**

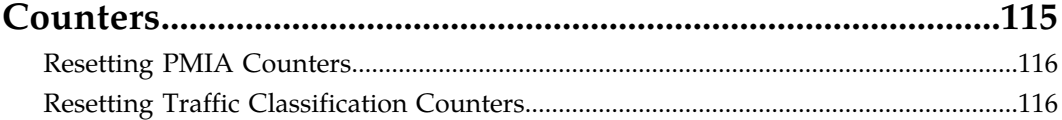

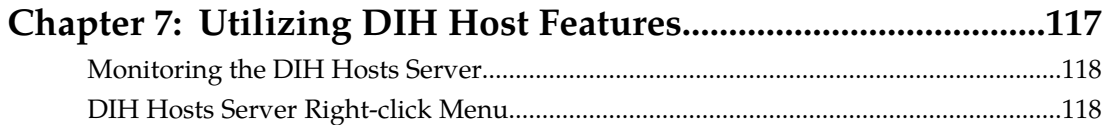

# **List of Figures**

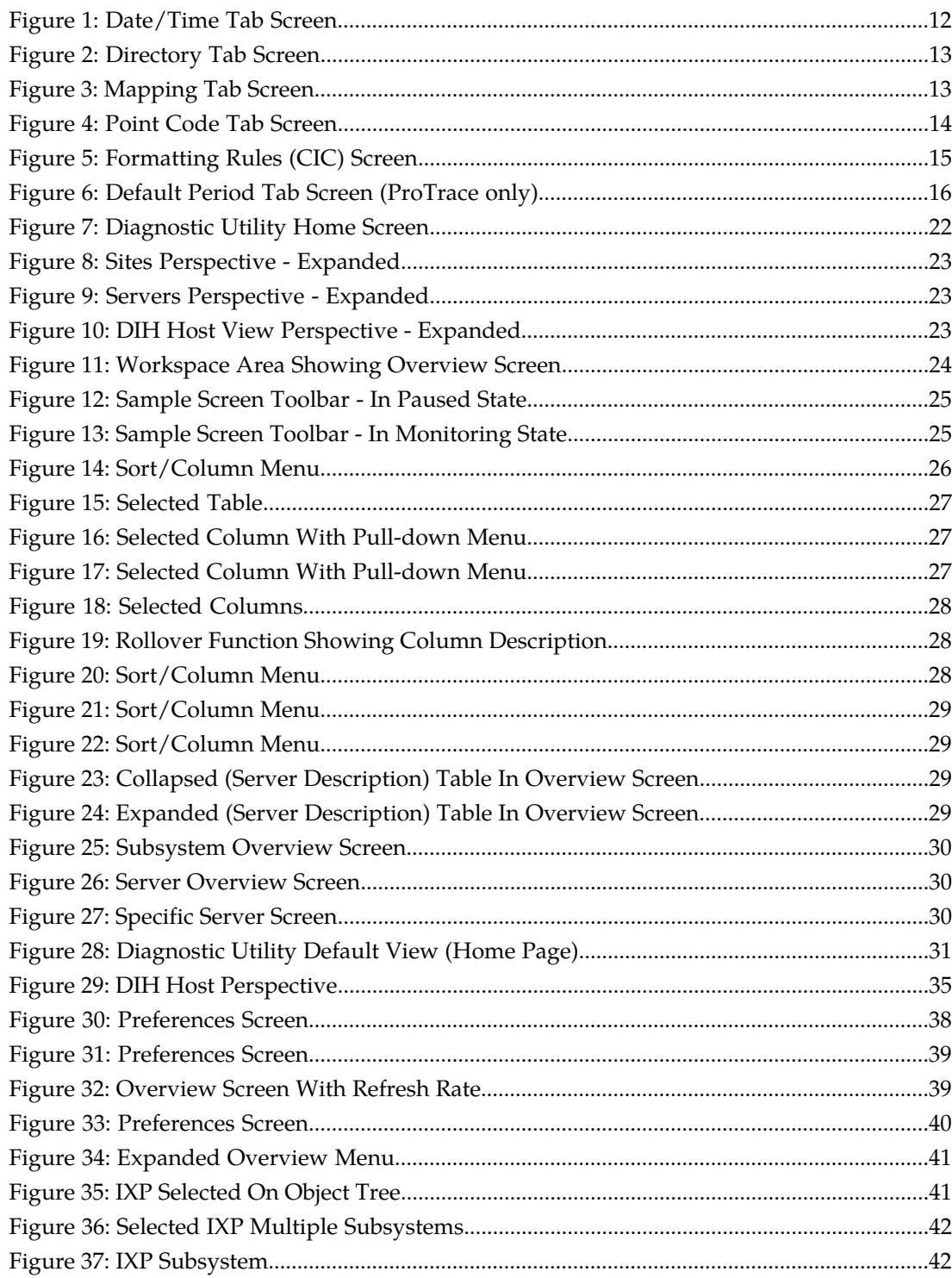

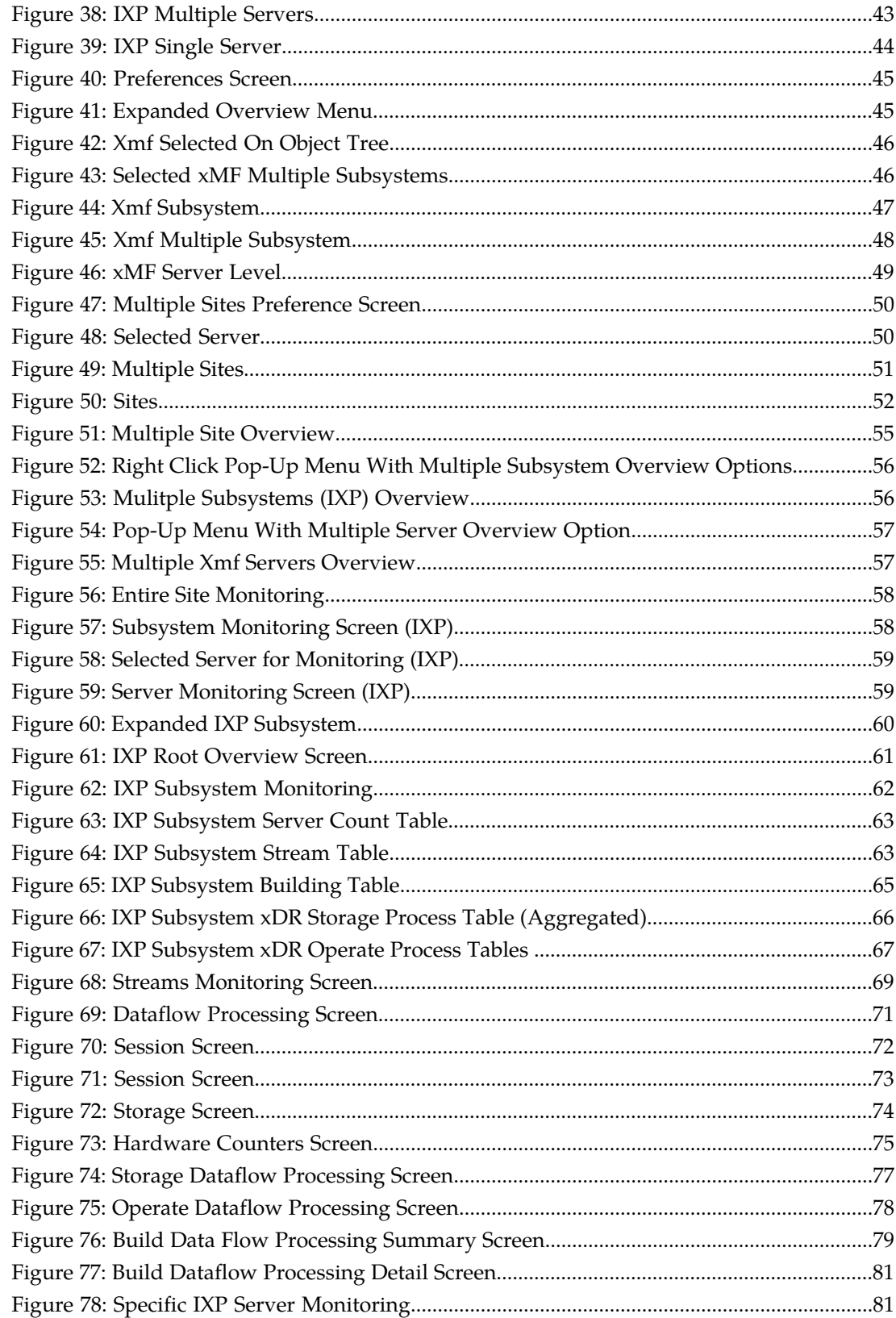

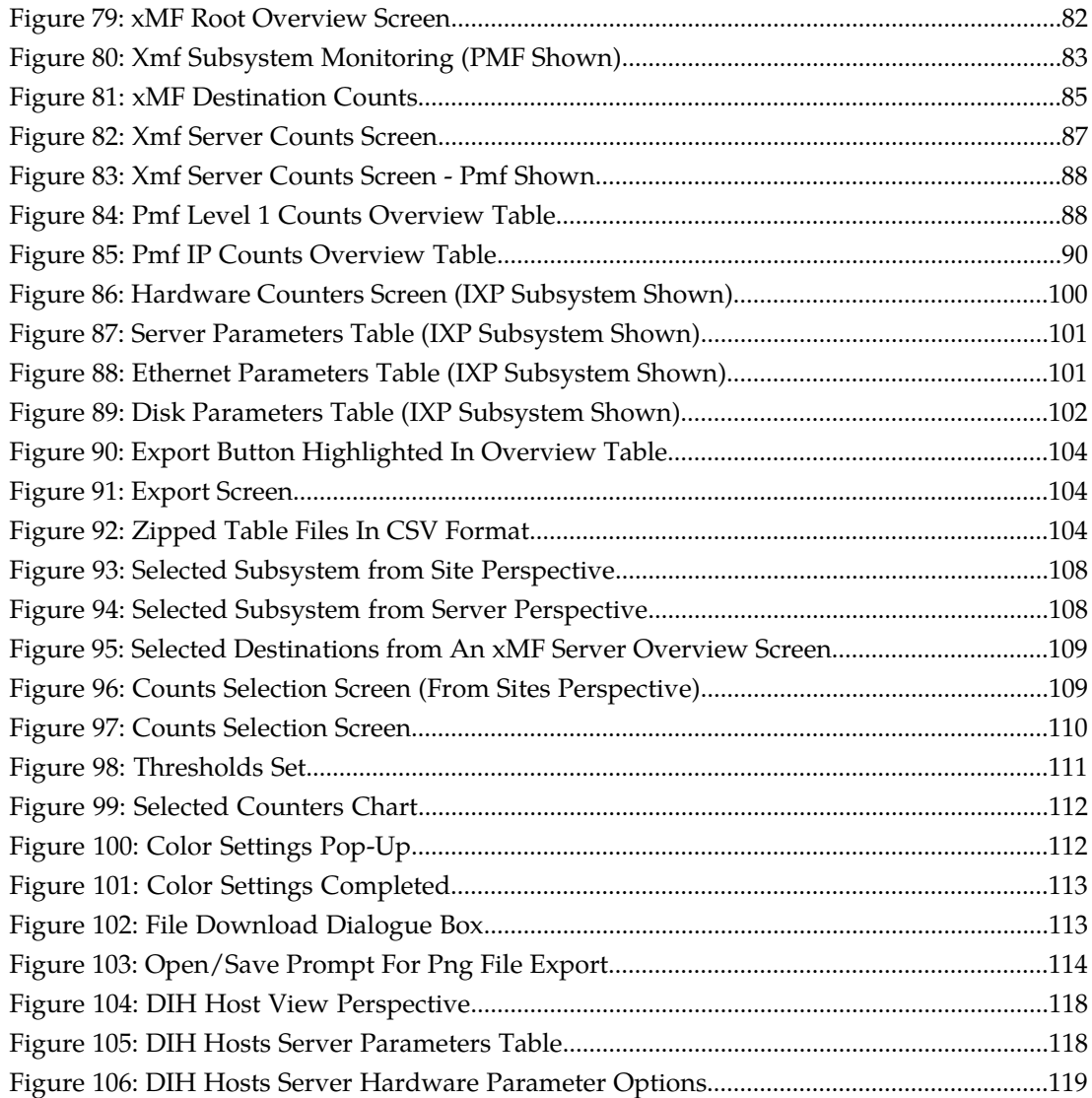

# **List of Tables**

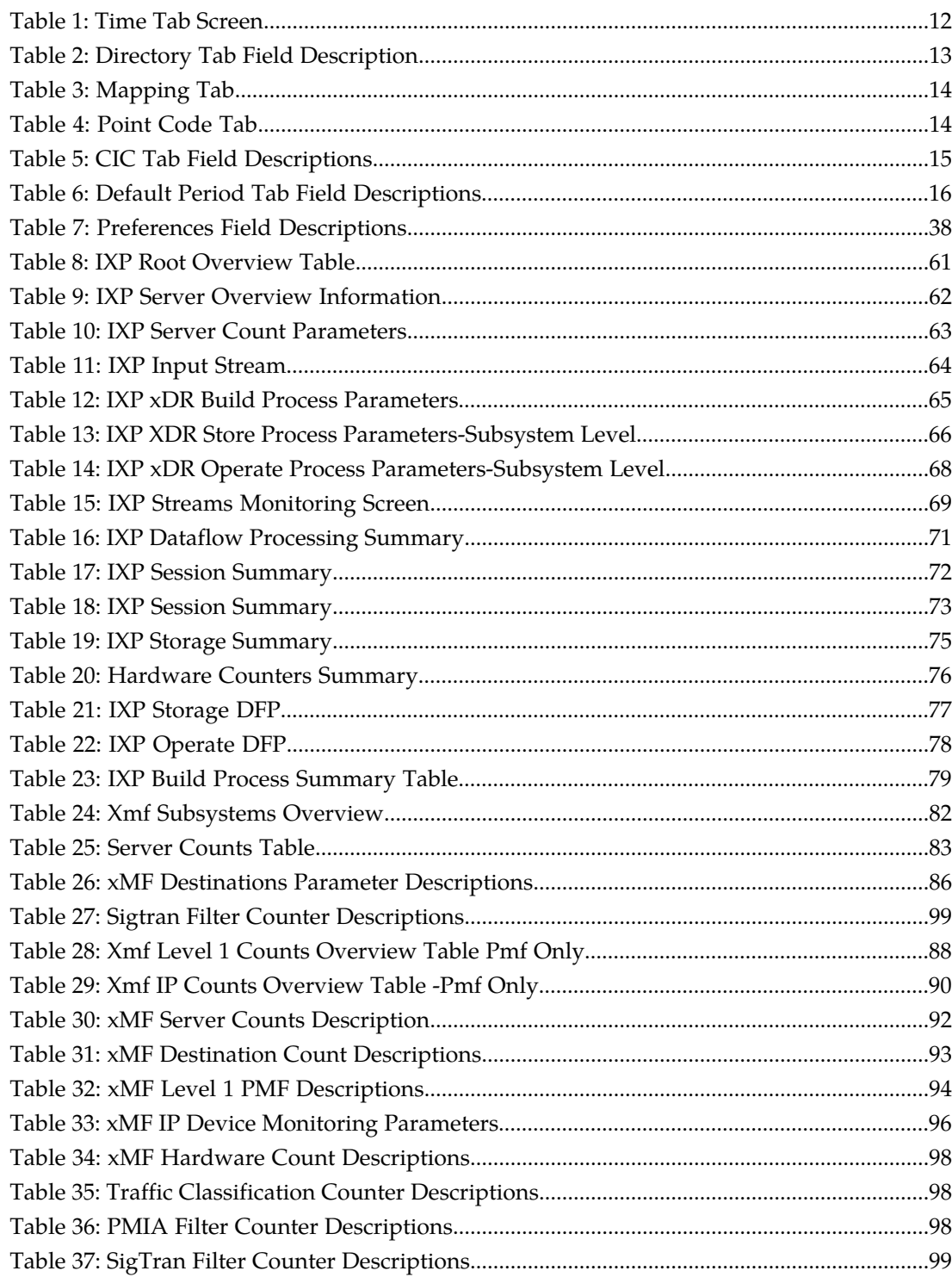

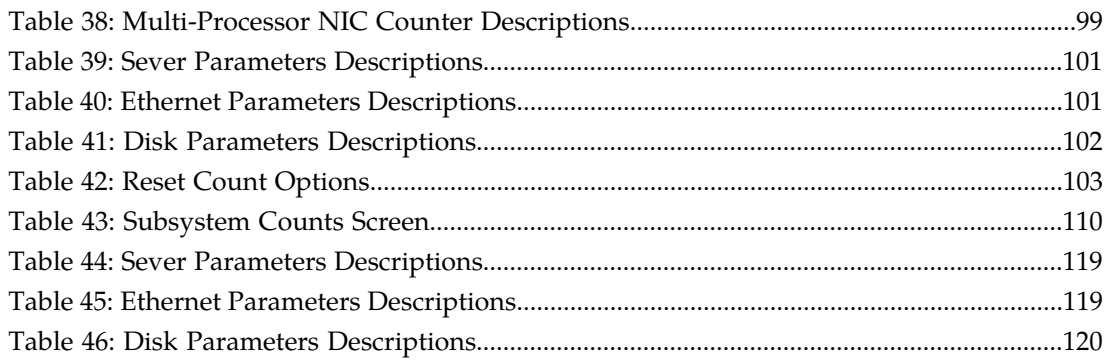

# **Chapter 1**

# **About This Help Text**

## <span id="page-9-0"></span>**Topics:**

- *[Scope and Audience.....11](#page-10-0)*
- *[About the Diameter Intelligence Hub \(DIH\).....11](#page-10-1)*
- *[Customer Care Center.....16](#page-15-0)*
- *[DIH Documentation Library.....18](#page-17-0)*
- *[Locate Product Documentation on the Customer](#page-18-0) [Support Site.....19](#page-18-0)*
- *[Diameter Intelligent Hub \(DIH\) Copyright,](#page-18-1) [Notice, Trademarks, and Patents.....19](#page-18-1)*

## <span id="page-10-0"></span>**Scope and Audience**

This guide is designed to assist the user in working with Diagnostic Utility and surveillance concepts and procedures. It is designed for users with the role System Administrator, NSPMonitorManager or NSPMonitorPowerUser working with DIH to view either the overall status of sites, subsystems or servers.

# <span id="page-10-1"></span>**About the Diameter Intelligence Hub (DIH)**

The Diameter Intelligent Hub (DIH) is used to monitor a LTE network. DIH also creates a small hardware "footprint" for customers who administer 3G and 4G diameter networks. The DIH:

- Is a single blade server and storage blade collocated within a single or dual Diameter Signaling Router (DSR) enclosure(s).
- Provides filtering, data feed, tracing, decoding, and SNMP functions.
- Enables the selective collection and storage of diameter traffic within one or more instances of PMF and IXP.
- Provides nodal diameter troubleshooting.
- Provides data export for diameter messages.
- Supports both IPv4 and IPv6 traffic simultaneously.
- Provides KPI tracking using ProTrace application as well as viewing KPIs in graphic format using ProPerf dashboard configured at installation.
- Provides filtering for alarms using ProTraq Cell filter (see system alarms online help).
- Uses diameter protocol exclusively.

**Note:** The DIH system can use other protocols if the Diameter mode has not been selected and system is in Standard mode. (Default setting is Standard mode. For more information on selecting Diameter mode, see Centralized Configuration Manager Administration online help, "Setting System to Diameter Mode."

#### **The Diameter Protocol**

The diameter protocol has evolved from the Radius protocol and enables diameter applications to extend the base protocol by adding new commands and/or attributes, such as those for use of the Extensible Authentication Protocol (EAP).

The diameter protocol provides for an Authentication, Authorization, and Accounting (AAA) framework that overcomes the limitations of RADIUS, (a protocol that handles AAA and EAP), which cannot effectively deal well with remote access, IP mobility and policy control. The Diameter protocol defines a policy protocol used by clients to perform Policy, AAA and Resource Control. This allows a single server to handle policies for many services.

As mentioned above, Diameter protocol provides AAA functionality, but in addition it is made more reliable by using TCP and SCTP instead of UDP. The Diameter protocol is further enhanced by the development of the 3rd Generation Partnership Project (3GPP) IP Multimedia Subsystem (IMS). Through the use of extensions, the protocol was designed to be extensible to support Proxies, Brokers, Strong Security, Mobile-IP, Network Access Servers (NASREQ), Accounting and Resource Management.

#### <span id="page-11-0"></span>**User Preferences**

All applications that query xDRs, (or observe their status as in Diagnostic Utility), xDRs use a specific User Preferences option. The description outlined goes over the formatting screens.

**Note:** All screen shots presented here show default values.

#### **Date/Time tab screen**

<span id="page-11-1"></span>Format the time parameters.

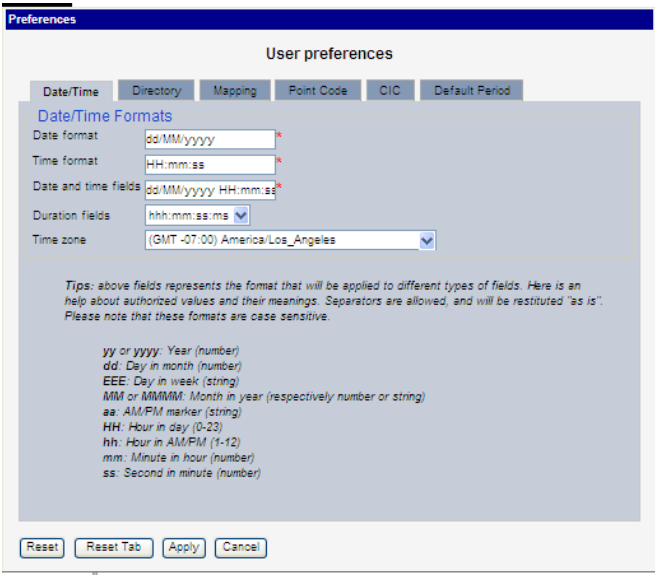

#### <span id="page-11-2"></span>**Figure 1: Date/Time Tab Screen**

#### **Table 1: Time Tab Screen**

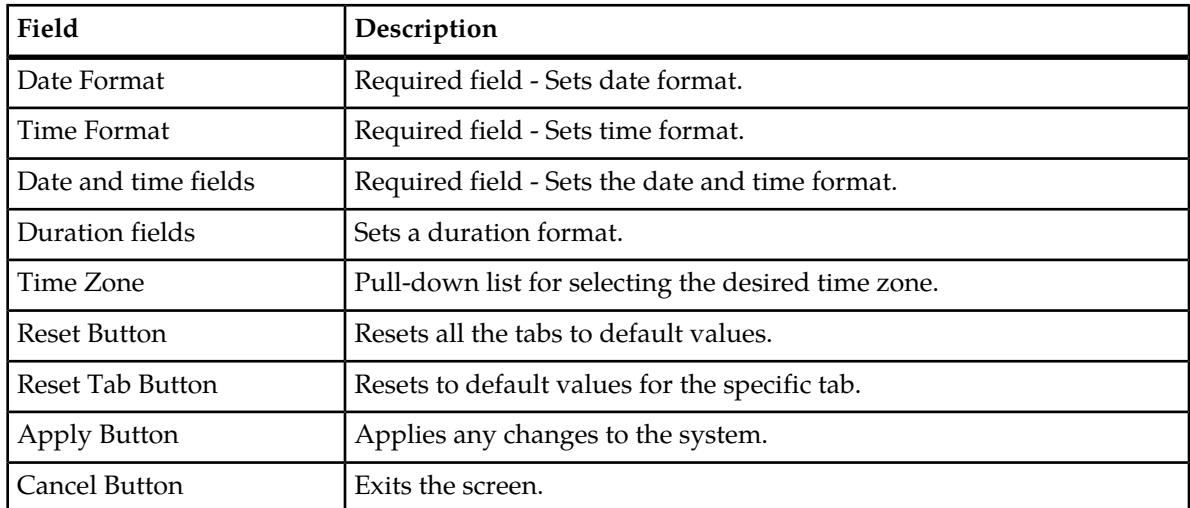

#### **Directory tab**

Select the **Directory** tab to set the defaults directories used in transport screen.

<span id="page-12-0"></span>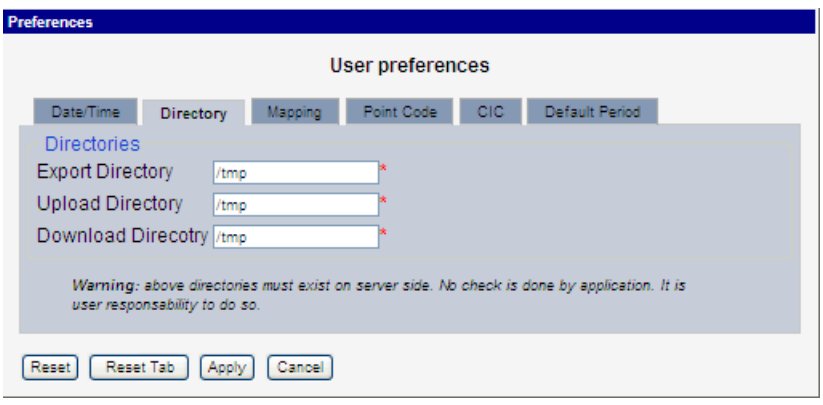

#### <span id="page-12-2"></span>**Figure 2: Directory Tab Screen**

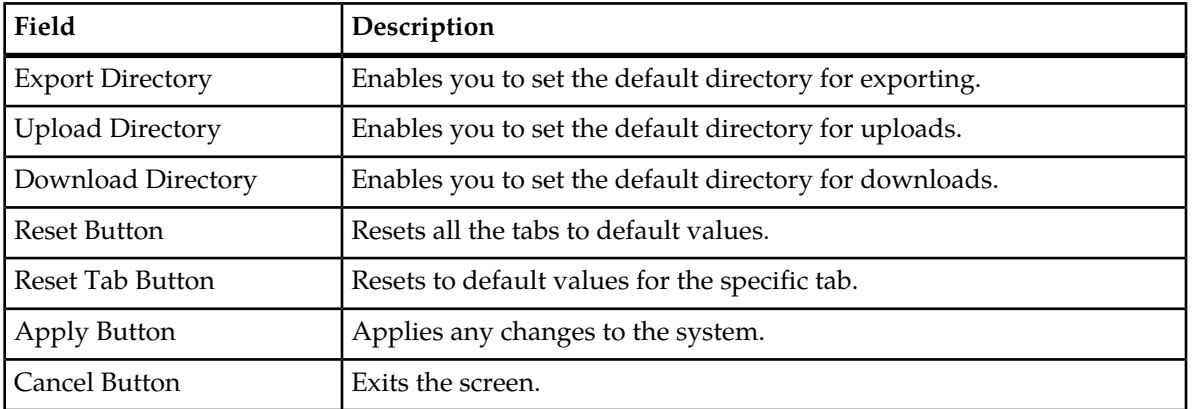

#### **Table 2: Directory Tab Field Description**

<span id="page-12-1"></span>**Note:** The directories must be present on the NSP server side. See warning at the bottom of the Directory tab screen.

#### **Mapping tab**

Select the **Mapping** tab to set the xDR display parameters.

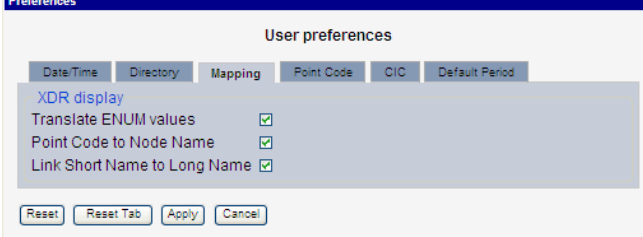

**Figure 3: Mapping Tab Screen**

## <span id="page-13-1"></span>**Table 3: Mapping Tab**

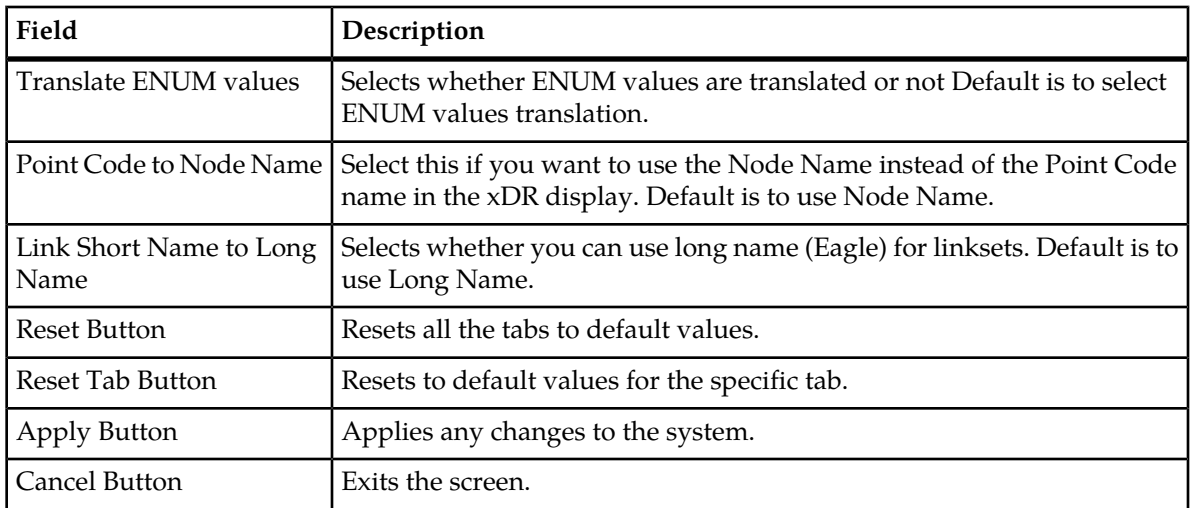

٦

#### <span id="page-13-0"></span>**Point Code tab**

Select the **Point Code** tab, shown and described in the figure and table.

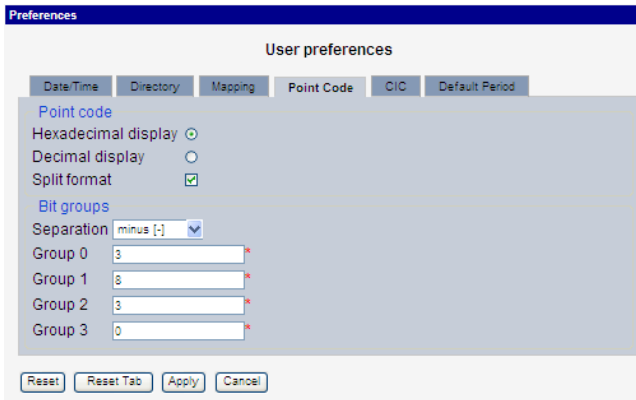

## <span id="page-13-2"></span>**Figure 4: Point Code Tab Screen**

#### **Table 4: Point Code Tab**

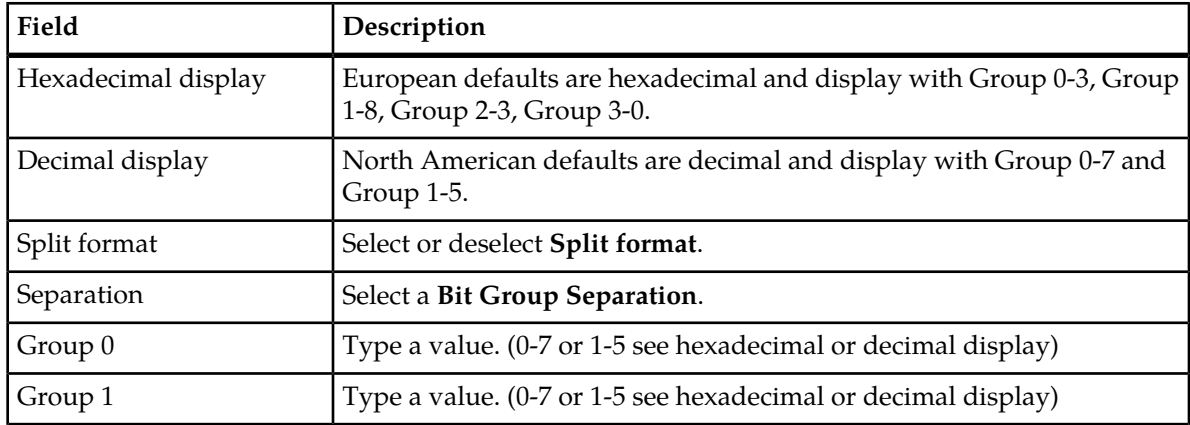

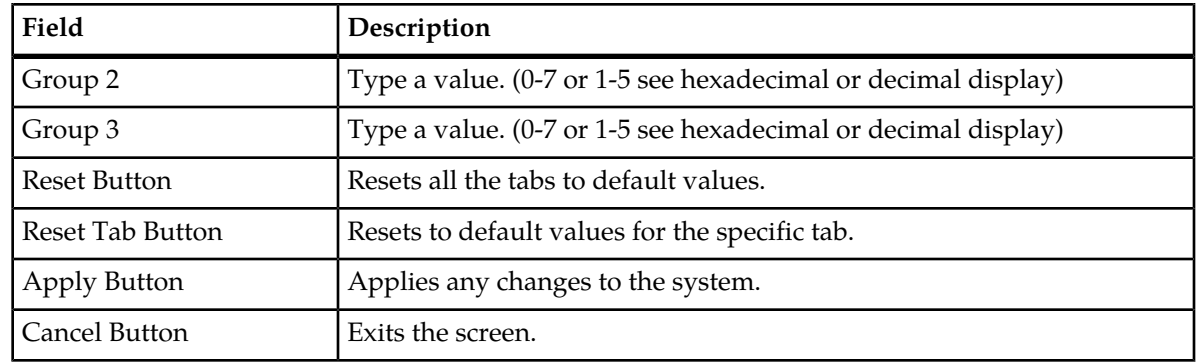

## <span id="page-14-0"></span>**CIC tab**

Select the **CIC** tab to set the parameters for CIC and Bit groups.

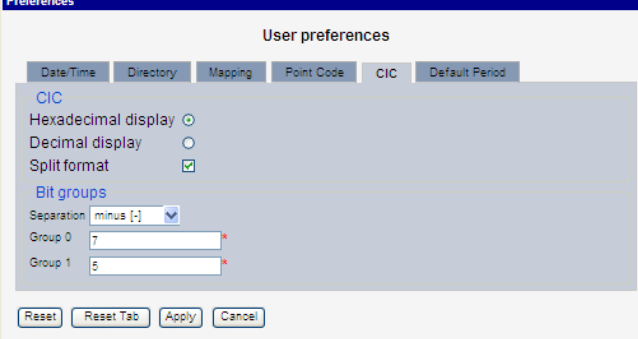

<span id="page-14-1"></span>**Figure 5: Formatting Rules (CIC) Screen**

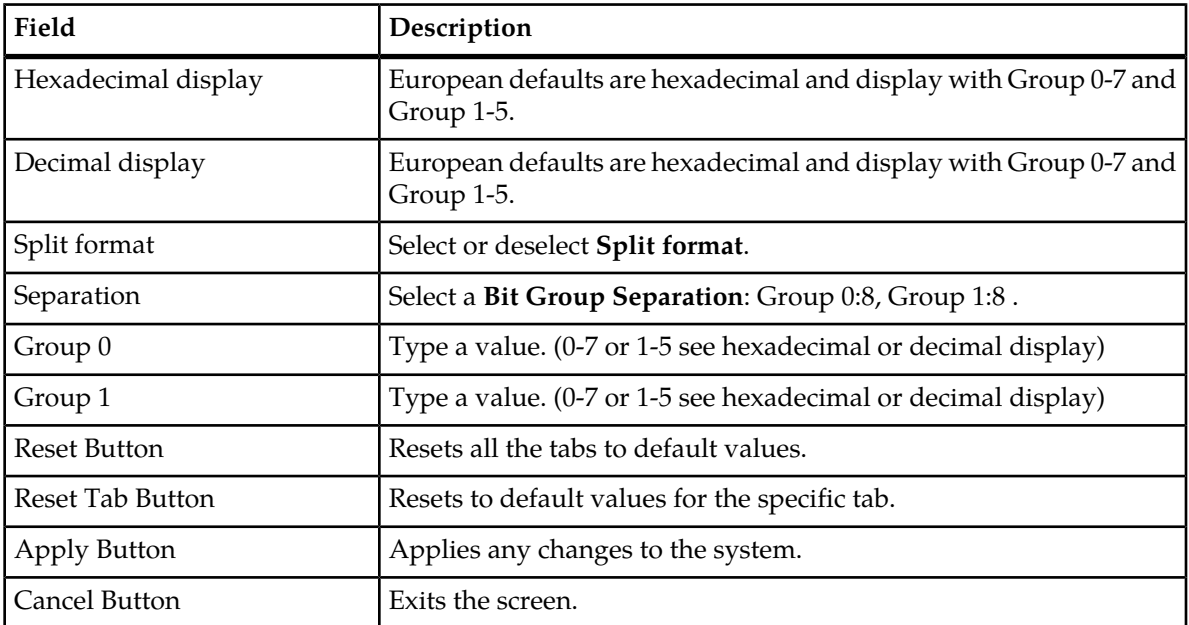

#### **Default Period tab**

<span id="page-15-1"></span>Select the **Default Period** tab, for setting the default time period for beginning and ending time for traces (ProTrace only) .

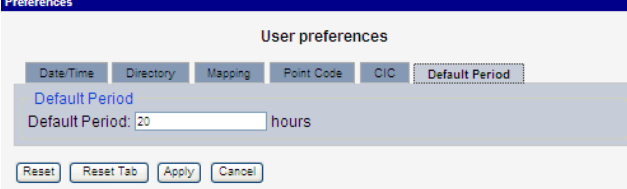

<span id="page-15-2"></span>**Figure 6: Default Period Tab Screen (ProTrace only)**

**Table 6: Default Period Tab Field Descriptions**

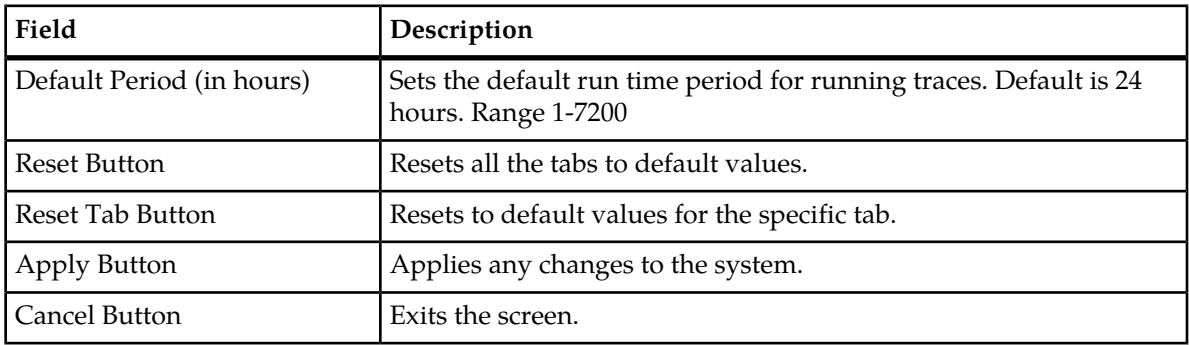

<span id="page-15-0"></span>After setting the formatting parameters, click **Next** to move to the next screen in the wizard.

# **Customer Care Center**

The Tekelec Customer Care Center is your initial point of contact for all product support needs. A representative takes your call or email, creates a Customer Service Request (CSR) and directs your requests to the Tekelec Technical Assistance Center (TAC). Each CSR includes an individual tracking number. Together with TAC Engineers, the representative will help you resolve your request.

The Customer Care Center is available 24 hours a day, 7 days a week, 365 days a year, and is linked to TAC Engineers around the globe.

Tekelec TAC Engineers are available to provide solutions to your technical questions and issues 7 days a week, 24 hours a day. After a CSR is issued, the TAC Engineer determines the classification of the trouble. If a critical problem exists, emergency procedures are initiated. If the problem is not critical, normal support procedures apply. A primary Technical Engineer is assigned to work on the CSR and provide a solution to the problem. The CSR is closed when the problem is resolved.

Tekelec Technical Assistance Centers are located around the globe in the following locations:

#### **Tekelec - Global**

Email (All Regions): support@tekelec.com

• **USA and Canada**

Phone:

1-888-FOR-TKLC or 1-888-367-8552 (toll-free, within continental USA and Canada)

1-919-460-2150 (outside continental USA and Canada)

TAC Regional Support Office Hours:

8:00 a.m. through 5:00 p.m. (GMT minus 5 hours), Monday through Friday, excluding holidays

- **Caribbean and Latin America (CALA)**
	- Phone:

USA access code +1-800-658-5454, then 1-888-FOR-TKLC or 1-888-367-8552 (toll-free)

TAC Regional Support Office Hours (except Brazil):

10:00 a.m. through 7:00 p.m. (GMT minus 6 hours), Monday through Friday, excluding holidays

• **Argentina**

Phone:

0-800-555-5246 (toll-free)

• **Brazil**

Phone:

0-800-891-4341 (toll-free)

TAC Regional Support Office Hours:

8:00 a.m. through 5:48 p.m. (GMT minus 3 hours), Monday through Friday, excluding holidays

• **Chile**

Phone: 1230-020-555-5468

• **Colombia**

Phone:

01-800-912-0537

• **Dominican Republic**

Phone:

1-888-367-8552

• **Mexico**

Phone:

001-888-367-8552

• **Peru**

Phone:

0800-53-087

• **Puerto Rico**

Phone:

1-888-367-8552 (1-888-FOR-TKLC)

• **Venezuela**

Phone: 0800-176-6497

#### • **Europe, Middle East, and Africa**

#### Regional Office Hours:

8:30 a.m. through 5:00 p.m. (GMT), Monday through Friday, excluding holidays

• **Signaling**

Phone:

+44 1784 467 804 (within UK)

• **Software Solutions**

Phone:

+33 3 89 33 54 00

- **Asia**
	- **India**

Phone:

+91 124 436 8552 or +91 124 436 8553

TAC Regional Support Office Hours:

10:00 a.m. through 7:00 p.m. (GMT plus 5 1/2 hours), Monday through Saturday, excluding holidays

• **Singapore**

Phone:

+65 6796 2288

TAC Regional Support Office Hours:

9:00 a.m. through 6:00 p.m. (GMT plus 8 hours), Monday through Friday, excluding holidays

# <span id="page-17-0"></span>**DIH Documentation Library**

DIH customer documentation and online help are created whenever significant changes are made that affect system operation or configuration. Revised editions of the documentation and online help are distributed and installed on the customer system. Consult your NSP Installation Manual for details on how to update user documentation. Additionally, a Release Notice is distributed on the Tekelec Customer Support site along with each new release of software. A Release Notice lists the PRs that have been resolved in the current release and the PRs that are known to exist in the current release.

Listed is the entire DIH documentation library of online help.

• Centralized Configuration Manager Administration Online Help

- Alarm Forwarding Administration Online Help
- Diagnostic Utility Administration Online Help
- ProTrace Online Help
- System Alarms Online Help
- ProPerf Online Help
- ProTraq Configuration Online Help
- Data Feed Export Online Help
- System Alarms Online Help

# <span id="page-18-0"></span>**Locate Product Documentation on the Customer Support Site**

Access to Tekelec's Customer Support site is restricted to current Tekelec customers only. This section describes how to log into the Tekelec Customer Support site and locate a document. Viewing the document requires Adobe Acrobat Reader, which can be downloaded at www.adobe.com.

**1.** Log into the *[Tekelec Customer Support](https://secure.tekelec.com/OA_HTML/ibuhpage.jsp)* site.

**Note:** If you have not registered for this new site, click the **Register Here** link. Have your customer number available. The response time for registration requests is 24 to 48 hours.

- **2.** Click the **Product Support** tab.
- **3.** Use the Search field to locate a document by its part number, release number, document name, or document type. The Search field accepts both full and partial entries.
- **4.** Click a subject folder to browse through a list of related files.
- <span id="page-18-1"></span>**5.** To download a file to your location, right-click the file name and select **Save Target As**.

# **Diameter Intelligent Hub (DIH) - Copyright, Notice, Trademarks, and Patents**

**© 2012 Tekelec**

**All Rights Reserved**

**Printed in U.S.A.**

#### **Notice**

Information in this documentation is subject to change without notice. Unauthorized use, copying, or translation of this documentation can result in civil or criminal penalties.

Any export of Tekelec products is subject to the export controls of the United States and the other countries where Tekelec has operations.

No part of this documentation may be reproduced, translated, or transmitted in any form or by any means, electronic or mechanical, including photocopying or recording, for any purpose without the express written permission of an authorized representative of Tekelec.

Other product names used herein are for identification purposes only, and may be trademarks of their respective companies.

RoHS 5/6 - As of July 1, 2006, all products that comprise new installations shipped to European Union member countries will comply with the EU Directive 2002/95/EC "RoHS" (Restriction of Hazardous Substances). The exemption for lead-based solder described in the Annex will be exercised. RoHS 5/6 compliant components will have unique part numbers as reflected in the associated hardware and installation manuals.

WEEE - All products shipped to European Union member countries comply with the EU Directive 2002/96/EC, Waste Electronic and Electrical Equipment. All components that are WEEE compliant will be appropriately marked. For more information regarding Tekelec's WEEE program, contact your sales representative.

#### **Trademarks**

TEKELEC, EAGLE, G-Flex, G-Port, and CAMIANT are registered trademarks of Tekelec. The Tekelec logo, A-Port, EAGLE 5, EAGLE 5 ISS, IP7, IP7 Secure Gateway, V-Flex, ngHLR, BLUESLICE, and Subscriber Data Server (SDS) are trademarks of Tekelec. All other trademarks are the property of their respective owners.

#### **Patents**

This product may be covered by one or more of the following U.S. and foreign patents:

#### U.S. Patent Numbers:

6,456,845; 6,765,990; 6,968,048; 7,043,001; 7,155,512; 7,206,394; 7,215,748; 7,231,024; 7,286,516; 7,286,647; 7,401,360; 7,706,343; 7,844,033; 7,860,799;

Foreign Patent Numbers:

None.

# **Chapter**

# **Introduction to Diagnostic Utility**

#### <span id="page-20-0"></span>**Topics:**

- *[About Diagnostic Utility.....22](#page-21-0)*
- *[Opening Diagnostic Utility.....22](#page-21-1)*
- *[Understanding the Diagnostic Utility Screen....24](#page-23-1)*
- *[About Diagnostic Utility Perspectives.....31](#page-30-0)*
- *[About sites Perspective.....31](#page-30-1)*
- *[About Servers Perspective.....33](#page-32-0)*
- *[About DIH Host View Perspective.....35](#page-34-0)*

# <span id="page-21-0"></span>**About Diagnostic Utility**

The Diagnostic Utility application is used by users with the role NSP Administrator, NSPMonitorPowerUser or NSPMonitorManager for monitoring DIH sites, subsystems (IXP and xMF ((PMF)) and servers including specific hardware components such as disk storage and network cards.

Diagnostic Utility is dependent on the IXP, and PMF subsystems.

As stated above, Diagnostic Utility supports monitoring of xMF (PMF), IXP subsystems as well as their hardware components. Listed here are the parameters for each subsystem or server that is monitored.

For xMF

- Status of servers and subsystems
- Destinations
- Card interfaces (PMF only)

For IXP

- Status of servers and subsystems
- Streams
- Sessions
- Data Flow processings
- Store
- Hardware Counters

For server hardware components

- Server parameters
- Ethernet parameters
- <span id="page-21-1"></span>• Disk parameters

# **Opening Diagnostic Utility**

<span id="page-21-2"></span>**Note:** NSP only supports versions of IE 7.0 or later and Firefox 3.6 or later. Before using NSP, turn off the browser pop up blocker for the NSP site.

After you have logged into NSP you can open Diagnostic Utility by clicking on the *Diagnostic Utility* icon from the *Surveillance* section of the NSP *Application Board.*

| hide banner<br>إقحا                            |                                                             | Network software platform                            | Platform quide | Vou're logged as tekeled | <b>Ch</b> Logout |
|------------------------------------------------|-------------------------------------------------------------|------------------------------------------------------|----------------|--------------------------|------------------|
| X Home<br>X Application >                      |                                                             | Help<br>Home                                         |                |                          | User preferences |
| X Configuration ><br>TEXELEC<br>X Management > |                                                             |                                                      |                |                          | <b>TEKELEC</b>   |
| <b>Perspectives</b>                            | $\overline{\mathcal{R}}$                                    | Please click an item in the tree to see its overview |                |                          |                  |
| & Sites                                        | $\sqrt{2}$                                                  |                                                      |                |                          |                  |
| E Servers                                      | $\left  \mathbf{X} \right $ $\left  \mathbf{X} \right $ $=$ |                                                      |                |                          |                  |
| 田島<br>田島34F                                    |                                                             |                                                      |                |                          |                  |

**Figure 7: Diagnostic Utility Home Screen**

The screen is divided into two main sections:

- Object Tree located on the left-hand panel shows the three main perspectives and enables you to navigate through the data (drill down). The perspectives are:
	- Sites this perspective shows you how the subsystems/servers are physically organized. This perspective is referenced from the system you have configured. You can select subsystems/servers you want to monitor. This figure shows an example of an expanded *Sites* perspective.

<span id="page-22-0"></span>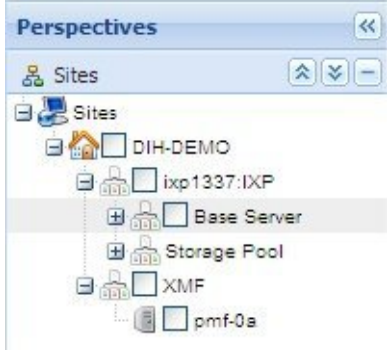

#### **Figure 8: Sites Perspective - Expanded**

<span id="page-22-1"></span>• Servers - this perspective shows all subsystems/servers grouped by type (for example xMF or IXP). This perspective is used to select the subsystem or server you want monitor. This figure shows the servers perspective.

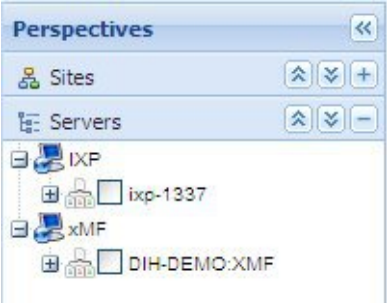

<span id="page-22-2"></span>**Figure 9: Servers Perspective - Expanded**

• DIH Host View - This perspective shows the DIH host for the system. This figure shows an example of the DIH Host View perspective.

| <b>Perspectives</b>                         |              |
|---------------------------------------------|--------------|
| 옳 Sites                                     | $x  x  +$    |
| <b>E-</b> Servers                           | $x  y  +$    |
| <b>TE: PIC Host View</b>                    | $x \times -$ |
| <b>External</b> PIC Hosts<br><b>IN TVOE</b> |              |

**Figure 10: DIH Host View Perspective - Expanded**

<span id="page-23-3"></span>• Workspace - located on the right-hand section provides a table that enables you to list, sort and view counters. The figure shows a workspace area (of a single server).

| <b>Server description</b>           |                                    |               |   |                                                                           |    |                               |               |
|-------------------------------------|------------------------------------|---------------|---|---------------------------------------------------------------------------|----|-------------------------------|---------------|
| Server<br>Role<br><b>Assignment</b> | a saturn-1a<br>Slave<br>$^{\circ}$ |               |   | <b>Location</b><br>Monitoring Group N/A<br><b>User Information IMF NG</b> | 1A |                               |               |
| <b>Server Counts</b>                |                                    |               |   |                                                                           |    |                               |               |
| 囪                                   | Failove Heart Beat Time            | CPU Usage (%) |   | In Throughput (kbps) Out Throughput (kbps PDU In Speed (#/s)              |    | PDU Out Speed (#/s) Inet Sync |               |
| e<br><b>a</b> <sub>is</sub>         | 2 10/10/2008 08:08:42              | 7             | 0 | ٥                                                                         | ٥  | 0                             | <b>Active</b> |
|                                     |                                    |               |   |                                                                           |    |                               |               |

**Figure 11: Workspace Area Showing Overview Screen**

### <span id="page-23-0"></span>**Collapse / Expand Buttons**

The *Diagnostic Utility* application has a collapse / expand screen function shown in the figures below.

**Note:** You can also open each perspective by clicking on the perspective header.

Close perspective panel - clicking this button located on the perspective header collapses the panel to the left creating more room in the work space panel.

 Open perspective panel - clicking this button on the perspective header opens the panel to the right showing the perspective panel

Expand all - clicking on this button expands the object tree.

 $\hat{\textbf{R}}$  Collapse all - clicking on this button collapses the object tree.

Expand perspective object tree - clicking on this button opens the perspective.

<span id="page-23-1"></span>Collapse perspective object tree - clicking on this button collapses the perspective.

# <span id="page-23-2"></span>**Understanding the Diagnostic Utility Screen**

This section provides a brief overview of the screen unique to *Diagnostic Utility.* For more detailed information on common NSP screen elements such as the toolbar and function buttons, see NSP *Platform Guide*

#### **Main Screen Functions**

This section discusses the main functions on the *Diagnostic Utility* screen. Each configuration parameter is discussed in its own section. The main screen functions are:

- Screen Menu Bar shows pull-down menus for Home and Help.
	- Home menu has the following options:
		- Home screen selecting this menu item brings you back to the *Home* screen.
		- Preferences selecting this menu item opens the *Preferences* screen where you can configure *Diagnostic Utility*. For more information on using *Preferences,* see *"Configuring Diagnostic Utility."*
	- Help menu has the following options:
		- User Manual opens the online help for *Diagnostic Utility*
		- About provides information on the Release, Package version, Branch and Revision
- Object tree selecting one of the elements on the left-hand section opens the appropriate screen.
	- Object tree panel buttons selecting one of these buttons opens, closes, expands or collapses the panel or perspective
	- Object selection field this field is for multiple site, subsystem, server viewing. To use this field, you *can only* select the same level (site, subsystem, server) to view using the multiple-view function
	- Pop-Up menu right clicking on an object icon opens a menu. The menu changes according to the object's properties
- Toolbar the functions are described here

<span id="page-24-0"></span>**Note:** The toolbar can be viewed only when an object is selected.

• Pause - pauses the monitoring process (and the screen no longer is refreshed to show any changes shown in the figure below)

Refresh Rate: 30 s Last refresh: 10:10:26 Paused |

#### <span id="page-24-1"></span>**Figure 12: Sample Screen Toolbar - In Paused State**

• Continue - begins the monitoring process again and the screen refresh process begins again shown below

Refresh Rate: 30 s Last refresh: 10:13:29 Completed

#### **Figure 13: Sample Screen Toolbar - In Monitoring State**

- Screen Refresh rate shows currently selected time interval
	- for screen overview (for both IXP and xMF) intervals are: 30 seconds (default value), 1, 5 and 10 minutes

**Note:** You can select the time intervals in the *Preferences* operation.

• Last Refresh - shows the time (either in 12 or 24 hour format in your local time) when the last screen refresh was accomplished

**Note:** See User Preferences in NSP *Platform Guide* for details on setting time format.

• Save As - saves the information as a *csv zip* file, for the table (counters) being monitored, for exporting zipped files in *csv* format. For more information, see*[Exporting Overview Tables in CSV](#page-103-0) [Format](#page-103-0)*.

**Note:** Do not use the Function Keys (F1 through F12) when using the NSP. Function keys work in unexpected ways. For example, the F1 key will not open NSP help but will open help for the browser in use. The F5 key will not refresh a specific screen, but will refresh the entire session and will result in a loss of any entered information.

#### <span id="page-25-0"></span>**Column functions on Tables**

Each column in *Diagnostic Utility* has a pull-down menu that provides a number of options.

**Note:** Column headings for each table are discussed in the separate sections.

Complete these steps to show the options.

- **1.** Place the cursor on a **particular column** and the pull-down arrow appears.
- <span id="page-25-3"></span>**2.** Click on the **pull-down arrow**.

The sort/column menu opens shown in the figure below.

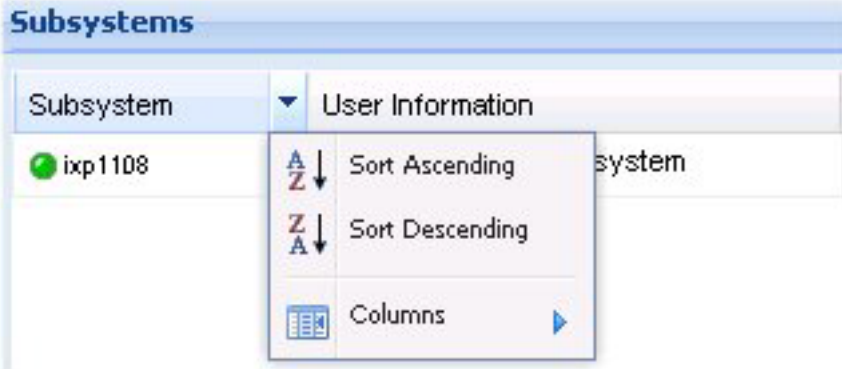

<span id="page-25-1"></span>**Figure 14: Sort/Column Menu**

### <span id="page-25-2"></span>**Sort Option**

The sort functions enable you to sort in *Ascending* or *Descending* order.

#### **Selecting Columns to View**

You can select which table columns to view by using the *column pull-down* menu. Complete these steps to select table columns.

**1.** Select the **parameter table** you want to view.

The table opens shown in the figure below.

<span id="page-26-0"></span>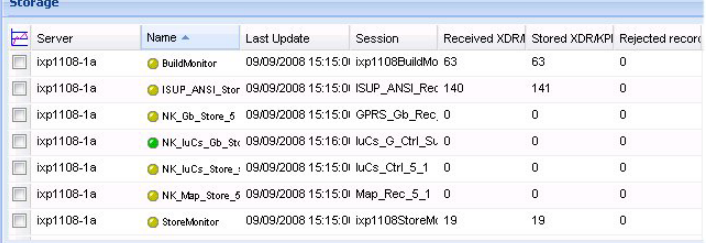

#### **Figure 15: Selected Table**

- <span id="page-26-1"></span>**2.** Select any **column**.
- **3.** Click the **down arrow**.

|                | <b>Storage</b> |                     |  |                  |   |                                           |  |                                               |    |
|----------------|----------------|---------------------|--|------------------|---|-------------------------------------------|--|-----------------------------------------------|----|
|                | Server         | Name $\triangle$    |  | Last Update      |   | Session                                   |  | Received XDR/I Stored XDR/KPI Rejected record |    |
| F              | ixp1108-1a     | <b>BuildMonitor</b> |  | 4 Sort Ascending |   | kp1108BuildMo 63                          |  | 63                                            |    |
| Г              | ixp1108-1a     |                     |  | Sort Descending  |   | SUP ANSI Rec 106                          |  | 107                                           |    |
| F              | ixp1108-1a     | NK_Gb_Store Columns |  |                  | ь | GPRS_Gb_Rec_0                             |  |                                               |    |
| $\overline{1}$ | ivn1108.1e     | <b>CANIVACA CH</b>  |  |                  |   | $n \in \mathbb{R}$ and $n \in \mathbb{N}$ |  |                                               | n. |

**Figure 16: Selected Column With Pull-down Menu**

<span id="page-26-2"></span>**4.** Select **columns**.

The column selection list for that parameter opens shown in the figure below.

|                  | <b>Storage</b>           |                     |               |                                                                          |                                            |                                                        |                   |
|------------------|--------------------------|---------------------|---------------|--------------------------------------------------------------------------|--------------------------------------------|--------------------------------------------------------|-------------------|
| ₽                | Server                   | Name $\triangle$    |               | <b>Last Update</b>                                                       | Session                                    |                                                        | Received XI       |
|                  | ixp1108-1a               | <b>BuildMonitor</b> | $-41$         | Sort Ascending                                                           |                                            | xp1108BuildMo 63                                       |                   |
|                  | ixp1108-1a               | <b>GISUP_ANSI_I</b> | $\frac{7}{4}$ | Sort Descending                                                          |                                            | SUP_ANSI_Rec 137                                       |                   |
|                  | ixp1108-1a<br>ixp1108-1a | NK_Gb_Store         | 旧             | Columns                                                                  | <b>NDDC</b><br>J                           | $\Delta$ $\Delta$ $\Delta$ $\Delta$ $\Delta$<br>Server |                   |
|                  | ixp1108-1a               |                     |               | NK IuCs Gb on concernace recreate<br>NK_luCs_Store_: 09/09/2008 15:18:01 | V                                          | Name                                                   |                   |
|                  | ixp1108-1a               |                     |               | NK_Map_Store_5 09/09/2008 15:18:01                                       | $\overline{\mathcal{J}}$                   | Last Update                                            |                   |
|                  | ixp1108-1a               | StoreMonitor        |               | 09/09/2008 15:18:00                                                      | $\overline{\mathcal{L}}$<br>$\overline{J}$ | Session                                                | Received XDR/KPIs |
| <b>Operation</b> |                          |                     |               |                                                                          |                                            | Stored XDR/KPIs<br>V                                   |                   |
|                  |                          |                     |               |                                                                          | √                                          | Rejected records                                       |                   |

**Figure 17: Selected Column With Pull-down Menu**

- **5.** Select the **columns** you want to view.
- **6.** Click **anywhere** on the screen.

The table changes to show only the selected columns shown below.

<span id="page-27-3"></span>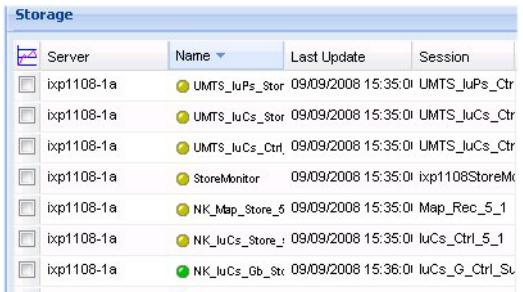

#### **Figure 18: Selected Columns**

**Note:** Column options differ according to the object selected.

#### <span id="page-27-1"></span><span id="page-27-0"></span>**Changing Column Width**

You can change the width of the column by placing the cursor on the column margin and dragging it to the desired width.

#### **Column rollover Function**

<span id="page-27-4"></span>This function enables you to view a description of the column heading when you place the cursor over the column heading. The figure below shows a column heading description.

| Subsystem |                                                                                                    | <b>User Information</b>   |  |  |  |
|-----------|----------------------------------------------------------------------------------------------------|---------------------------|--|--|--|
| ixp0500   |                                                                                                    | Auto-generated sub-system |  |  |  |
|           | Status and name of the subsystem in the form: ' <site>-IXP'<br/>Status of the subsystem is calculated as follows:<br/>Green - Status of all the servers in the subsystem is green<br/>Yellow - Status of some of the servers in the subsystem is<br/>not green<br/>Red - Status of all the servers in the subsystem is red</site> |                           |  |  |  |

<span id="page-27-2"></span>**Figure 19: Rollover Function Showing Column Description**

#### **Moving Columns**

<span id="page-27-5"></span>You can also organize columns by moving them to different positions in the table. Complete these steps to move a column to a different position in the table.

**1.** Place the cursor on the column header you want to move shown in the figure below.

The column is highlighted.

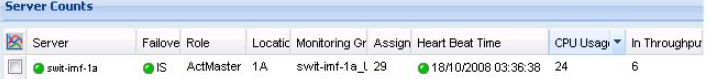

#### **Figure 20: Sort/Column Menu**

**2.** Drag the **cursor** to the desired position in the table.

Double arrows (not shown) show the column position.

<span id="page-28-1"></span>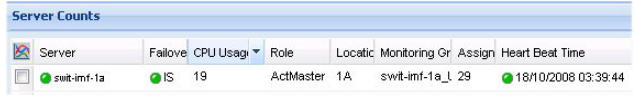

#### **Figure 21: Sort/Column Menu**

**3.** Release the cursor when you have moved the column to the desired position.

<span id="page-28-2"></span>The column is now in the new position.

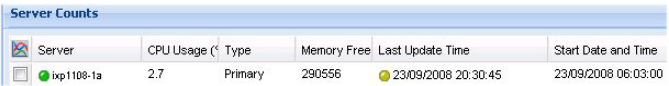

#### **Figure 22: Sort/Column Menu**

You can perform this procedure for any of the columns.

### <span id="page-28-0"></span>**Expanding and Collapsing Table in an Overview Screen**

You can expand and collapse overview tables in a monitoring screen. Each overview table has an arrow on the right-hand side of the table heading (or on the heading itself). Clicking on it will expand or collapse the overview tables.

<span id="page-28-3"></span>**Note:** Expanding a table causes the screen to be automatically refreshed.

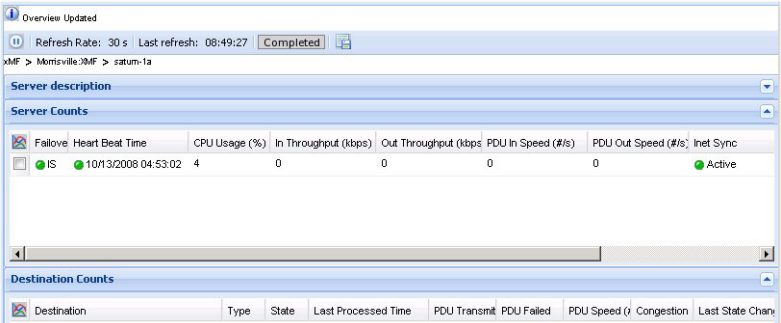

<span id="page-28-4"></span>**Figure 23: Collapsed (Server Description) Table In Overview Screen**

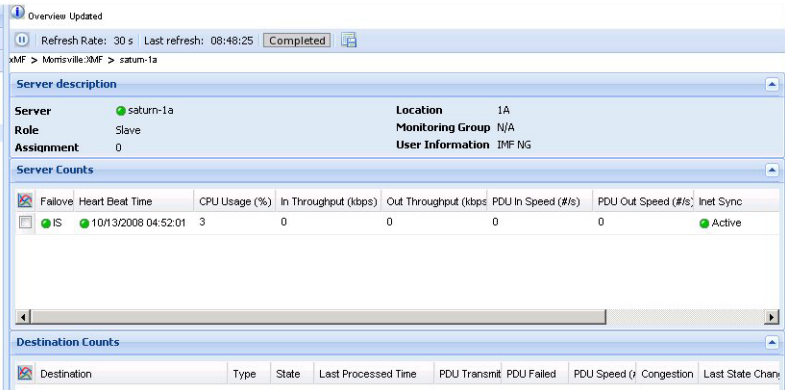

**Figure 24: Expanded (Server Description) Table In Overview Screen**

#### <span id="page-29-0"></span>**Drill-down Function from Overview Screens**

You can use the drill-down function by clicking on the icon from an overview table. Whenever you see the "hand" icon appear in place of the cursor, you can click on it to open the next level. In the example here, the drill down begins at the *Subsystem overview* level and then proceeds down to the Server and finally to a specific server.

<span id="page-29-1"></span>

|     | Overview Updated   |                                                     |                                        |                           |  |
|-----|--------------------|-----------------------------------------------------|----------------------------------------|---------------------------|--|
| (n) |                    | Refresh Rate: 30 s Last refresh: 10:14:12 Completed |                                        |                           |  |
| xMF |                    | Click on icon to open next level                    |                                        |                           |  |
|     | <b>Subsystems</b>  |                                                     |                                        |                           |  |
| ß   | Subsystem          | In Throughput (kbps)                                | Out Throughput (kbps) User Information |                           |  |
|     | Morris ville : XMF | n                                                   | 0                                      | Auto-generated sub-system |  |

**Figure 25: Subsystem Overview Screen**

<span id="page-29-2"></span>Clicking on the icon in the **Subsystem** column opens the *Server* overview screen shown in the figure below.

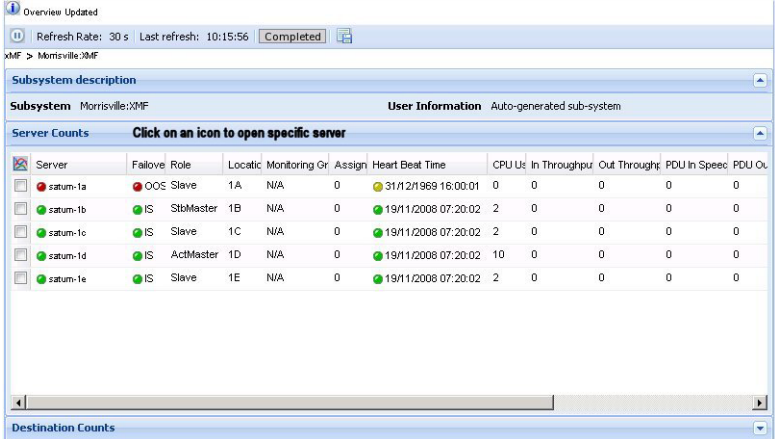

#### <span id="page-29-3"></span>**Figure 26: Server Overview Screen**

Clicking on an icon in the **Server** column opens the specfic server shown in the figure below.

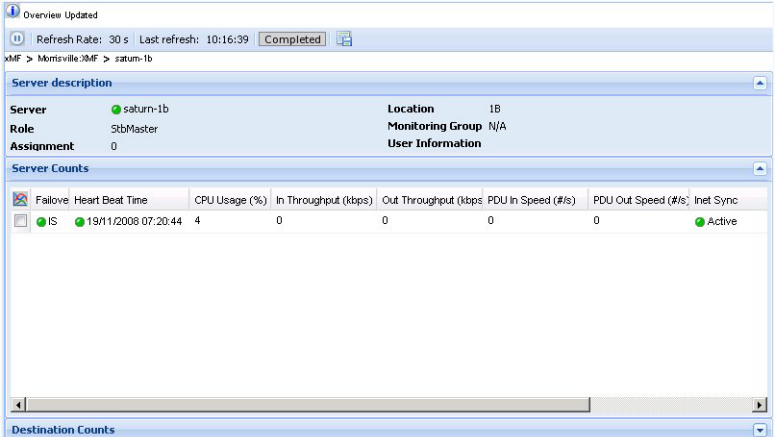

**Figure 27: Specific Server Screen**

## <span id="page-30-0"></span>**About Diagnostic Utility Perspectives**

The *Diagnostic Utility Object* tree provides different perspectives of the monitored elements. Each perspective is presented in a stack panel. *Diagnostic Utility* presents the data by providing two main perspectives:

- Sites this perspective shows you how the subsystems/servers are physically organized. You can select the subsystems/servers you want to monitor.
- Servers this perspective shows all subsystems/servers grouped by type (for example xMF or IXP). This perspective is view-only and is used only to select the subsystem or server to be monitored.

<span id="page-30-3"></span>Using perspectives, you can perform the operations required to monitor an DIH system. This figure is an example of two of *Diagnostic Utility's* perspectives.

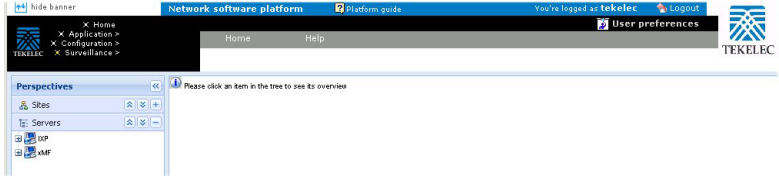

<span id="page-30-1"></span>**Figure 28: Diagnostic Utility Default View (Home Page)**

# **About sites Perspective**

Sites perspective structure:

The root of the tree is called Sites.

Under the root, the objects for all the sites are displayed.

<span id="page-30-2"></span>Under the site tree the subsystems of this site are displayed.

Under the subsystem tree, the servers of this subsystem are displayed.

#### **About the Sites perspective Elements right-click Menu**

The right-click menu provides a convenient means of viewing specific counts for, sites, subsystems and servers. The following lists show the options available at each level.

In the *Site* perspective, you can view subsystems and servers that exist in different sites. The right-click pop-up menu for each level (root, subsystem and server) has the following options:

#### **Sites - root level right-click Options**

- Refresh refreshes all the sites in the object tree
- Multiple sites overview enables you to monitor multiple sites that you have selected in the object tree

#### **Sites - site level right-click Options**

- Refresh -refreshes the selected site in the object tree
- Multiple IXP subsystems enables you to view the counts of multiple IXP subsystems you have selected within a site--select the subsystems and then click the*Site* to view them.
- Multiple IXP servers enables you to view the counts of multiple IXP servers you have selected within a site. Select the servers using the check boxes and then right-click the Site object to view them**.**
- Multiple xMF subsystems enables you to view the counts of multiple xMF subsystems you have selected within a site -- select the subsystems using the check boxes and then right-click the*Site* to view them.
- Multiple xMF servers enables you to view the counts of multiple xMF servers you have selected within a site -- select the servers using the check boxes and then right-click the Site to view them.

#### **Sites - IXP subsystem level right-click Options**

- Refresh
- Streams
- Sessions
- Data Flow Processings
- Store
- Hardware Counters
- Multiple Severs Overview (option active only if multiple servers are selected)

#### **Sites - IXP server level right-click Options (Base Server)**

- Streams
- Data Flow Processings
- Hardware Counters

#### **Sites - IXP server level right-click Options (Storage Server)**

- Hardware Counters
- Store

#### **Sites - xMF subsystem level right-click Options**

**Note:** The right-click menu shows only the options available for that subsystem. For example, if there is no PMF subsystem existing in the site, the *reset* options will be grayed out.

- Refresh
- xMF servers
- Destinations
- Level 1 (PMF only)
- IP Devices (PMF only)
- Hardware Counters

- Reset Input Counts
- Reset Destination Counts
- Reset Level 1 Counts (PMF only)
- Reset IP Counts (PMF only)
- Multiple Servers Overview

#### **Sites - xMF server level right-click Options**

- xMF servers
- Destinations
- Level I (PMF only)
- IP Devices (PMF only)
- Hardware Counters

## <span id="page-32-0"></span>**About Servers Perspective**

The root of the tree is called *Servers*.

Under the root, the tree nodes for particular subsystem types are displayed. Names of these nodes are *IXP* and XMF (PMF).

Under the IXP root are the IXP subsystems and under the xMF (PMF) root are the xMF (PMF) subsystem.

Under the IXP subsystem node are the Base servers and Storage Pool servers.

<span id="page-32-1"></span>**Note:** The Base servers include all the IXP servers Base and Storage Pool. The Storage Pool node only shows the storage servers.

## **About Server Perspective Subsystem Right-click Menu**

#### **Servers - IXP root level right-click Options**

The right-click function opens a separate screen that shows the option selected.

• Multiple Subsystems - enables you to view the counts of multiple IXP subsystems you have selected within a site(s)

**Note:** If only one subsystem is present, this option is grayed out

• Multiple Servers - enables you to view the counts of multiple IXP servers you have selected within a site(s)

**Note:** If only one subsystem is present, this option is grayed out

#### **Servers - IXP subsystem level right-click Options**

The right-click function opens a separate screen that shows the option selected.

• Refresh

- Streams
- Sessions
- Data Flow Processings
- Store
- Hardware Counters
- Multiple Servers Overview

**Note:** If only one subsystem is present, this option is grayed out

#### **Servers - IXP Base server level right-click Options**

The right-click function opens a separate screen that shows the option selected.

- Streams
- Data Flow Processings
- Hardware Counters

#### **Servers - IXP Storage Pool server level right-click Options**

The right-click function opens a separate screen that shows the option selected.

- Store
- Hardware Counters

#### **Servers - xMF root level right-click Options**

The right-click function opens a separate screen that shows the option selected.

- Refresh refreshes the screen
- Multiple xMF Subsystems enables you to view the counts of multiple xMF subsystems you have selected within a site(s)

**Note:** If only one subsystem is present, this option is grayed out

• Multiple xMF Servers - enables you to view the counts of multiple xMF servers you have selected across one or more sites

**Note:** If only one subsystem is present, this option is grayed out

#### **Servers - xMF Subsystem Level Right-click Options**

The right-click function opens a separate screen that shows the option selected.

- Refresh
- xMF Servers
- Destinations
- Level 1
- IP Devices
- Hardware Counters

- Reset Input Counts
- Reset Destination Counts
- Reset Level 1 Counts
- Reset IP Counts
- Multiple Servers Overview

**Note:** If only one subsystem is present, this option is grayed out

#### **Servers - xMF Server Level right-click Options**

The right-click function opens a separate screen that shows the option selected.

- xMF servers
- Destinations
- Level 1
- IP Devices
- <span id="page-34-0"></span>• Hardware Counters

# **About DIH Host View Perspective**

This perspective appears only when the system is configured to show DIH functionality. (For more information on configuring a system, see the Centralized Configuration Manager Administration online help.)

<span id="page-34-2"></span>The root of the tree is called *DIH Host View*.

Under the root, the tree node for the DIH host is displayed with right-click options.

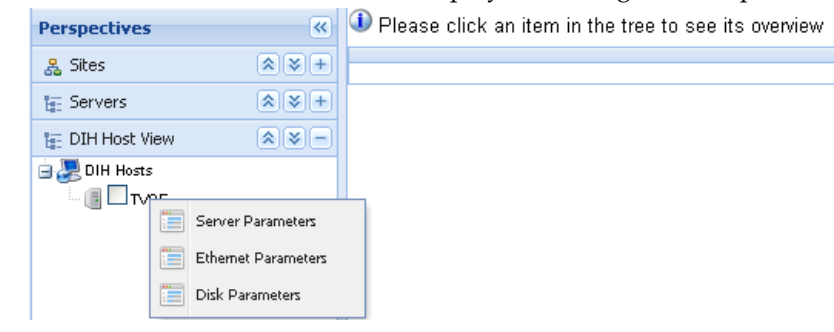

**Figure 29: DIH Host Perspective**

## <span id="page-34-1"></span>**About DIH Host View Perspective Right-click Menu**

#### **Servers - DIH server level right-click Options**

- Refresh
- Multiple DIH Hosts Overview

**Note:** There can only be one DIH host, so the Multiple DIH Host Overview option is grayed out.

## **Servers - DIH server level right-click Options**

- Server Parameters
- Ethernet Parameters
- Disk Parameters
# **Chapter 3**

# **Configuring Diagnostic Utility**

#### Topics:  $\qquad$  Dummy file

- *[About Preferences.....38](#page-37-0)*
- *[Selecting Overview Screen Refresh Rate.....39](#page-38-0)*
- *[Configuring Preferences for IXP Overviews.....40](#page-39-0)*
- *[Configuring Preferences for xMF Overviews.....44](#page-43-0)*
- *[Selecting Preferences for Sites.....49](#page-48-0)*
- *[Configuring Preferences for PIC Host View.....52](#page-51-0)*

# <span id="page-37-0"></span>**About Preferences**

You can configure the *Diagnostic Utility* screens to fit your needs by using the *Preferences* option.

**Note:** To set *global preferences* such as Time settings, you must use the *User Preferences* option. See NSP *Platform Guide* for information on setting global preferences.

The *Preferences* menu provides a number of options. Each option is described in this chapter and enables you to select the following options:

- Overview refresh rate
- What tables are *expanded* by default.

To open the *Preferences* screen, select from the *Diagnostic Utility Menu bar* **Home > Preferences**. The *Preferences* screen is displayed shown in the figure below.

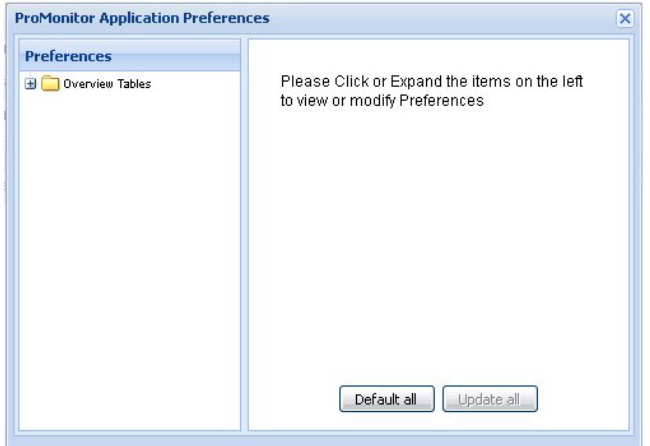

#### **Figure 30: Preferences Screen**

The *Preferences* screen has the following components:

#### **Table 7: Preferences Field Descriptions**

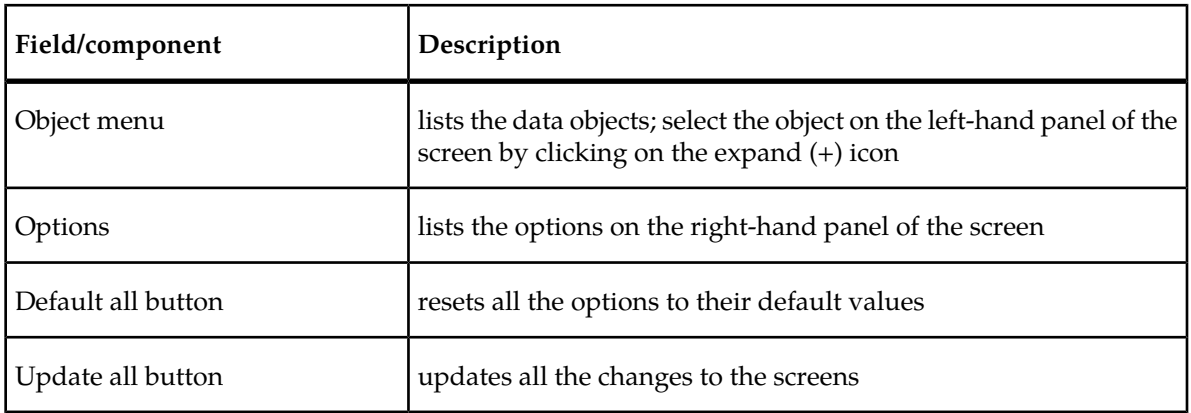

# <span id="page-38-0"></span>**Selecting Overview Screen Refresh Rate**

The *overview screen refresh rate* function enables you to set how frequently the overview screens are refreshed. Complete these steps to set the refresh rate.

**1.** Select **Home > Preferences** from the *menu bar*.

The *Preferences* screen is displayed.

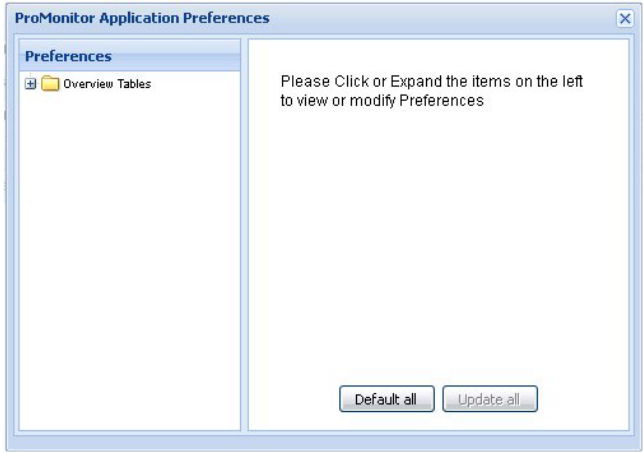

**Figure 31: Preferences Screen**

**2.** Click on **Overview Tables** from the object tree.

The screen shows the refresh rate.

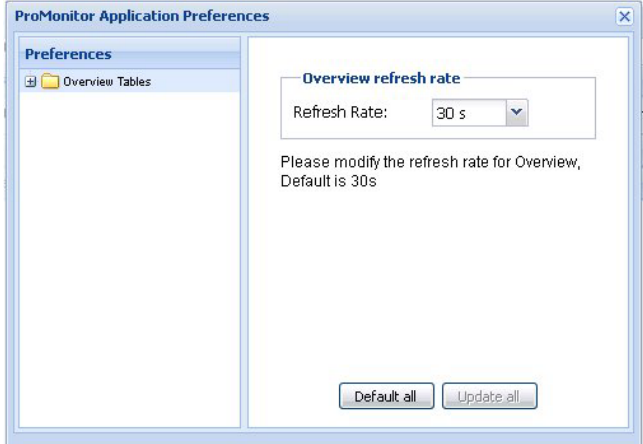

**Figure 32: Overview Screen With Refresh Rate**

- **3.** Click on the **refresh rate** from the drop-down menu.
- **4.** Click **Update all**.

The refresh rate is set.

**5.** Click the **x** on the top right-hand corner to close the screen.

**Note:** To reset the refresh rate to its default (30 seconds) click *Defaults* on the *Preferences* screen. See *[Main Screen Functions](#page-23-0)*" for more information on refresh rates.

# <span id="page-39-0"></span>**Configuring Preferences for IXP Overviews**

The *Preferences* operation enables you to set the various IXP overview tables to be expanded by default.

#### **Expanding IXP Root by Default**

Complete these steps to expand the IXP root by default.

**1.** Select **Home > Preferences** from the *menu bar*.

The *Preferences* screen is displayed.

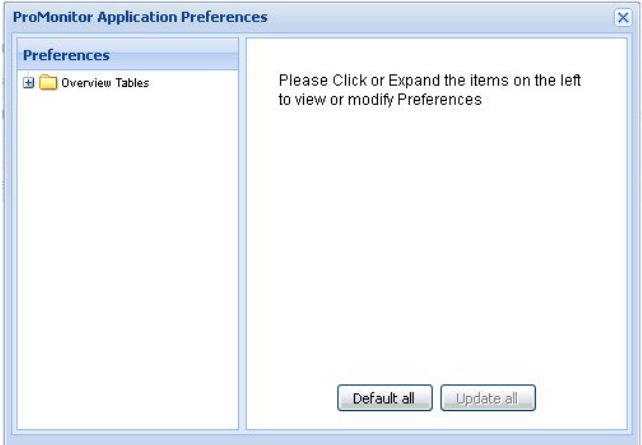

#### **Figure 33: Preferences Screen**

**2.** Expand **Overview Tables** (root) from the object tree.

The screen shows the object menu.

#### **Diagnostic Utility Administration Guide Configuring Diagnostic Utility**

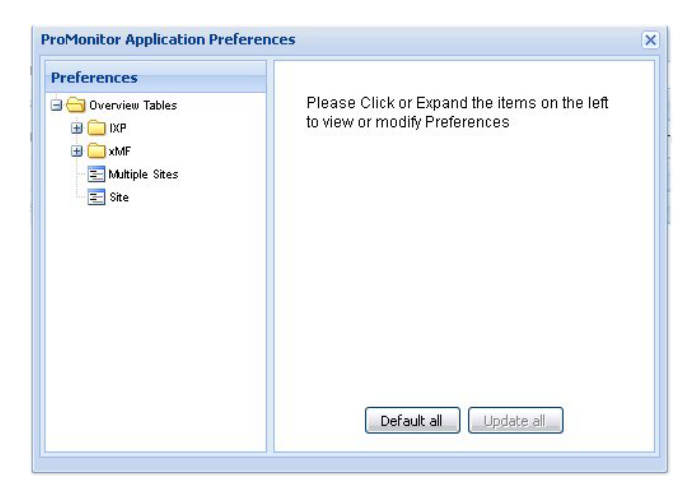

**Figure 34: Expanded Overview Menu**

**3.** Click on **IXP** on the tree.

The subsystems option screen is displayed.

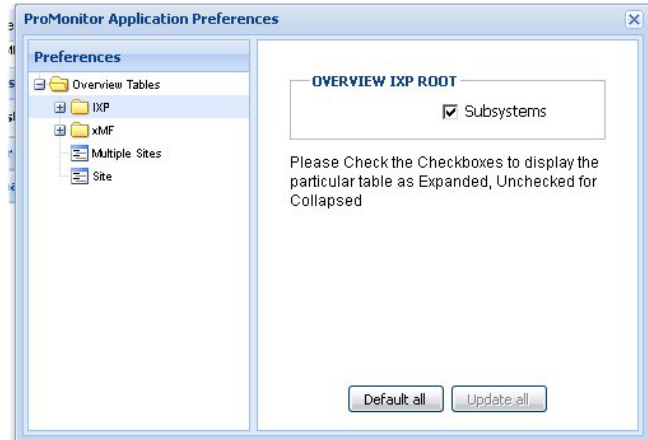

**Figure 35: IXP Selected On Object Tree**

- **4.** Select or de-select the **Overview IXP root** option.
- **5.** Click **Update all**.

The preferences are set.

#### **Expanding IXP Multiple Subsystems as a Default Setting**

Complete these steps to expand IXP multiple subsystems as a default.

- **1.** From the menu bar select **Home > Preferences**.
- **2.** In the Configuration screen expand the **Overview Tables** menu.
- **3.** Click on the **IXP table** to be expanded.
- **4.** Click on **Multiple Subsystems**.

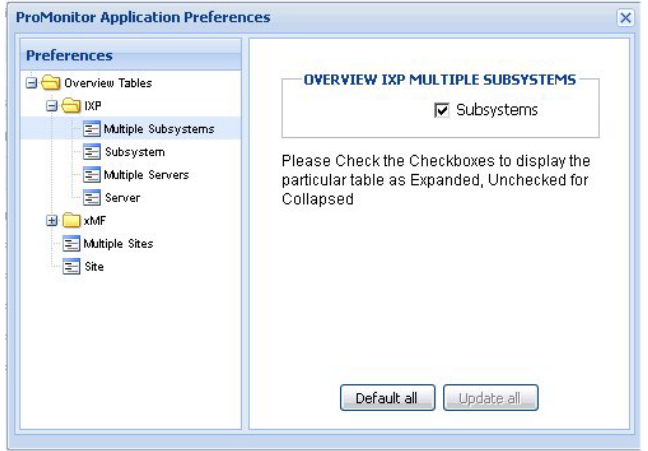

**Figure 36: Selected IXP Multiple Subsystems**

- **5.** Select or de-select **Subsystems**. Selecting *Subsystems* expands the *Subsystems* menu as a default setting.
- **6.** Click **Update All**. The IXP settings are updated.

## **Expanding Subsystem Parameters by Default**

Complete these steps to expand specific subsystem overview tables by default.

- **1.** In the Configuration screen expand the **Object** menu.
- **2.** Click on the **IXP**.
- **3.** Click on **Subsystem** on the object tree.

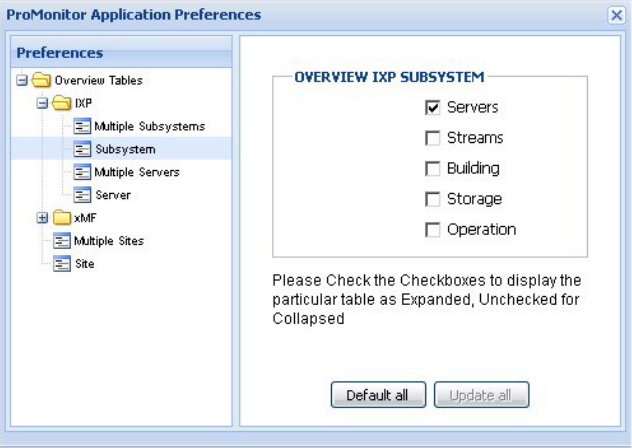

**Figure 37: IXP Subsystem**

- **4.** Select or de-select the **IXP tables** you want expanded or collapsed.
	- a) Servers

#### **Diagnostic Utility Administration Guide Configuring Diagnostic Utility**

- b) Streams
- c) Building
- d) Storage
- e) Operation
- **5.** Click **Update All**.

The IXP settings are updated.

### **Expanding Multiple Servers by Default**

Complete these steps to expand multiple server overview tables by default.

- **1.** From the menu bar select **Home > Preferences**.
- **2.** In the Configuration screen expand the **Overivew Tables** menu.
- **3.** Click on **IXP** .
- **4.** Click on **Multiple Servers** on the object tree.

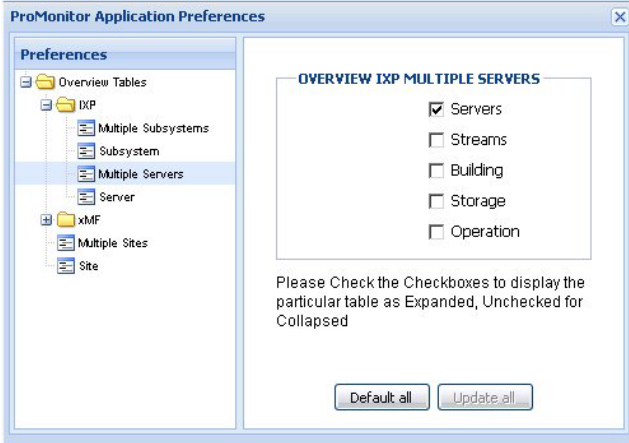

**Figure 38: IXP Multiple Servers**

- **5.** Click on the appropriate **check boxes** for the items expanded on the screen.
- **6.** Click **Update All**.

The IXP settings are updated.

### **Expanding a Single Server by Default**

Complete these steps to expand a single server overview tables by default.

- **1.** From the menu bar select **Home > Preferences**.
- **2.** In the Configuration screen expand the **Overivew Tables** menu.
- **3.** Select **IXP** > **Server**.

The screen shows the overview IXP server options.

#### **Diagnostic Utility Administration Guide Configuring Diagnostic Utility**

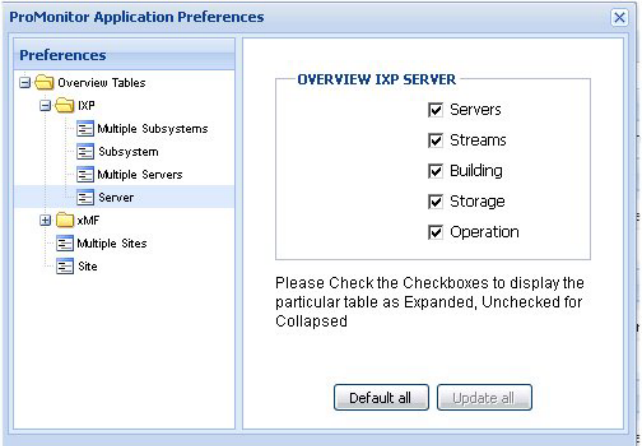

#### **Figure 39: IXP Single Server**

- **4.** Select or de-select the **IXP tables** you want expanded or collapsed. The options are:
	- a) Servers
	- b) Streams
	- c) Building
	- d) Storage
	- e) Operation
- <span id="page-43-0"></span>**5.** Click **Update All**.

The IXP settings are updated.

# **Configuring Preferences for xMF Overviews**

The *Preferences* operation enables you to set the various xMF overview tables to be expanded by default.

#### **Expanding xMF Root by Default**

Complete these steps to expand the xMF root by default.

**1.** Select **Home > Preferences** from the *menu bar*.

The *Preferences* screen opens.

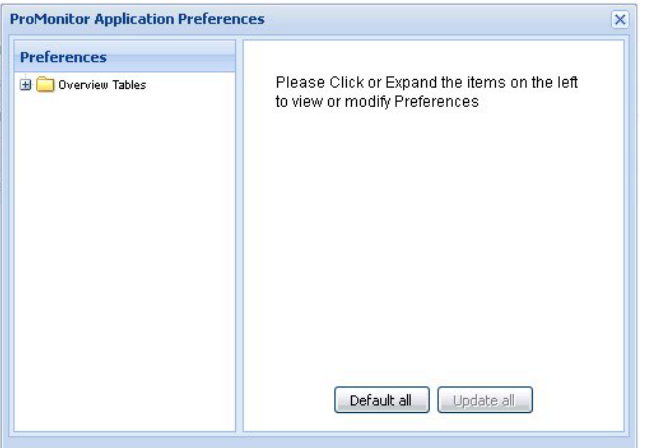

#### **Figure 40: Preferences Screen**

**2.** Expand **Overview Tables** (root) from the object tree.

The screen changes to show the object menu shown here.

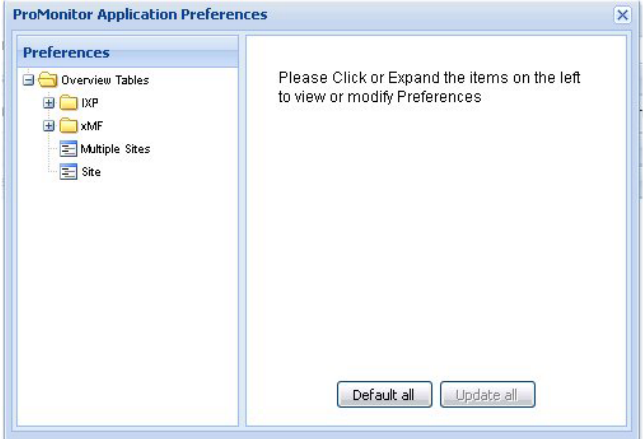

**Figure 41: Expanded Overview Menu**

**3.** Click on **xMF** on the tree.

The subsystems option screen opens shown below.

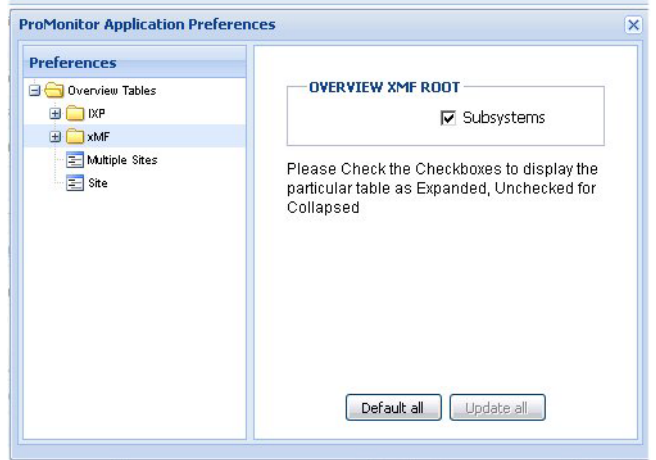

**Figure 42: Xmf Selected On Object Tree**

- **4.** Select or de-select the **Overview xMF root** option to expand or collapse the subsystem table.
- **5.** Click **Update all**.

The preferences are set.

#### **Expanding xMF Multiple Subsystems as a Default Setting**

Complete these steps to configure xMF subsystems to expand *Multiple Subsystems* as a default setting.

- **1.** From the menu bar select **Home > Preferences**.
- **2.** In the Configuration screen expand the **Overview Tables** menu.
- **3.** Click on **xMF**.
- **4.** Click on **Multiple Subsystems**.

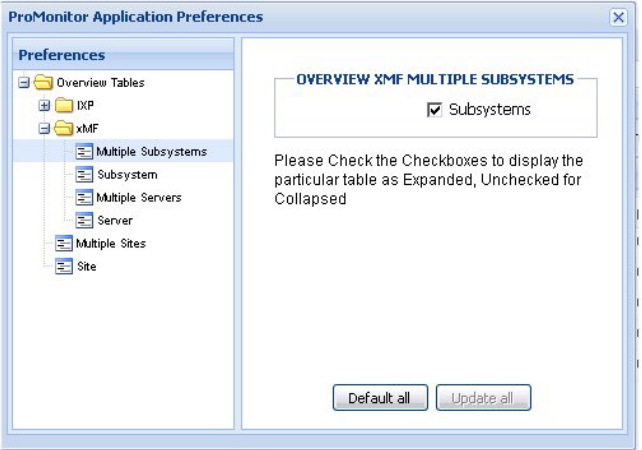

#### **Figure 43: Selected xMF Multiple Subsystems**

**5.** Select or un-select **Subsystems**.

Selecting Subsystems expands or collapses all subsystems by default.

**6.** Click **Update All**.

The xMF settings are updated.

#### **Expanding xMF Subsystem Parameters as a Default Setting**

Complete these steps to expand xMF subsystem overview tables as a default setting.

- **1.** From the menu bar select **Home > Preferences**.
- **2.** In the Configuration screen expand the **Overview Tables** menu.
- **3.** Click on **xMF**.
- **4.** Click on **Subsystem** on the object tree.

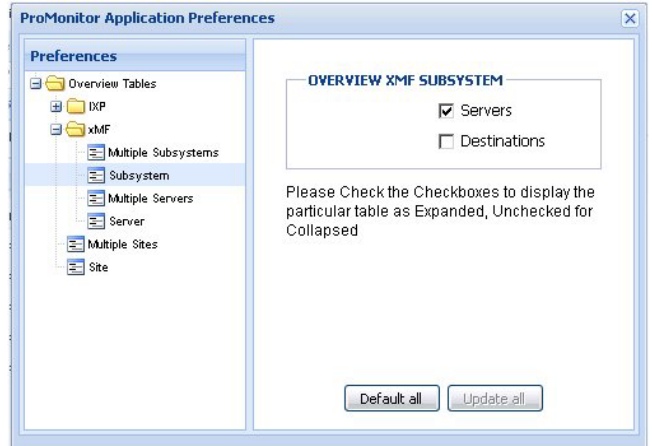

#### **Figure 44: Xmf Subsystem**

- **5.** Select or un-select the appropriate **check boxes** for what overview tables are expanded or collapsed on the screen.
	- a) Servers
	- b) Destinations
- **6.** Click **Update All**.

The xMF subsystem settings are updated.

### **Expanding xMF Multiple Servers as a Default Setting**

Complete these steps to expand specific xMF multiple server tables by default.

- **1.** From the menu bar select **Home > Preferences**.
- **2.** In the Configuration screen expand the **Overview Tables** menu.
- **3.** Click on **xMF**.
- **4.** Click on **Multiple Servers** on the object tree.

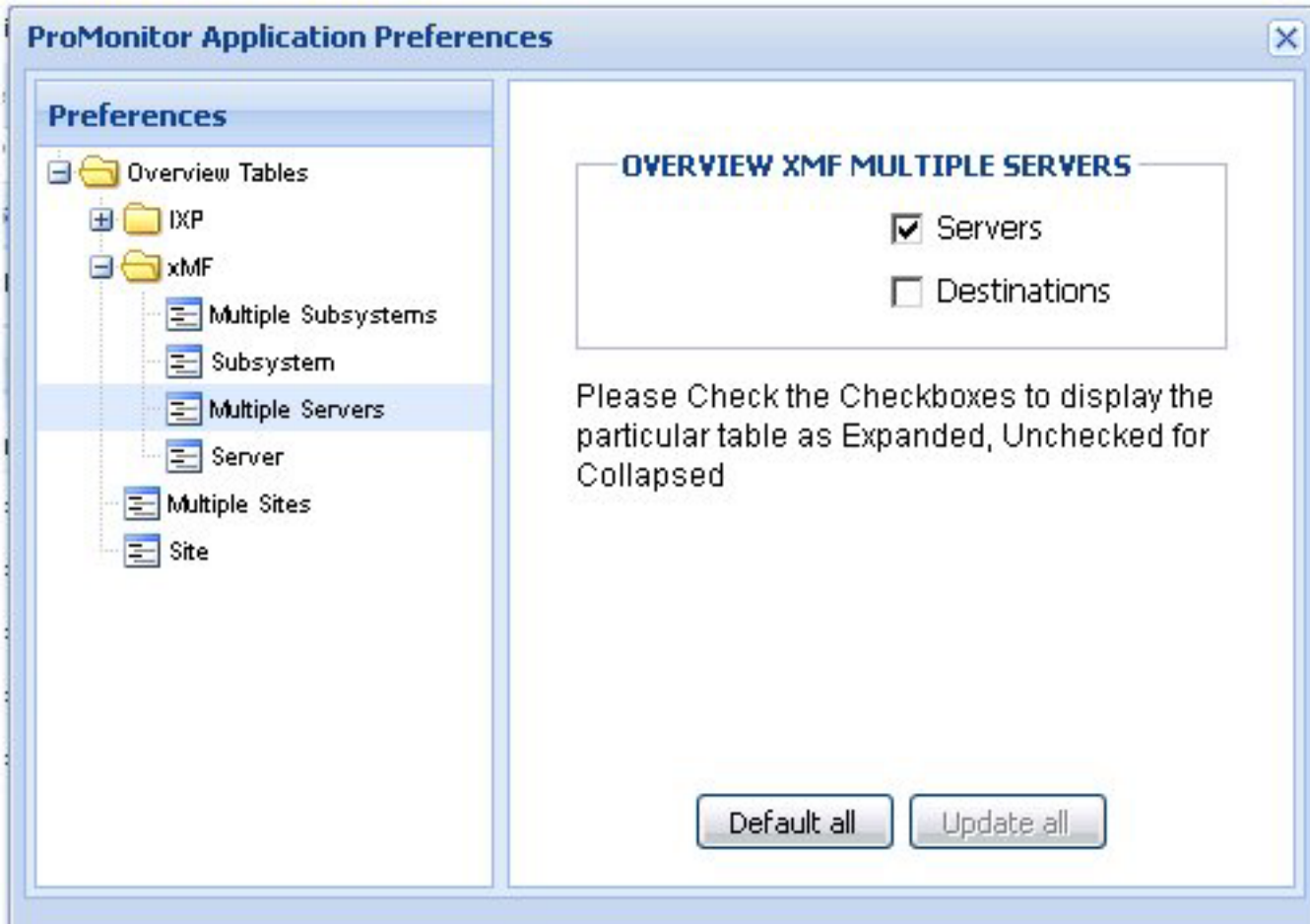

#### **Figure 45: Xmf Multiple Subsystem**

- **5.** Select or un-select the appropriate **check boxes** for what overview tables are expanded or collapsed on the screen.
	- a) Servers
	- b) Destinations
- **6.** Click **Update All**.

The xMF multiple servers settings are updated.

#### **Expanding xMF a Single Server Settings by Default**

Complete these steps to set xMF a single server tables to expand by default.

- **1.** From the menu bar select **Home > Preferences**.
- **2.** In the Configuration screen expand the **Overview Tables** menu.
- **3.** Select **xMF > Server** from the *Object* tree.

#### **Diagnostic Utility Administration Guide Configuring Diagnostic Utility**

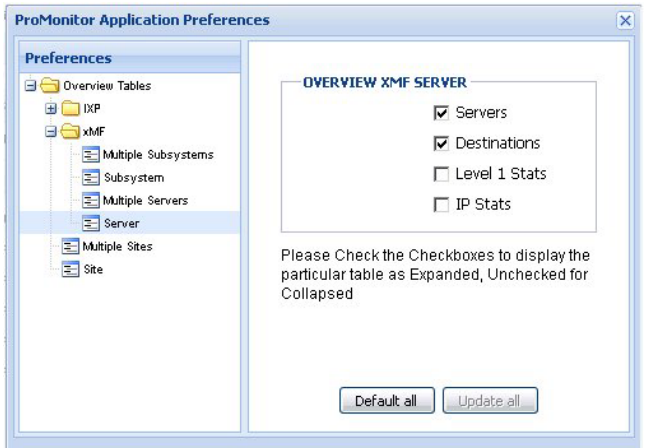

#### **Figure 46: xMF Server Level**

- **4.** Select or un-select the appropriate **check boxes** for what overview tables are expanded or collapsed on the screen.
	- a) Servers
	- b) Destinations
	- c) Level 1 Stats
	- d) IP Stats
- <span id="page-48-0"></span>**5.** Click **Update All**.

The xMF server settings are updated.

# **Selecting Preferences for Sites**

*Diagnostic Utility Preferences* operation enables you to view the xMF or IXP servers that reside on one or more sites.

Complete these steps to expand by default the xMF or IXP servers on one or more sites.

**1.** Select **Multiple Sites** from the object tree.

#### **Diagnostic Utility Administration Guide Configuring Diagnostic Utility**

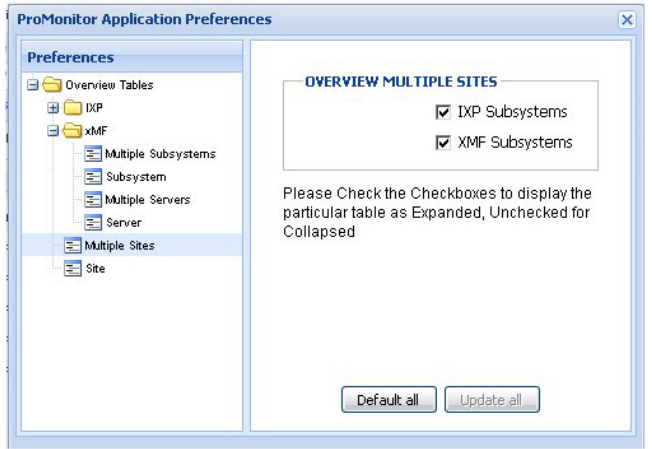

**Figure 47: Multiple Sites Preference Screen**

- **2.** Select either or both:
	- a) IXP Subsystems enables you to expand by default the IXP servers on more than one site
	- b) XMF Subsystems enables you to expand the PMF servers that reside on more than one site

#### **Selecting One-site Servers**

Complete these steps to expand by default the severs that reside on one site.

**1.** Select **Site** from the object tree.

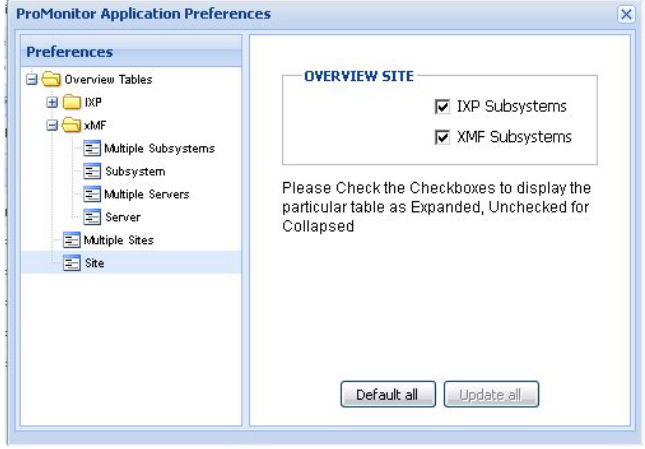

#### **Figure 48: Selected Server**

- **2.** Select either or both
	- a) IXP Subsystems enables you to expand all the IXP servers that reside on that site
	- b) XMF Subsystems enables you to expand the PMF server that reside on that site
- **3.** Click **Update all** to save your changes to the system.
- **4.** Click the **Close Icon (X)** on the top right-hand corner to close the screen.

### **Configuring Multiple Sites Preference**

Complete these steps to configure preferences for xMF multiple sites.

**1.** In the Configuration screen expand the **Multiple Sites option** on the object menu.

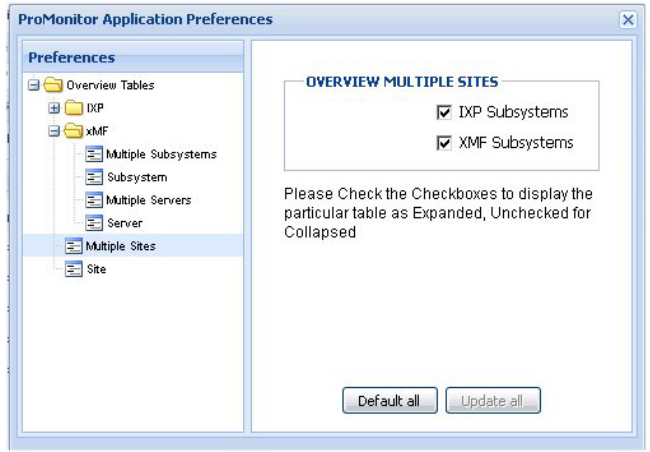

#### **Figure 49: Multiple Sites**

- **2.** Select the appropriate **check boxes** for what tables will be expanded by default in the screen for this view.
	- a) IXP Subsystems enables you to expand all the IXP servers that reside on more than one site
	- b) XMF Subsystems enables you to expand all the PMF servers that reside on more than one site
- **3.** Click **Update all** to save changes.
- **4.** Click the **Close Icon (X)** on the top-right corner to close the screen.

#### **Configuring Site Preferences**

Complete these steps to expand by default the tables on an xMF site.

**1.** In the Configuration screen expand the **Site option** on the object menu.

#### **Diagnostic Utility Administration Guide Configuring Diagnostic Utility**

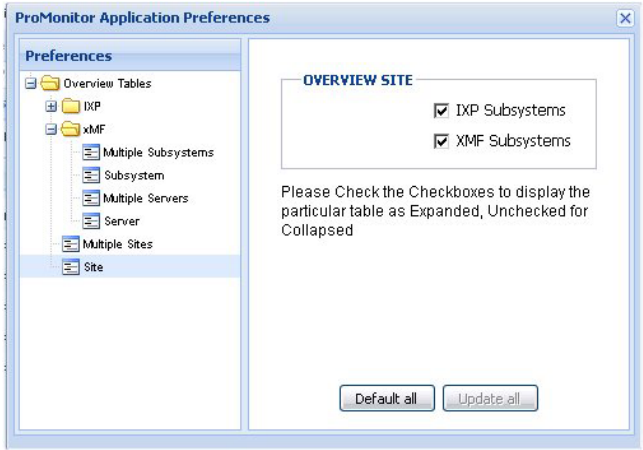

#### **Figure 50: Sites**

- **2.** Select the appropriate **check boxes** for the tables to be expanded by default on the screen for this view.
	- a) IXP Subsystems enables you to expand all the IXP servers that reside on that site
	- b) XMF Subsystems enables you to expand the PMF servers that reside on that site
- **3.** Click **Update all** to save changes.
- <span id="page-51-0"></span>**4.** Click the **Close Icon (X)** on the top right corner to close the screen.

# **Configuring Preferences for PIC Host View**

The Preferences operation enables you to set the various PIC Host parameters.

#### **Selecting DIH Host Preferences**

Complete these steps to select what DIH Host parameters are viewed by default.

- **1.** Select **Home** > **Preferences** to open the Preferences screen.
- **2.** Click the **+** in front of the **Overview Tables** folder to expand it.
- **3.** Click the **+** in front of the **DIH Hosts** folder to expand it.
- **4.** Select **DIH Host**

**Note:** Currently only one host can be monitored.

**5.** Select or de-select the **Overview DIH Host** parameters to be viewed by default.

**Note:** Default setting is to have all three parameters selected.

- a) Server Params
- b) Ethernet Params
- c) Disk Params
- **6.** After selecting the required parameters, click **Update All**. The DIH Host settings are updated.

**Note:** To return to default settings, click **Default All**.

# **Chapter**

# **Monitoring Functions**

#### **Topics:**

- *[Monitoring Multiple Sites and Subsystems.....55](#page-54-0)*
- *[Monitoring One Site or Subsystem.....58](#page-57-0)*
- *[Monitoring IXP Subsystems and Servers.....60](#page-59-0)*
- *[The IXP Subsystem and Server Right-click](#page-67-0) [Menu.....68](#page-67-0)*
- *[Dataflow Processing Drill-down Procedures.....76](#page-75-0)*
- *[Monitoring xMF Subsystems and Servers.....82](#page-81-0)*
- *[The xMF Subsystem and Server Right-click](#page-90-0) [Menu.....91](#page-90-0)*
- *[About Hardware Counters.....100](#page-99-0)*
- *[About Reset Count Options for xMF](#page-102-0) [Subsystems.....103](#page-102-0)*
- *[Exporting Overview Tables in CSV Format....104](#page-103-0)*

# <span id="page-54-0"></span>**Monitoring Multiple Sites and Subsystems**

In the Site perspective you can monitor:

- All the sites created in your system
- An entire site which includes the subsystems and severs within a particular site
- All subsystems (xMF and IXP) that exist in your system
- All the severs (xMF and IXP) that exist within your system

#### **Monitoring Subsystems from Multiple Sites**

Using *Diagnostic Utility* you can monitor the subsystems on several sites at one time.

Complete these steps to monitor IXP and xMF subsystems across multiple sites.

- **1.** Select the **Sites** perspective.
- **2.** Click **check boxes** to select one or more **sites**.
- **3.** Select the **Sites** node again.
- **4.** Right-click and select **Multiple Sites Overview** from the pop-up menu.

The Site overview screen opens, shown below divided into:

- a) IXP subsystem
- b) XMF subsystem

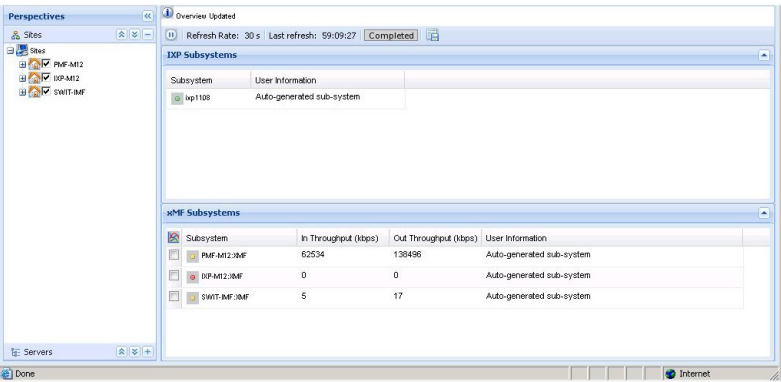

#### **Figure 51: Multiple Site Overview**

From this screen you can monitor the counts on any IXP or xMF subsystem in the selected sites.

#### **Monitoring Multiple Subsystems within a Site**

You can monitor multiple subsystems within a site by using the *Multiple* IXP*/xMF Subsystems Overview* options in the *right-click* menu shown in the figure below.

#### **Diagnostic Utility Administration Guide Monitoring Functions**

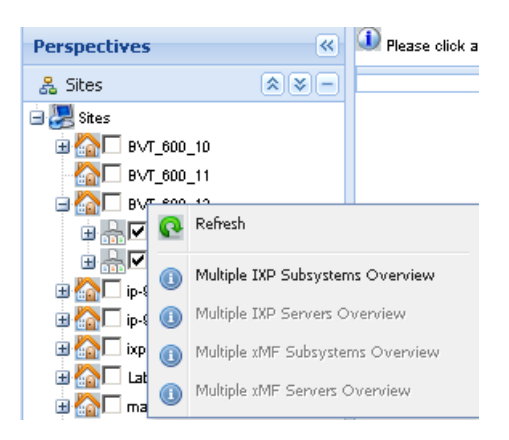

#### **Figure 52: Right Click Pop-Up Menu With Multiple Subsystem Overview Options**

Complete these steps to view multiple IXP or xMF subsystems within a site.

**Note:** In this example, IXP subsystems are selected.

- **1.** Select the **Sites** perspective.
- **2.** Expand the **site tree** to view the subsystem(s) that you want to monitor.
- **3.** Select the **check boxes** for the **same type subsystems** (either IXP or xMF) you want to monitor.
- **4.** Right-click on the **site** that you want to monitor. The pop-up menu opens.
- **5.** Select either the **Multiple IXP Subsystems Overview** or the **Multiple xMF Subsystems Overview** to show the appropriate overview.

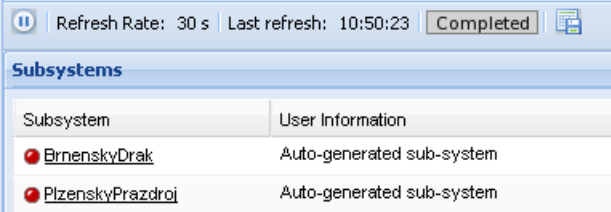

**Figure 53: Mulitple Subsystems (IXP) Overview**

#### **Monitoring Multiple Servers within a Site**

You can monitor multiple subsystems within a site by using the Multiple IXP/xMF Servers Overview options in the right-click menu shown in the figure.

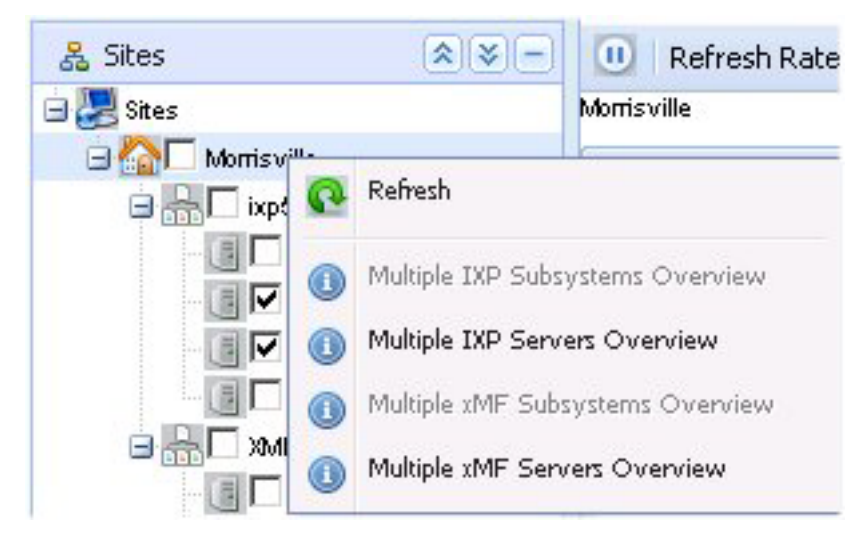

**Figure 54: Pop-Up Menu With Multiple Server Overview Option**

Complete these steps to view multiple *IXP* or xMF servers within a site.

- **1.** Select the **Sites** perspective.
- **2.** Expand the **site name** you want to monitor.
- **3.** Select the **servers** to be monitored.
- **4.** Right-click on the **site name** that you want to monitor. The pop-up menu opens.
- **5.** Select either the **Multiple IXP Servers Overview** or the **Multiple xMF Servers Overview** to show the appropriate overview.

(The figure below shows multiple xMF server overview.)

**Note:** You cannot view both IXP and xMF servers at the same time.

| $ \mathbf{x}  $ $\leq$ $ -$<br>& Sites        | $\omega$ | Refresh Rate: 30 s Last refresh: 21:01:00 Completed |                        |                        |      |                |          |                                              |           |                         |                                                       |           |                |
|-----------------------------------------------|----------|-----------------------------------------------------|------------------------|------------------------|------|----------------|----------|----------------------------------------------|-----------|-------------------------|-------------------------------------------------------|-----------|----------------|
| 日 <mark>県</mark> Stes<br><b>BALL</b> Gardenia |          | <b>Server Counts</b>                                |                        |                        |      |                |          |                                              |           |                         |                                                       |           |                |
| GAL Hobbs                                     | 囪        | Server                                              | Failove Role           |                        |      |                |          | Locatic Monitoring Gr Assign Heart Beat Time |           |                         | CPU Us In Throughpur Out Through: PDU In Speec PDU Ou |           |                |
| <b>BIRDINE</b><br><b>IN</b> hobbs-1a          |          | Chobbs-1a                                           | <b>a</b> <sub>IS</sub> | ActMaster 1A           |      | hobbs-1a Up 32 |          | 30/10/2008 17:04:50                          | 25        | 127                     | 363                                                   | 474       | 725            |
| V hobbs-1b                                    |          | hobbs-1b                                            | <b>a</b> <sub>IS</sub> | StbMaster 1B           |      | N/A            | $\theta$ | 30/10/2008 17:04:50 7                        |           | $^{\circ}$              | $\bf{0}$                                              | $\bf{0}$  | $\mathbf{0}$   |
| $B \cap T$ D.PO777                            |          |                                                     |                        |                        |      |                |          |                                              |           |                         |                                                       |           |                |
|                                               |          |                                                     |                        |                        |      |                |          |                                              |           |                         |                                                       |           |                |
| BAT DIPOSSS                                   |          |                                                     |                        |                        |      |                |          |                                              |           |                         |                                                       |           |                |
| <b>BAC</b> pmf-etci                           |          |                                                     |                        |                        |      |                |          |                                              |           |                         |                                                       |           |                |
|                                               |          |                                                     |                        |                        |      |                |          |                                              |           |                         |                                                       |           |                |
|                                               | $\vert$  |                                                     |                        |                        |      |                |          |                                              |           |                         |                                                       |           | 上              |
|                                               |          | <b>Destination Counts</b>                           |                        |                        |      |                |          |                                              |           |                         |                                                       |           | $\overline{a}$ |
|                                               | 図        | Server                                              | Destination            |                        | Type | State          |          | <b>Last Processed Time</b>                   |           | PDU Transmit PDU Failed | PDU Speed (x Congestion                               |           | Last State     |
|                                               | 圓        | hobbs-1a                                            |                        | hobbs krypton mtp2 MFP |      | $\bullet$ os   |          | 2 31/12/1969 15:00:01                        | $\theta$  | $\theta$                | 0                                                     | Ø         | 30/10/2003     |
|                                               | 同        | hobbs-1a                                            |                        | ANSI ISUP HOBBS I MFP  |      | <b>OA</b>      |          | 30/10/2008 17:04:47                          | 4087394   | $\theta$                | 230                                                   | $\bullet$ | 30/10/2009     |
|                                               | Œ        | hobbs-1a                                            |                        | ANSI ISUP HOBBS1, DTS  |      | <b>OA</b>      |          | 2 30/10/2008 17:04:48                        | 263045826 | $\theta$                | 247                                                   | $\bullet$ | 30/10/2008     |
|                                               | n        | hobbs-1a                                            |                        | ANSI ISUP HOBBS1, DTS  |      | <b>OA</b>      |          | 30/10/2008 17:04:48                          | 257224079 | $\theta$                | 248                                                   | $\bullet$ | 30/10/2009     |

**Figure 55: Multiple Xmf Servers Overview**

# <span id="page-57-0"></span>**Monitoring One Site or Subsystem**

Using the *Site* perspective you can monitor all the subsystems and servers that belong to one site.

Complete these steps to select a subsystem or server within a site.

- **1.** Select the **Sites** perspective.
- **2.** Expand the **site** you want to monitor.

The entire site (shown in the figure) is presented divided into:

- a) Site overview
- b) IXP subsystem overview
- c) xMF subsystem overview

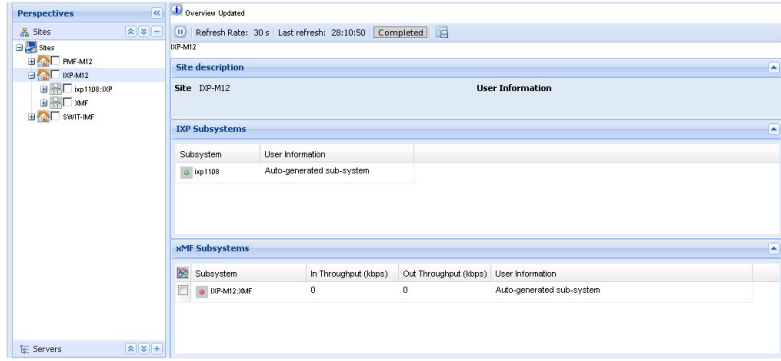

**Figure 56: Entire Site Monitoring**

#### **Opening a Subsystem from the Overview Screen**

Once you have opened a *Site Overview* screen. You can open any available subsystem by clicking on the **subsystem name** (**or the name on the tree)**. In the figure below, the IXP *subsystems* from have been opened showing all the servers belonging to that subsystem.

**Note:** All the procedures in this section can also be used to open xMF subsystems.

| <b>Perspectives</b>                        | छ।                                     | Overview Updated                                    |             |             |            |                                           |                                            |   |
|--------------------------------------------|----------------------------------------|-----------------------------------------------------|-------------|-------------|------------|-------------------------------------------|--------------------------------------------|---|
| & Sites                                    | $\boxed{\mathbf{R}}\boxed{\mathbf{S}}$ | Refresh Rate: 30 s Last refresh: 35:10:32 Completed |             |             |            |                                           |                                            |   |
| <b>B</b> Skes                              |                                        | DOP-M12 > hip 1108:DOP                              |             |             |            |                                           |                                            |   |
| <b>BOOT</b> PMF-M12<br><b>BACK</b> DIP-M12 |                                        | <b>Subsystem description</b>                        |             |             |            |                                           |                                            | ◚ |
| $\blacksquare$ ixp1108:DOP                 |                                        | Subystem b:p1108                                    |             |             |            |                                           | User Information Auto-generated sub-system |   |
| <b>BIRTIME</b><br><b>BALL</b> SWIT-MF      |                                        |                                                     |             |             |            |                                           |                                            |   |
|                                            |                                        | <b>Server Counts</b>                                |             |             |            |                                           |                                            | ◚ |
|                                            |                                        | Server                                              | Type        |             |            | CPU Usage (1 Memory Free Last Update Time | Start Date and Time                        |   |
|                                            |                                        | o brp1108-1c                                        | Ancillary   | 1           | 0          | $-13/09/2008$ 14:38:31                    | N/A                                        |   |
|                                            |                                        | $o$ brp1108-1d                                      | Ancilary    | $\mathbb O$ | $_{0}$     | a 13/09/2008 14:38:19                     | N/A                                        |   |
|                                            |                                        | F<br>$o$ ixp1108-1a                                 | Primary     | 20          | $^{\circ}$ | $_0$ 13/09/2008 14:38:34                  | N/A                                        |   |
|                                            |                                        | o op1108-1b                                         | Secondary 1 |             | $\,0\,$    | $-13/09/2008$ 14:38:26                    | N/A                                        |   |
|                                            |                                        | <b>Streams</b>                                      |             |             |            |                                           |                                            | Ξ |
|                                            |                                        | <b>Building</b>                                     |             |             |            |                                           |                                            | Ξ |
|                                            |                                        | <b>Storage</b>                                      |             |             |            |                                           |                                            | Ξ |
|                                            |                                        | <b>Operation</b>                                    |             |             |            |                                           |                                            | ₽ |
|                                            |                                        |                                                     |             |             |            |                                           |                                            |   |

**Figure 57: Subsystem Monitoring Screen (IXP)**

#### **Diagnostic Utility Administration Guide Monitoring Functions**

From this screen you can chart available parameters in the subsystem. (See "Charting Subsystems and Servers".) or you can open any of the parameters on the screen. (See *[Monitoring IXP Subsystems and](#page-59-0) [Servers](#page-59-0)*.)

#### **Server Overview Screen**

From the subsystem overview screen, you can open a specific server by performing either of these actions:

- Selecting the **server name** in the Server Counts table of the Subsystem overview screen(shown in the figure).
- Click on the **Server name** on the object tree

Shown below.

**Note:** All the procedures in this section can also be used to open xMF servers.

**Note:** This same procedure can also be used in the Servers perspective.

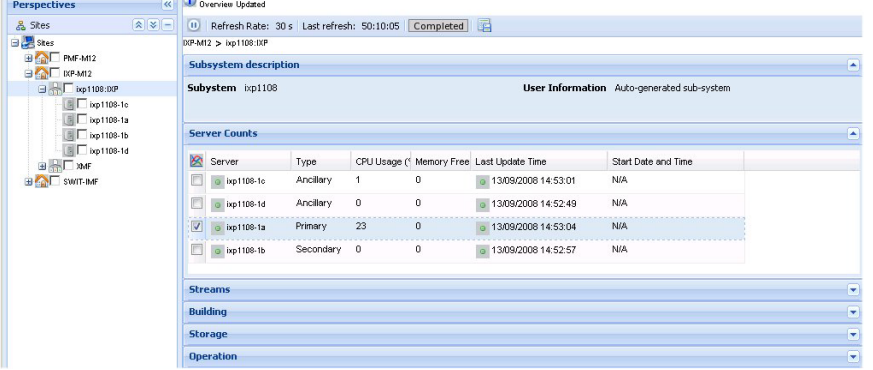

#### **Figure 58: Selected Server for Monitoring (IXP)**

The specific server monitoring screen opens shown in the figure.

|                        | Overview Updated                          |             |                                                          |                     |                  |                  |              |                      |                         |
|------------------------|-------------------------------------------|-------------|----------------------------------------------------------|---------------------|------------------|------------------|--------------|----------------------|-------------------------|
| $\omega$               |                                           |             | Refresh Rate: 30 s Last refresh: 08:45:50 Completed [19] |                     |                  |                  |              |                      |                         |
|                        | IXP > ixp5001 > ixp5001-1a                |             |                                                          |                     |                  |                  |              |                      |                         |
|                        | <b>Server description</b>                 |             |                                                          |                     |                  |                  |              |                      | ⋐                       |
| <b>Server</b>          |                                           | @ixp5001-1a |                                                          | Type                | Primary          |                  |              |                      |                         |
|                        | <b>User Information</b>                   |             |                                                          |                     |                  |                  |              |                      |                         |
|                        | <b>Server Counts</b>                      |             |                                                          |                     |                  |                  |              |                      | ≃                       |
| 図                      | CPU Usage (' Memory Free Last Update Time |             |                                                          | Start Date and Time |                  |                  |              |                      |                         |
| $\Box$                 | 4.9                                       | 531592      | 2 03/11/2008 13:49:34                                    | 30/10/2008 08:34:00 |                  |                  |              |                      |                         |
|                        |                                           |             |                                                          |                     |                  |                  |              |                      |                         |
|                        | Streams                                   |             |                                                          |                     |                  |                  |              |                      | ≃                       |
| ø                      | Stream                                    |             | Last Update                                              | Type                | Server Host Name | Client host name | <b>Bytes</b> |                      | Records                 |
| П                      | c ixp5001StoreMonitor                     |             | 03/11/2008 13:48:00                                      | <b>XDR</b>          | ixo5001-1a       | ixp5001-1a       | 1344         | 8                    | $\frac{1}{\sqrt{2}}$    |
| $\left  \cdot \right $ |                                           |             |                                                          |                     |                  |                  |              | $\ddot{\phantom{1}}$ |                         |
|                        | <b>Building</b>                           |             |                                                          |                     |                  |                  |              |                      | ×                       |
|                        | <b>Storage</b>                            |             |                                                          |                     |                  |                  |              |                      | $\blacksquare$          |
|                        | <b>Operation</b>                          |             |                                                          |                     |                  |                  |              |                      | $\overline{\mathbf{r}}$ |

**Figure 59: Server Monitoring Screen (IXP)**

# <span id="page-59-0"></span>**Monitoring IXP Subsystems and Servers**

**Note:** You can monitor IXP subsystems and servers from either the *Sites* or *Server perspective*.

*Diagnostic Utility* enables you to monitor specific parameters on subsystems and servers.

You open the subsystem by either selecting it from the object menu or drilling down from the site overview table.

IXP subsystems can be divided into Base Servers and Storage Pool servers. Expanding the IXP subsystem shows all the servers within the system.

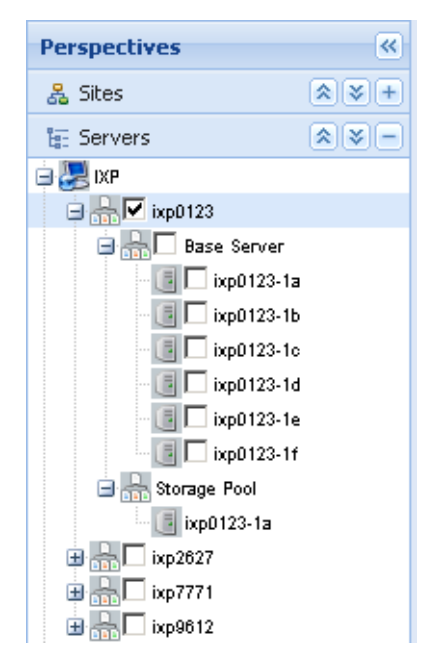

#### **Figure 60: Expanded IXP Subsystem**

Selecting any of the servers in the IXP hierarchy opens the table showing the parameters of server(s).

#### **Monitoring IXP Subsystems**

You can view all of the IXP subsystems by selecting the IXP root in the Server perspective or a single subsystem by selecting that specific subsystem in either the Sites or Servers perspective. The figure and table show graphic representation and explanations of monitoring table.

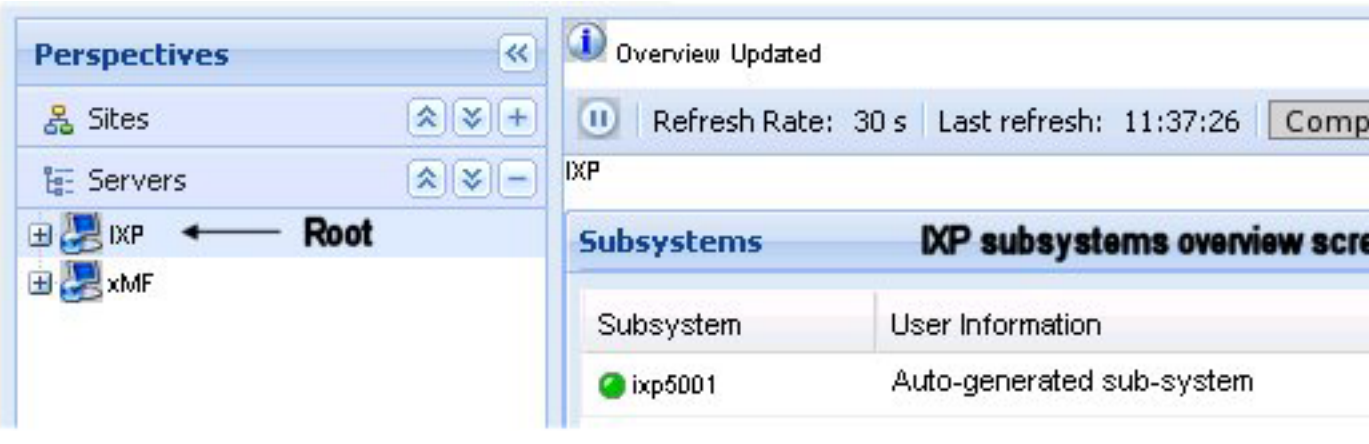

#### **Figure 61: IXP Root Overview Screen**

#### **Table 8: IXP Root Overview Table**

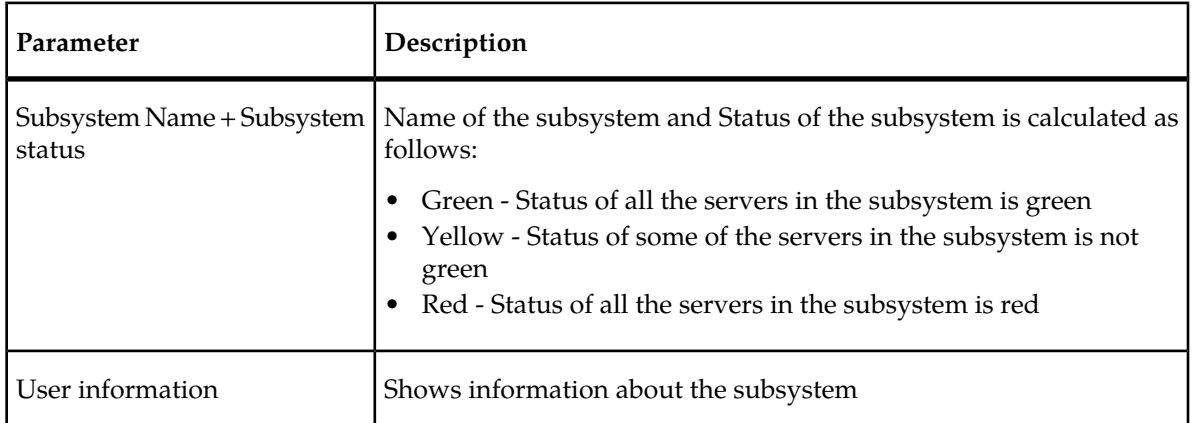

# **Viewing a Specific IXP Subsystem**

Once you have opened an IXP subsystem, you can monitor these parameters shown in the figures and tables. The parameters are:

- Subsystem description
- IXP server counts
- IXP input stream
- IXP xDR build process
- IXP xDR store process
- IXP xDR operate process

To see an IXP subsystem overview, click on the IXP subsystem in either the sites, or subsystems perspective. The IXP subsystem monitoring table opens.

|                   | Overview Updated             |                                                     |              |              |                                          |                                            |                  |
|-------------------|------------------------------|-----------------------------------------------------|--------------|--------------|------------------------------------------|--------------------------------------------|------------------|
| $\left( 0\right)$ |                              | Refresh Rate: 30 s Last refresh: 11:11:46 Completed |              |              |                                          |                                            |                  |
|                   | DCP-M12 > ixp1108:DCP        |                                                     |              |              |                                          |                                            |                  |
|                   | <b>Subsystem description</b> |                                                     |              |              |                                          |                                            | ◚                |
|                   | Subystem ixp1108             |                                                     |              |              |                                          | User Information Auto-generated sub-system |                  |
|                   | <b>Server Counts</b>         |                                                     |              |              |                                          |                                            | $\blacktriangle$ |
| 図                 | Server                       | Type                                                |              |              | CPU Usage ('Memory Free Last Update Time | Start Date and Time                        |                  |
| E                 | ixp1108-1c                   | Ancillary                                           | $\mathbf{1}$ | $\mathbf{0}$ | 13/09/2008 15:14:38                      | N/A                                        |                  |
| E                 | ixp1108-1d                   | Ancillary                                           | 0            | $\bf{0}$     | 0 13/09/2008 15:14:47                    | N/A                                        |                  |
| E                 | ixp1108-1a                   | Primary                                             | 20           | $\bf 0$      | 13/09/2008 15:14:35                      | N/A                                        |                  |
| E)                | ixp1108-1b<br>$\odot$        | Secondary                                           | $\circ$      | $\bf{0}$     | 13/09/2008 15:14:42                      | N/A                                        |                  |
|                   | <b>Streams</b>               |                                                     |              |              |                                          |                                            | ×                |
| <b>Building</b>   |                              |                                                     |              |              |                                          |                                            | G                |
|                   | <b>Storage</b>               |                                                     |              |              |                                          |                                            | G                |
|                   | <b>Operation</b>             |                                                     |              |              |                                          |                                            | ×                |

**Figure 62: IXP Subsystem Monitoring**

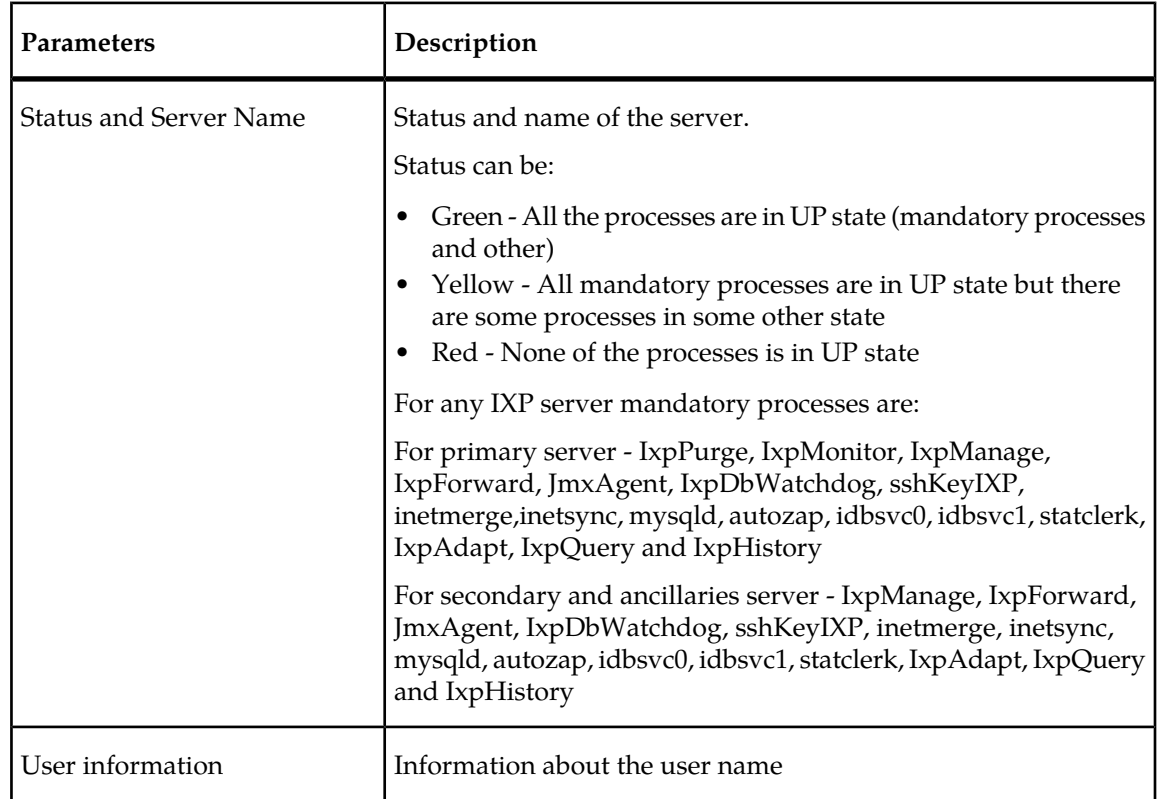

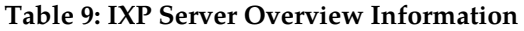

### **IXP Server Counts**

The figure and table below explain the server count parameters for an IXP subsystem.

#### **Diagnostic Utility Administration Guide Monitoring Functions**

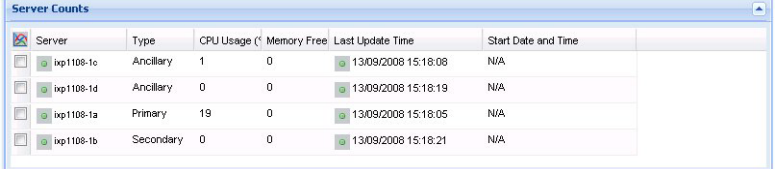

**Figure 63: IXP Subsystem Server Count Table**

#### **Table 10: IXP Server Count Parameters**

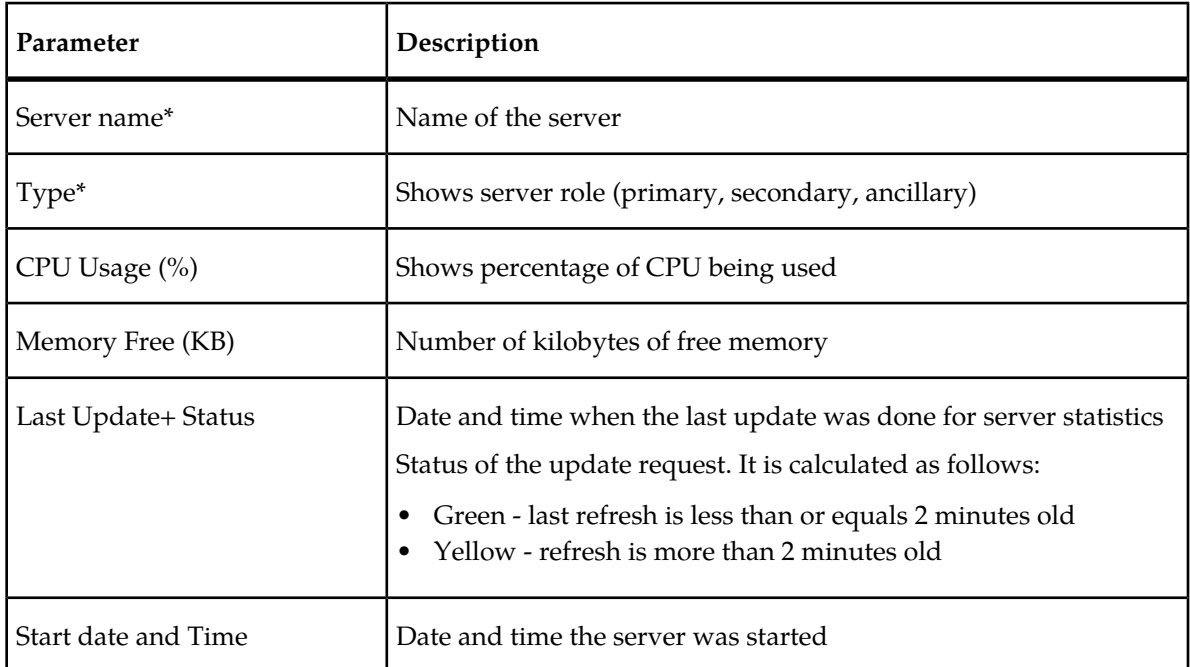

\* denotes that these parameters are viewed only at the subsystem level.

#### **IXP Input Stream**

The figure and table below explain the input stream count parameters for an IXP subsystem.

| $\mathbf{u}$   | Refresh Rate: 30 s = Last refresh: 13:11:41 Completed |      |                  | 国                |              |         |                     |
|----------------|-------------------------------------------------------|------|------------------|------------------|--------------|---------|---------------------|
| <b>Streams</b> |                                                       |      |                  |                  |              |         |                     |
|                | Stream                                                | Type | Server Host Name | Client host name | <b>Bytes</b> | Records | First data          |
|                | C ixp5001 BuildMonito XDR                             |      | ixp5001-1a       | ixp5001-1a       | 776          | 5       | 03/11/2008 18:12:00 |
|                | Cixp5001StreamMon XDR                                 |      | ixp5001-1a       | ixp5001-1a       | 492          | 5       | 03/11/2008 18:12:00 |
|                | Cixp5001StoreMonit( XDR                               |      | ixp5001-1a       | ixp5001-1a       | 1344         | 8       | 03/11/2008 18:12:00 |
|                | B mick session 6 XDR                                  |      | ixp5001-1d       | ixp5001-1d       | 115820696    | 579011  | 03/11/2008 17:23:34 |
|                | <b>GB</b> dts session 5                               | XDR  | ixp5001-1b       | ixp5001-1b       | 0            | 0       | N/A                 |

**Figure 64: IXP Subsystem Stream Table**

#### **Table 11: IXP Input Stream**

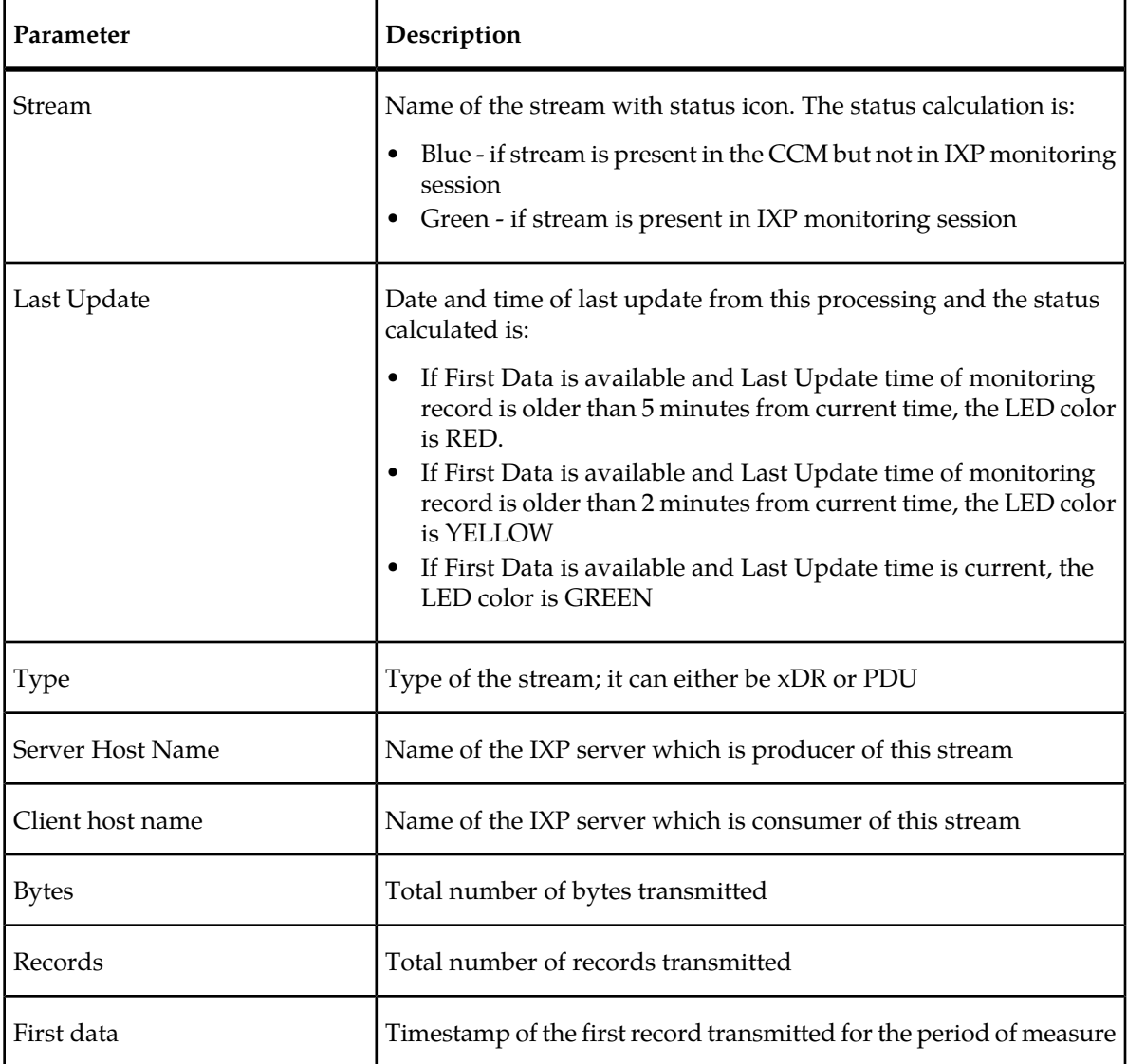

#### **IXP XDR Build Process**

The figure and table below explain the xDR build process count parameters for an IXP subsystem.

**Note:** xDR builders are constructed in layers. For example, one builder has three layers. A PDU that goes through each of the three layers is counted three times therefore , in the Overview table PDU counts may not reflect the actual number of PDUs but rather the number of times a PDU is counted. Actual counts are viewed in the Dataflow Processing table.

## **Diagnostic Utility Administration Guide Monitoring Functions**

| bxp0777-1c                      | O TCP_TDR          | <b>ONA</b>   |  | $\Omega$ | $\mathbf 0$ |
|---------------------------------|--------------------|--------------|--|----------|-------------|
| po777-1b                        | ANSI_ISUP          | <b>O</b> N/A |  | $\circ$  | $\mathbf 0$ |
| $\rule{0pt}{0.15mm}$ ixp0777-1c | <b>O</b> ETSI_ISUP | <b>ONA</b>   |  | $\circ$  | 0           |
|                                 |                    |              |  |          |             |

**Figure 65: IXP Subsystem Building Table**

#### **Table 12: IXP xDR Build Process Parameters**

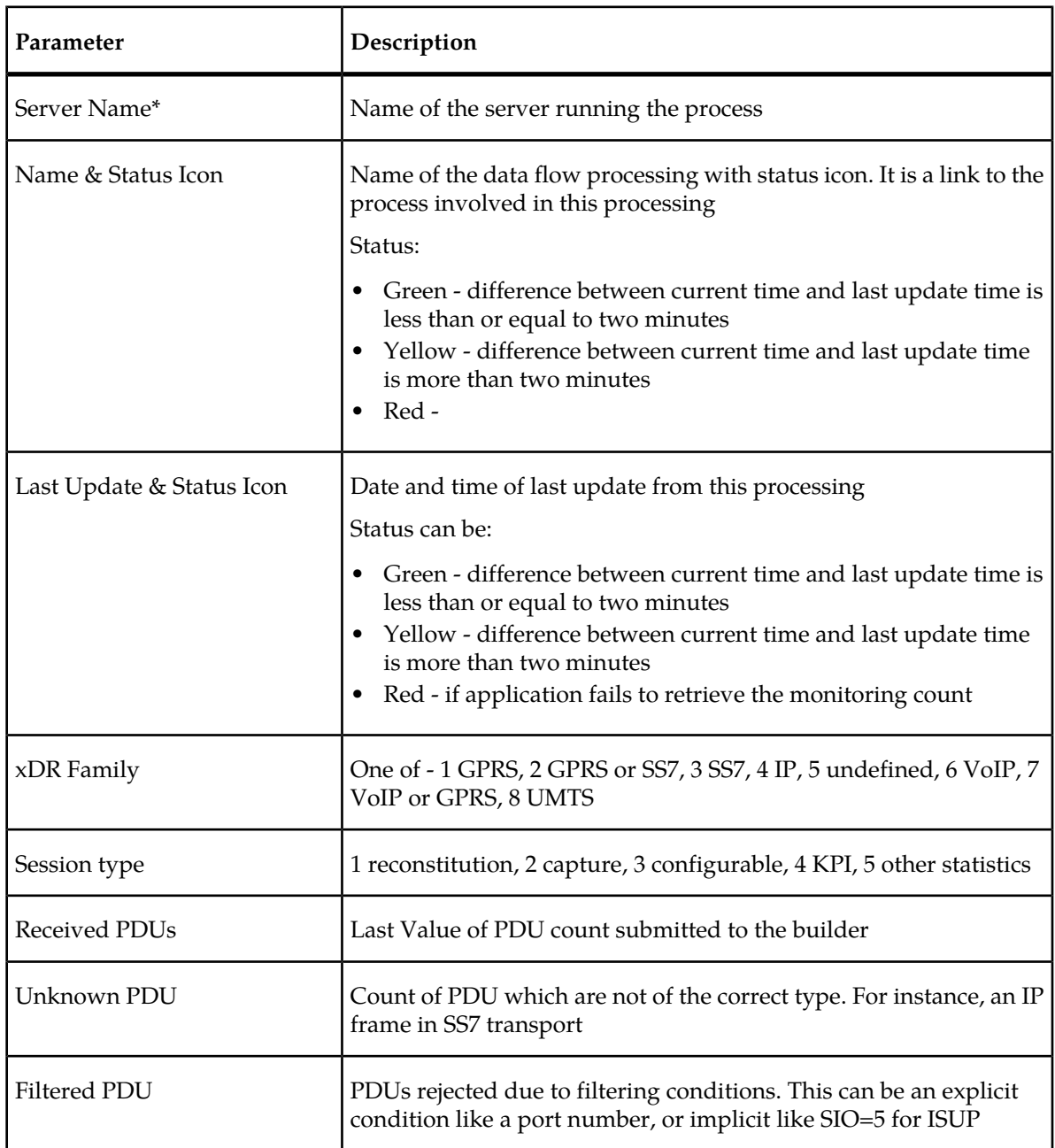

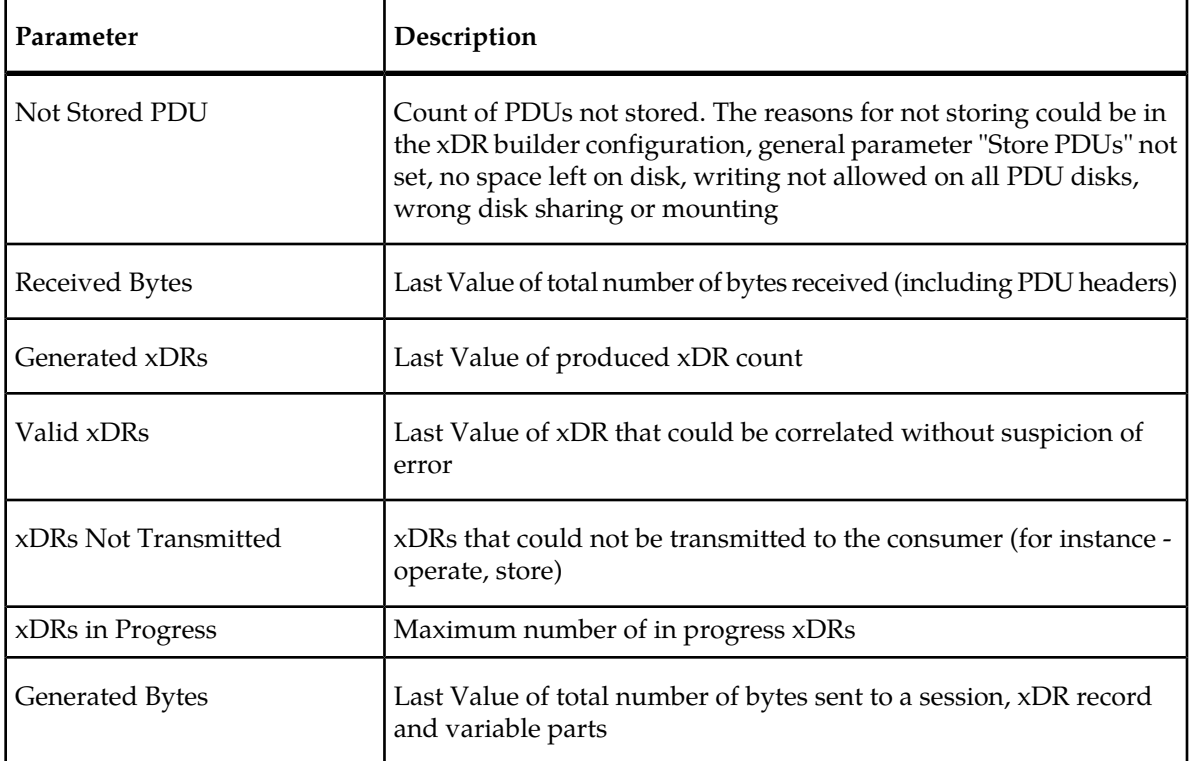

\* denotes that these parameters are viewed only at the subsystem level.

#### **IXP xDR store process**

The figure and table below explain the xDR store process count parameters for an IXP subsystem.

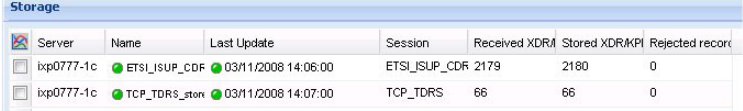

#### **Figure 66: IXP Subsystem xDR Storage Process Table (Aggregated)**

**Table 13: IXP XDR Store Process Parameters-Subsystem Level**

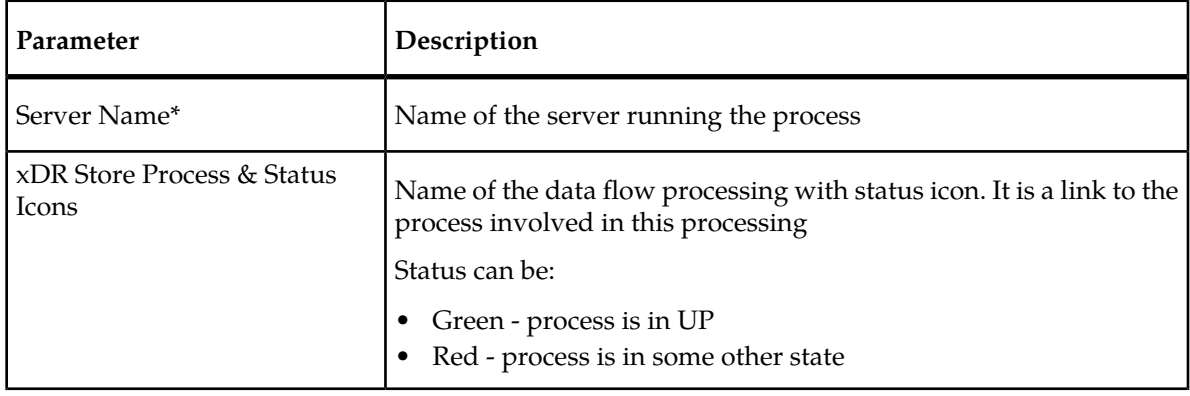

r

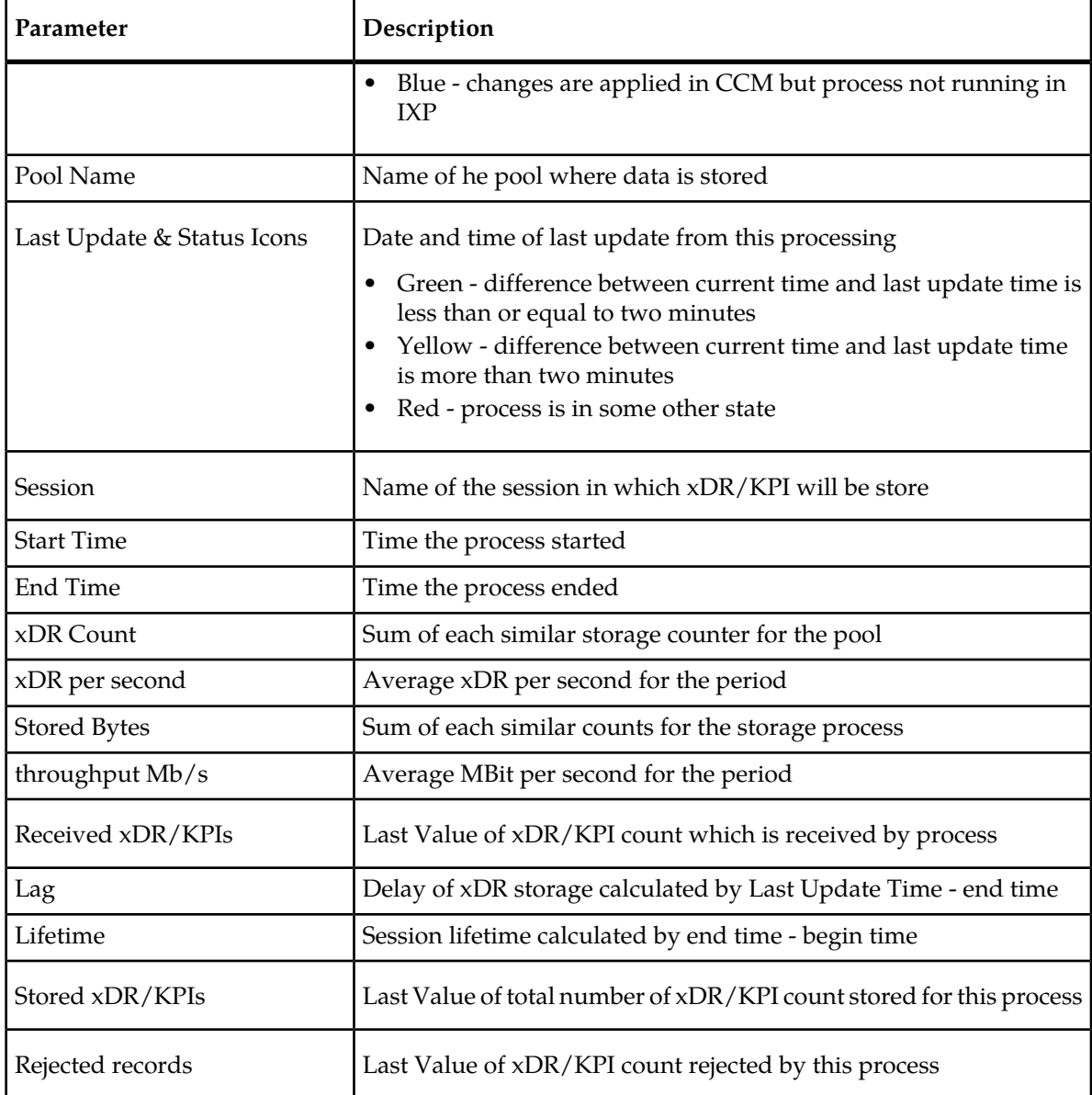

\* denotes that these parameters are viewed only at the subsystem level.

#### **IXP xDR operate process**

The figure and table below explain the xDR operate process count parameters for an IXP subsystem.

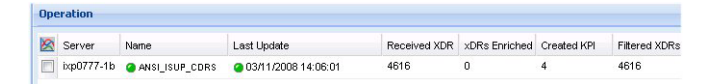

**Figure 67: IXP Subsystem xDR Operate Process Tables**

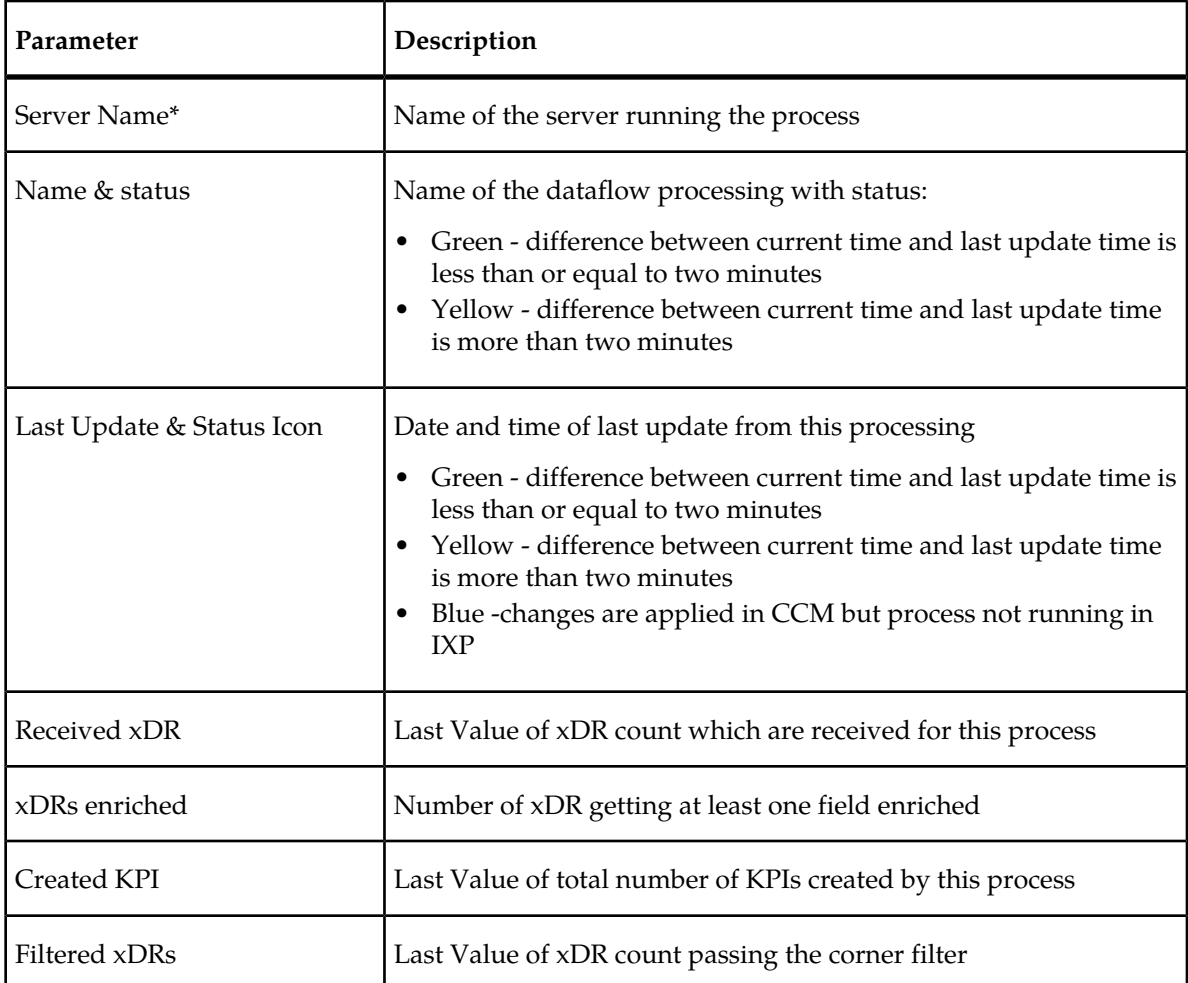

#### **Table 14: IXP xDR Operate Process Parameters-Subsystem Level**

<span id="page-67-0"></span>\* denotes that these parameters are viewed only at the subsystem level.

# **The IXP Subsystem and Server Right-click Menu**

The IXP subsystem or server right-click menu have the following options:

#### **IXP subsystem right-click menu options**

- Refresh refeshes the screen to show any changes that have occurred.
- Streams (Input Streams) enables you to monitor all the input streams in a subsystem
- Sessions enables you to monitor all the sessions in a subsystem
- Data Flow Processings enables you to monitor all the building and operating DFPs in a subsystem
- Store enables you to monitor all the storage DFPs residing in a subsystem
- Hardware counters enables you to monitor hardware parameters such as storage space, disk space and ethernet connections

• Multiple Severs Overview - enables you to view the severs on a selected IXP subsystem

#### **IXP base server right-click menu options**

**Note:** Base servers are those servers designated for building or operating DFPs.

- Steams (Input Streams) enables you to monitor all the input streams in a subsystem
- Data Flow Processings enables you to monitor all the building and operating DFPs in a subsystem
- Hardware counters enable you to monitor hardware parameters such as storage space, disk space and ethernet connections

#### **IXP storage pool server right-click menu options**

**Note:** Storage pool servers are those servers designated for storing DFPs.

- Hardware counters enable you to monitor hardware parameters such as storage space, disk space and ethernet connections
- Store enables you to view all the storage DFPs residing on a server

#### **Subsystem and Server Right-click Option**

Diagnostic Utility right-click menu enables you view *Input* Stream information on that subsystem or a server on that subsystem. Right-click option is discussed below.

#### **Monitoring streams (input stream)**

Complete these steps to view the input streams on an IXP subsystem.

- **1.** Select **Sites > IXP subsystem**.
- **2.** Right-click on the **IXP subsystem (or a server on the subsystem)**.
- **3.** Select **Streams**.

The Streams screen opens shown in the figure below.

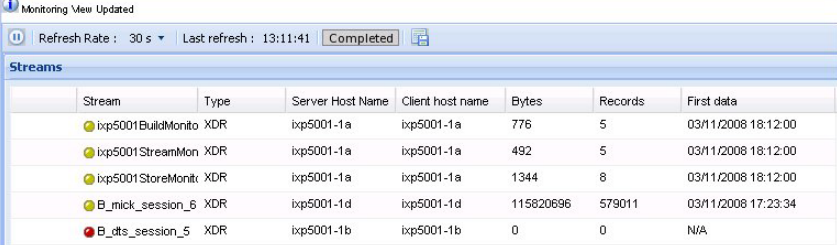

**Figure 68: Streams Monitoring Screen**

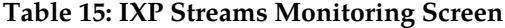

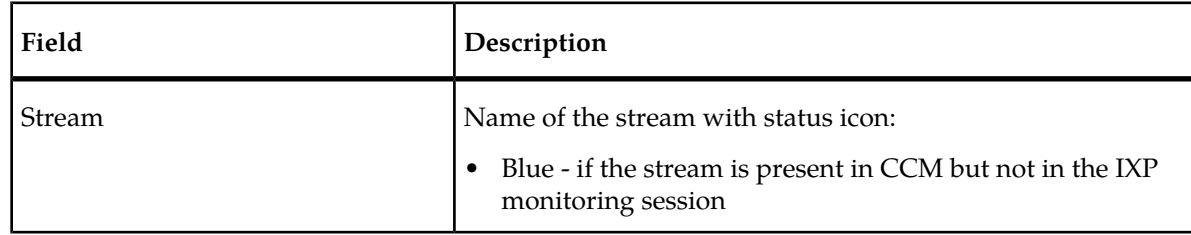

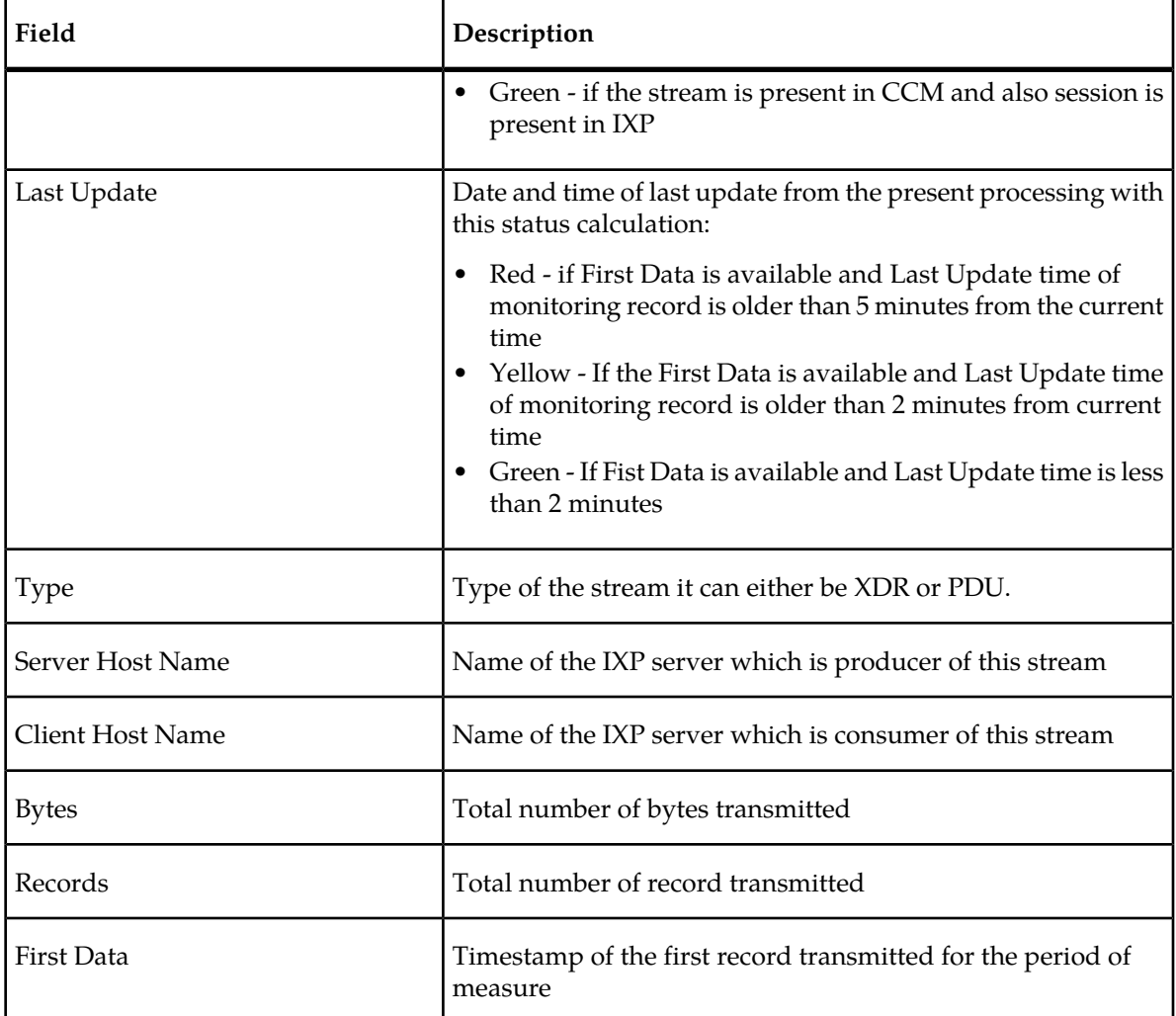

From this screen you can view all the parameters listed in IXP overview screen.

#### **Dataflow Processing**

*Diagnostic Utility* right-click menu enables you view *Dataflow processing* information on that subsystem or a server on that subsystem. Complete these steps to view the dataflow processing on an IXP subsystem.

- **1.** Select **Sites > IXP subsystem**.
- **2.** Right-click on the **IXP subsystem (or a server on the subsystem)**.
- **3.** Select **Dataflow Processing**.

The *Dataflow processing screen* opens shown in the figure below.

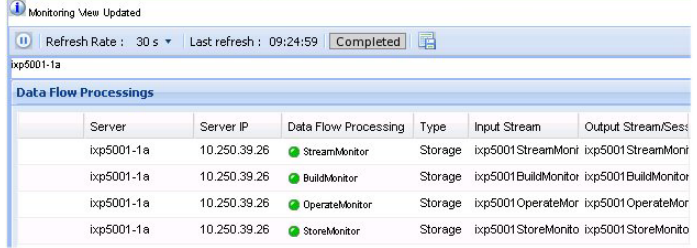

#### **Figure 69: Dataflow Processing Screen**

From this screen you can view and sort any of the parameters described in the table below.

**Note:** You can navigate back to a previous screen by selecting a link on the "railway" located above the title bar.

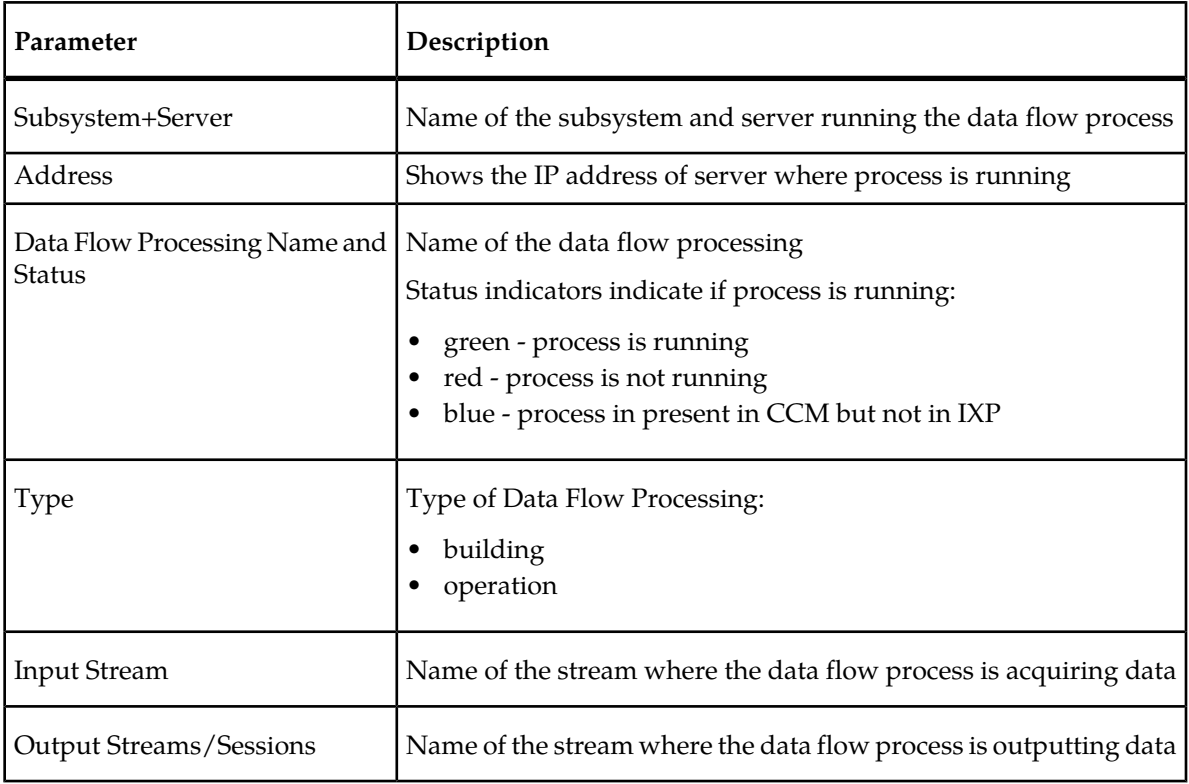

#### **Table 16: IXP Dataflow Processing Summary**

#### **Hardware counters**

*Diagnostic Utility* right-click menu enables you to view *Hardware counter* information on a subsystem or server. The information is identical for both IXP and xMF and is described later in this chapter (see *[About Hardware Counters](#page-99-0)*).

#### **Sessions**

*Diagnostic Utility* right-click menu enables you view *Sessions* information on that subsystem or a server on that subsystem. Complete these steps to view the session information on an IXP subsystem.

The session monitoring task is different from other IXP monitoring tasks in that it uses current information and not historical information.

- **1.** Select **Sites (or Servers) > IXP subsystem**.
- **2.** Right-click on the **IXP subsystem (or a server on the subsystem)**.
- **3.** Select **Sessions**.

The Sessions table opens shown in the figure.

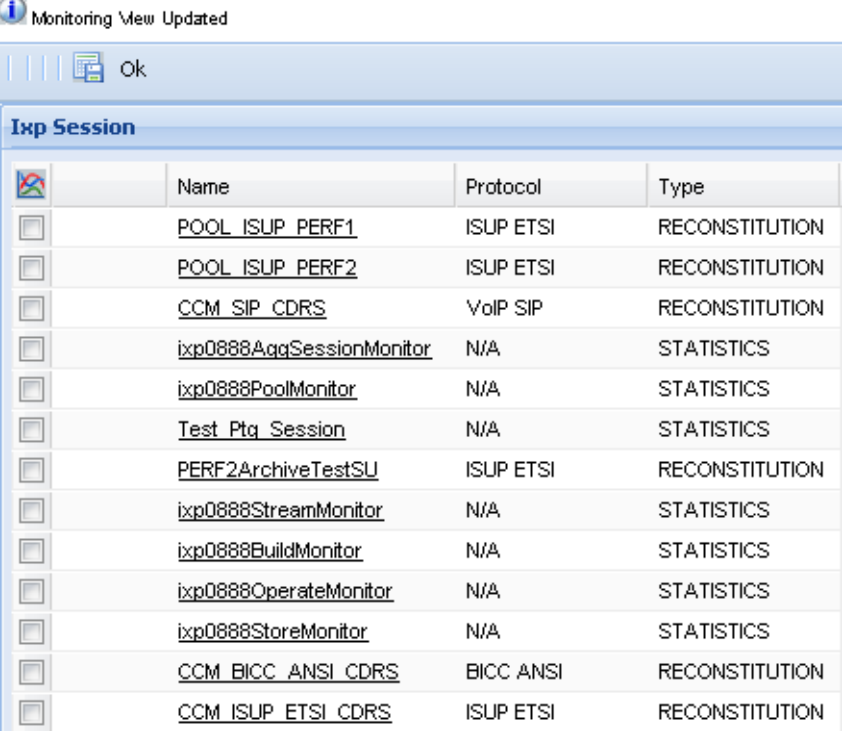

#### **Figure 70: Session Screen**

From this screen you can:

- Sort Sessions in ascending or descending order or view specific columns
- Select sessions for export using the export icon in the tool bar (in csv file format)
- View a sessions by clicking on the session name.

#### **Table 17: IXP Session Summary**

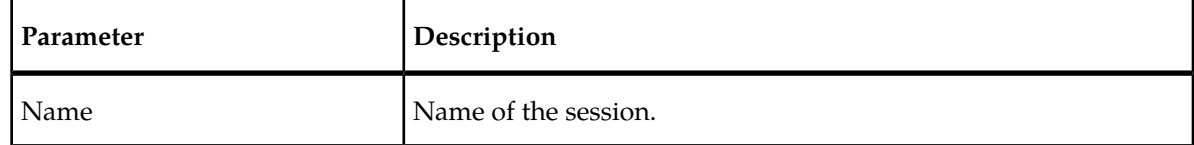
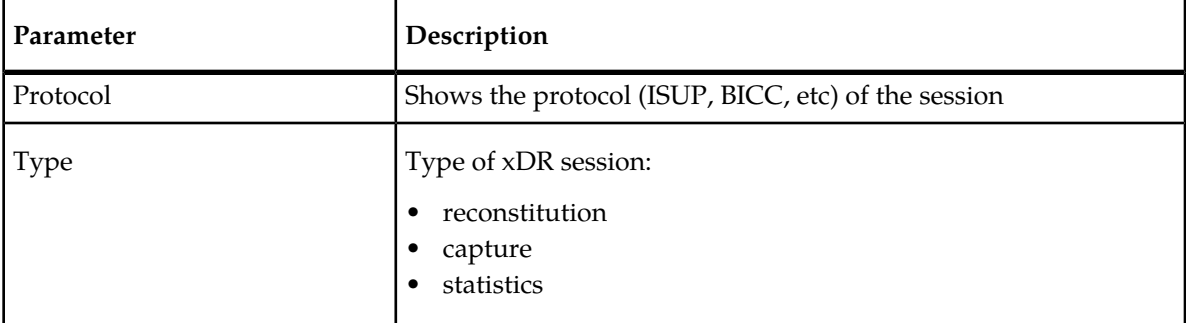

## **Viewing a specific session**

From the sessions table, you can view a specific xDR session by clicking on the **Name** of the session. The specific session information is shown.

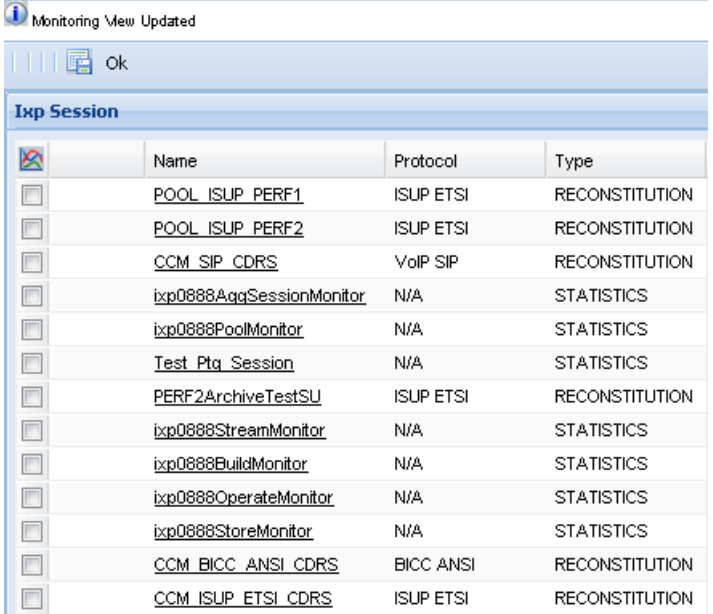

#### **Figure 71: Session Screen**

The information is described in the table.

## **Table 18: IXP Session Summary**

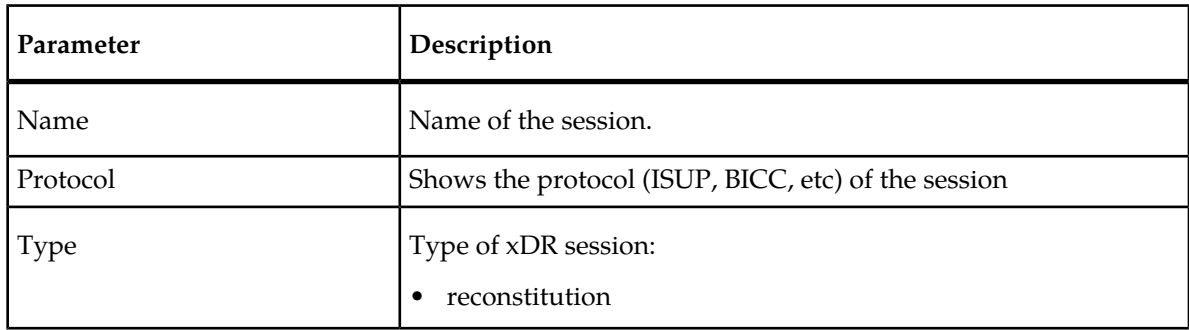

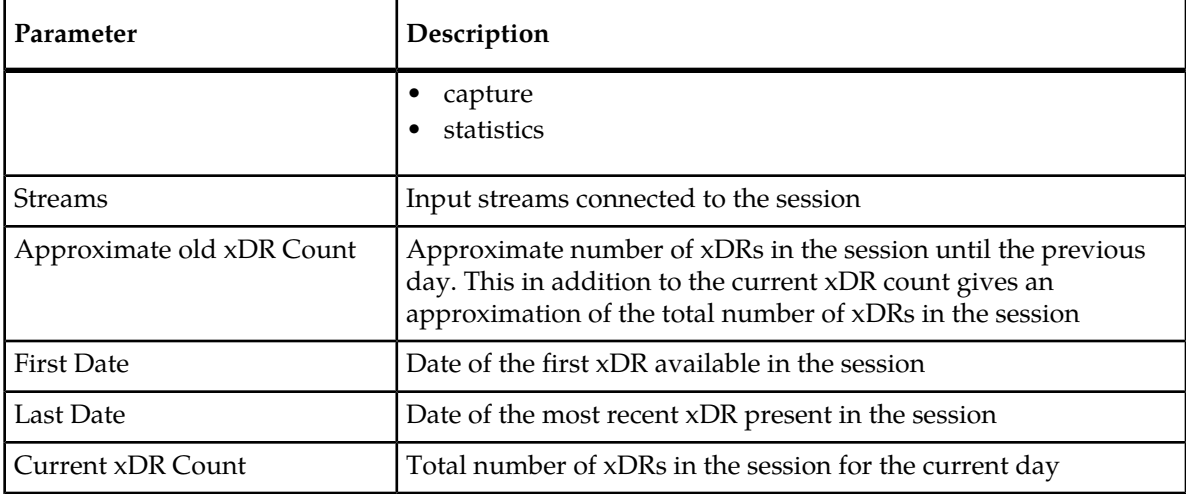

## **Store**

*Diagnostic Utility* right-click menu enables you view Storage information on that subsystem or a server on that subsystem. Complete these steps to view the storage information on an IXP subsystem.

The storage pool monitoring task is different from other IXP monitoring tasks in that it uses current information and not historical information.

- **1.** Select **Sites (or Servers) > IXP subsystem**.
- **2.** Right-click on the **IXP subsystem (or a storage pool server on the subsystem)**.
- **3.** Select **Storage**.

The Storage table opens.

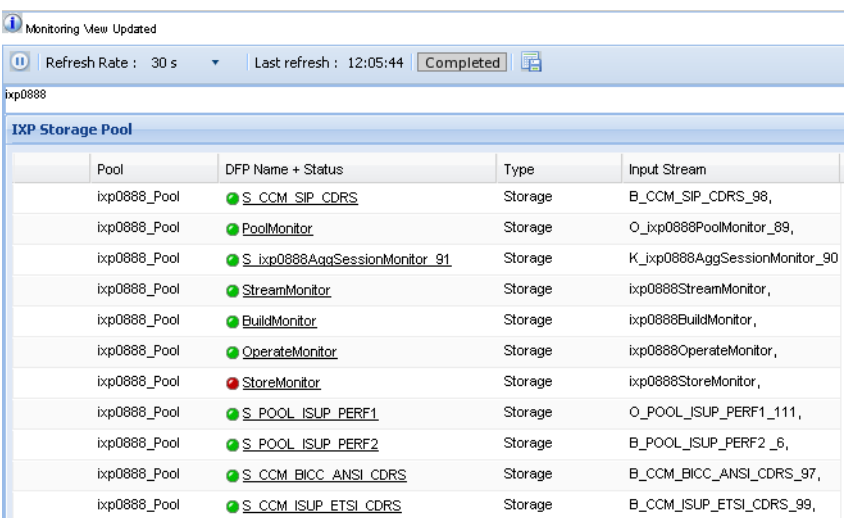

#### **Figure 72: Storage Screen**

From this screen you can view and sort any of the parameters described in the table.

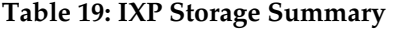

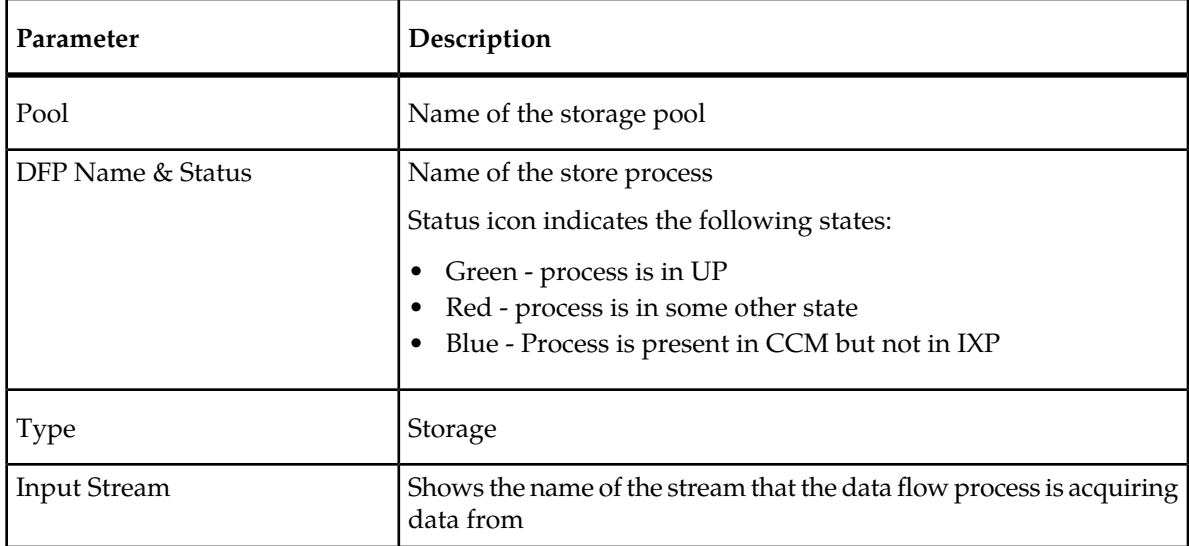

## <span id="page-74-0"></span>**Hardware Counters**

Diagnostic Utility right-click menu enables you view hardware parameters for the server, network and storage disc. Complete these steps to view the hardware counters on an IXP subsystem or server.

- **1.** Select **Sites (or Servers) > IXP subsystem**.
- **2.** Right-click on the **IXP subsystem (or a server on the subsystem)**.
- **3.** Select **Hardware Counters**.

The Hardware counters table opens.

| Monitoring Mew Updated                  |            |                        |            |                                |                               |               |               |          |                 |                |                |                                                                                                    |    |
|-----------------------------------------|------------|------------------------|------------|--------------------------------|-------------------------------|---------------|---------------|----------|-----------------|----------------|----------------|----------------------------------------------------------------------------------------------------|----|
| $\mathbf{u}$<br>Refresh Rate: 30 s<br>٠ |            | Last refresh: 12:45:05 |            |                                | 畐                             |               |               |          |                 |                |                |                                                                                                    |    |
| <b>Server Parameters</b>                |            |                        |            |                                |                               |               |               |          |                 |                |                |                                                                                                    |    |
| Server/Subsystem Name                   |            | Period end             |            | Type                           | CPU User                      |               |               |          |                 |                |                | CPU Syster Free Physical Ii Total Physical Ii Available Physi Free Virtual Me Total Virtual Me Availab |    |
| ixp0888-1d/lxp0888 Pool                 |            | 30/07/2009 12:53:59    |            | <b>IXP</b><br>1                |                               | 0.2           | 331           |          | 16244           | $\overline{a}$ | 8163           | 8191                                                                                                   | 99 |
| ixp0888-1a/lxp0888 Pool                 |            | 30/07/2009 12:54:02    |            | IXP<br>$\overline{\mathbf{2}}$ |                               | $\mathbf{1}$  | 314           |          | 16244           | $\mathbf{1}$   | 8156           | 8191                                                                                                   | 99 |
|                                         |            |                        |            |                                |                               |               |               |          |                 |                |                |                                                                                                    |    |
| <b>Ethernet Parameters</b>              |            |                        |            |                                |                               |               |               |          |                 |                |                |                                                                                                    |    |
| Server/Subsystem Name                   |            | Interface name         | Period end |                                |                               | P address     |               | Type     | Octets received | Octets sent    | Bandwidth      | Queue                                                                                                  |    |
| ixp0888-1d/lxp0888_Pool                 |            | eth01                  |            | 30/07/2009 12:54:17            |                               | 10.250.42.175 | <b>DP</b>     |          | 17041           | 3666           | 20708          | 1000                                                                                                   |    |
| ixp0888-1d/lxp0888_Pool                 |            | eth02                  |            | 30/07/2009 12:54:17            |                               | null          | <b>DP</b>     | $\theta$ |                 | $\theta$       | 0              | 1000                                                                                                   |    |
| ixp0888-1d/ixp0888_Pool                 |            | lo.                    |            | 30/07/2009 12:54:17            |                               | 127.0.0.1     | <b>DP</b>     |          | 1275            | 1275           | 2551           | 0                                                                                                    |    |
| ixp0888-1a/bxp0888_Pool                 |            | eth01                  |            | 30/07/2009 12:53:56            |                               | 10.250.42.171 | <b>DP</b>     |          | 31565           | 12369          | 43935          | 1000                                                                                                   |    |
| ixp0888-1a/bxp0888_Pool                 |            | eth02                  |            | 30/07/2009 12:53:56            |                               | null          | <b>DP</b>     | $\circ$  |                 | 0              | 0              | 1000                                                                                                   |    |
| ixp0888-1a/bxp0888_Pool                 |            | Io.                    |            | 30/07/2009 12:53:56            |                               | 127.0.0.1     | <b>D</b>      |          | 2557            | 2557           | 5115           | 0                                                                                                    |    |
| <b>Disk Parameters</b>                  |            |                        |            |                                |                               |               |               |          |                 |                |                |                                                                                                    |    |
| Server/Subsystem Name                   | Period end |                        | Partition  |                                | Type                          |               | Disk Writting |          | Disk Reading    | Octet Written  | Octets Read    | Gueue For Writting Quer                                                                                |    |
| ixp0888-1d/ixp0888_Pool                 |            | 30/07/2009 12:54:17    |            |                                | /dev/cciss/c0d0p1 DXP         |               | 1.6           |          | 0               | 63.75          | 1.07           | 15.17                                                                                                  |    |
| ixp0888-1d/bp0888_Pool                  |            | 30/07/2009 12:54:17    |            |                                | /dev/cciss/c0d1p1 D/P         |               | 0.4           |          | 0               | 6.27           | $\circ$        | 1.17                                                                                                   |    |
| ixp0888-1d/bp0888_Pool                  |            | 30/07/2009 12:54:17    |            |                                | /dev/cciss/c1d0p1 DOP         |               | 9.9           |          | 0.97            | $\bf{0}$       | $\circ$        | 32.91                                                                                                  |    |
| ixp0888-1d/lxp0888_Pool                 |            | 30/07/2009 12:54:17    |            |                                | /dev/mapper/vgroot IXP        |               | 9.9           |          | 0.97            | 213.14         | 7.2            | 32.91                                                                                                  |    |
| ixp0888-1d/ixp0888_Pool                 |            | 30/07/2009 12:54:17    |            |                                | /dev/mapper/vgroot IXP        |               | 9.9           |          | 0.97            | 213.14         | 7.2            | 32.91                                                                                                  |    |
| ixp0888-1d/lxp0888_Pool                 |            | 30/07/2009 12:54:17    |            |                                | /dev/mapper/vgroot IXP        |               | 9.9           |          | 0.97            | 213.14         | 7.2            | 32.91                                                                                                  |    |
| ixp0888-1d/lxp0888_Pool                 |            | 30/07/2009 12:54:17    |            |                                | /dev/mapper/vgroot IXP        |               | 9.9           |          | 0.97            | 213.14         | 7.2            | 32.91                                                                                                  |    |
| invitedo 4 Alberto00 Basil              |            | 201071000110447        |            |                                | Moude-Announce-Associate TVTI |               | o o           |          | o oz            | 949.44         | $\overline{z}$ | <b>09.04</b>                                                                                           |    |

**Figure 73: Hardware Counters Screen**

From this screen you can view and sort any of the parameters described in the table.

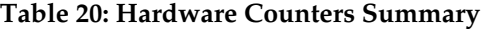

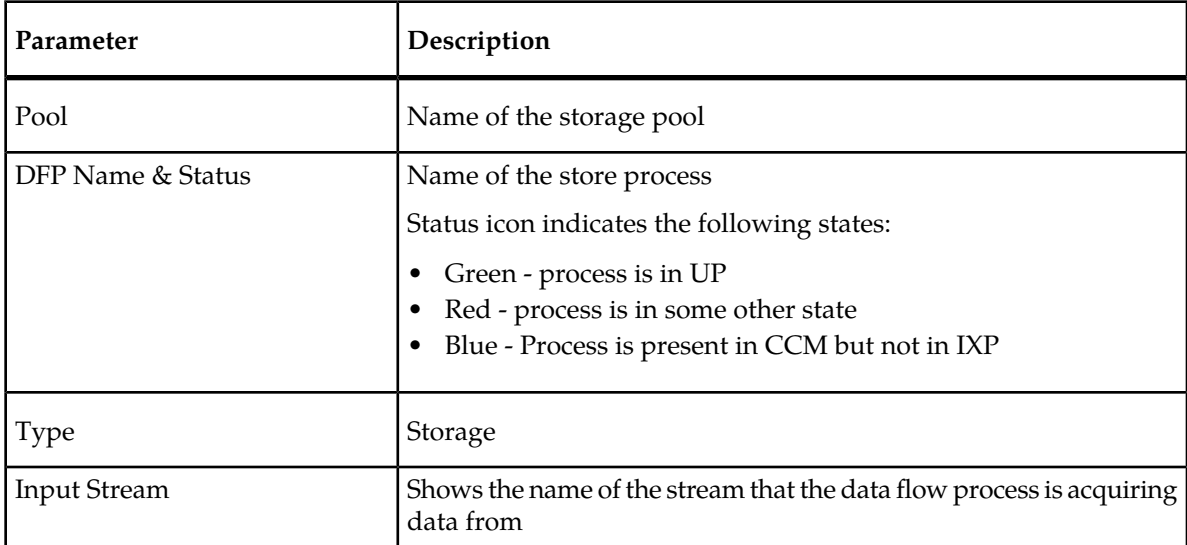

## **Dataflow Processing Drill-down Procedures**

From the *Dataflow processing* screen you can begin to *drill down* to view details on specific processes. You can use the drill-down option for each of the dataflow processing types.

- Storage dataflow processings (for IXP storage pool servers)
- Building dataflow processings
- Operating dataflow processings

## **Storage Dataflow Processing Drill-down Function**

Select the **Name** of the storage data flow process from the list.

The *Storage* screen opens shown in the figure below.

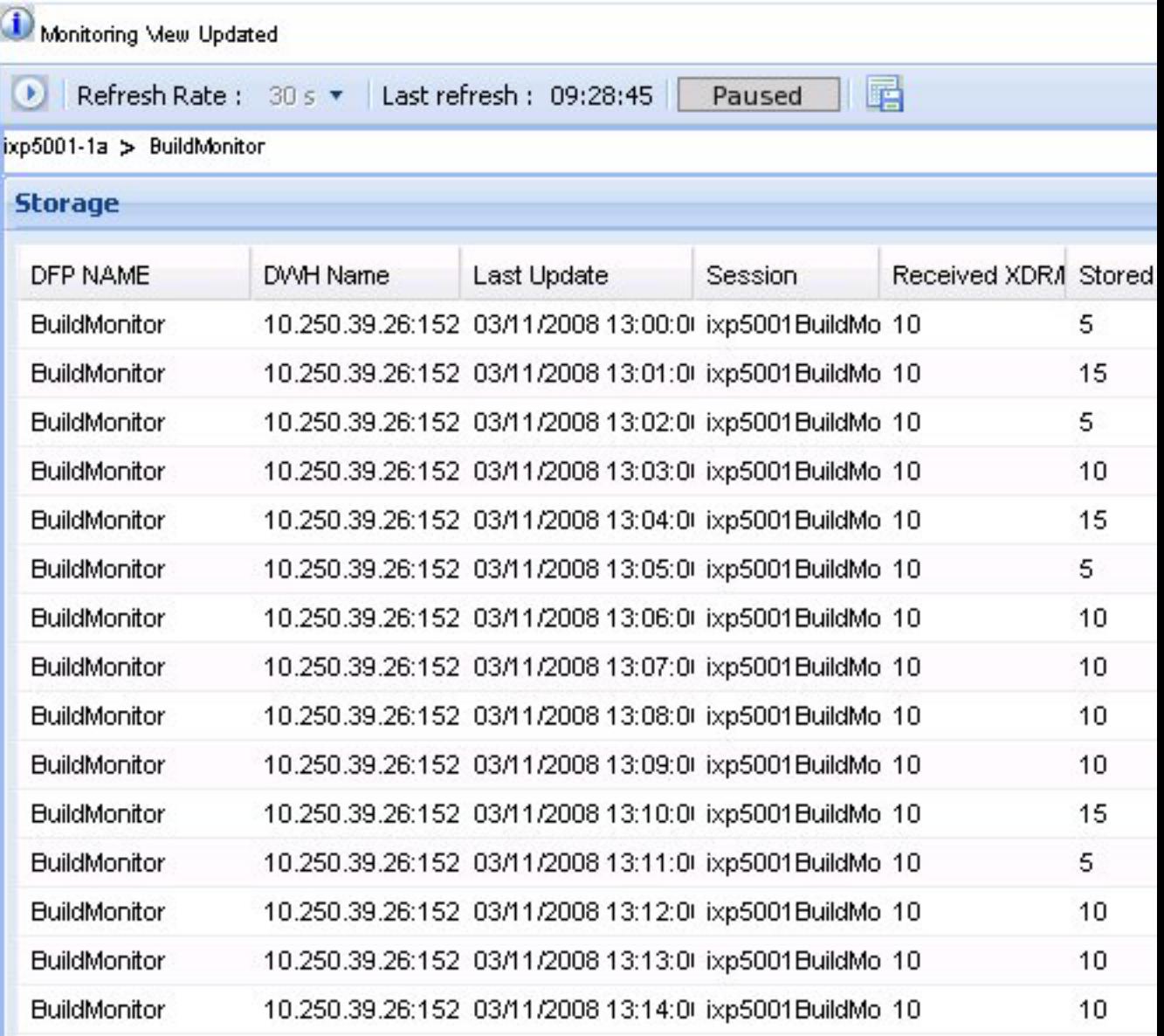

**Figure 74: Storage Dataflow Processing Screen**

**Table 21: IXP Storage DFP**

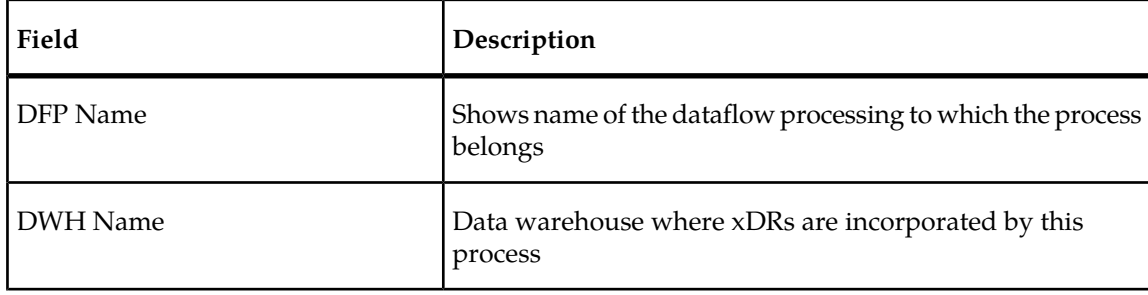

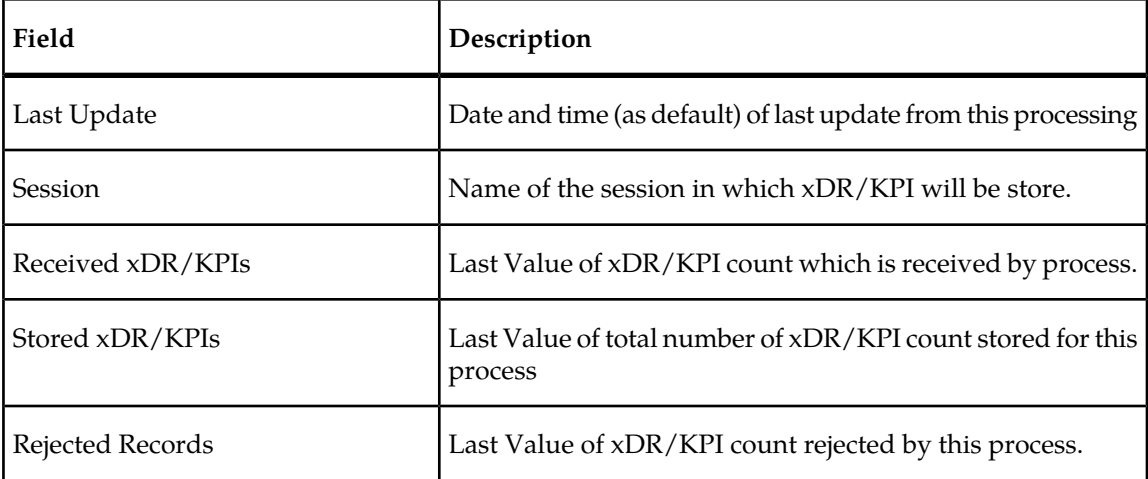

## **Operate Dataflow Processing Drill-down Procedure**

Select Select the **Name** of the operate data flow process from the list.

The Operate screen opens shown in the figure below.

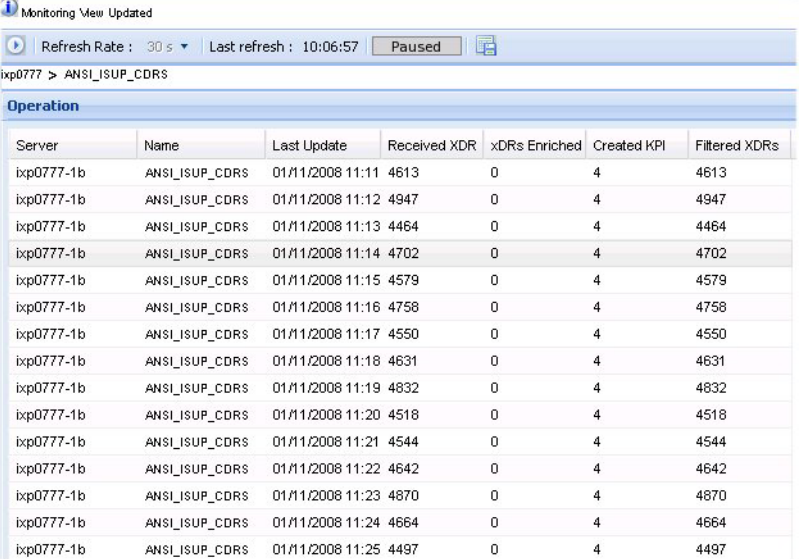

## **Figure 75: Operate Dataflow Processing Screen**

## **Table 22: IXP Operate DFP**

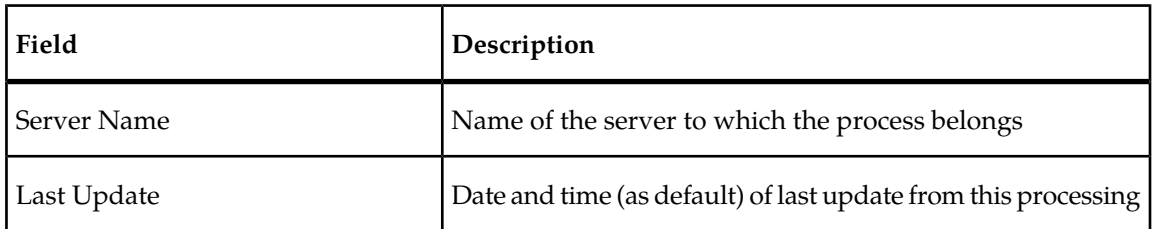

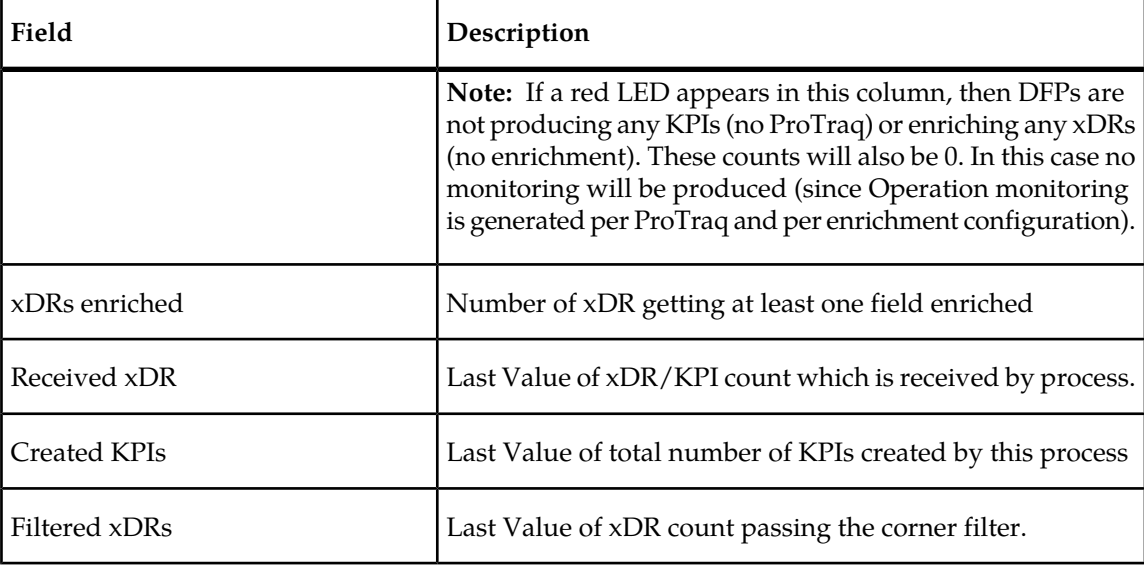

## **Build Dataflow Processing Drill-down Procedure**

**1.** Select Select the **Name** of the build data flow process from the list.

The Build screen opens shown in the figure below.

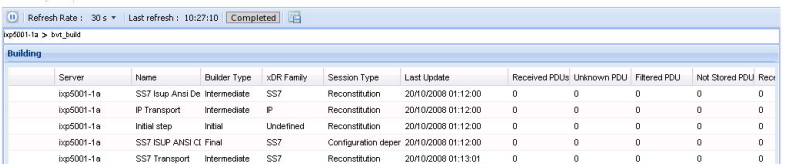

## **Figure 76: Build Data Flow Processing Summary Screen**

**Table 23: IXP Build Process Summary Table**

| Field            | Description                                                                                           |
|------------------|----------------------------------------------------------------------------------------------------|
| Server           | Name of the server                                                                                    |
| Builder name     | Name of the xDR builder                                                                               |
| xDR builder type | One of -<br>1 initial<br>$\bullet$<br>• 2 intermediate<br>$\bullet$ 3 final<br>4 unified<br>$\bullet$ |

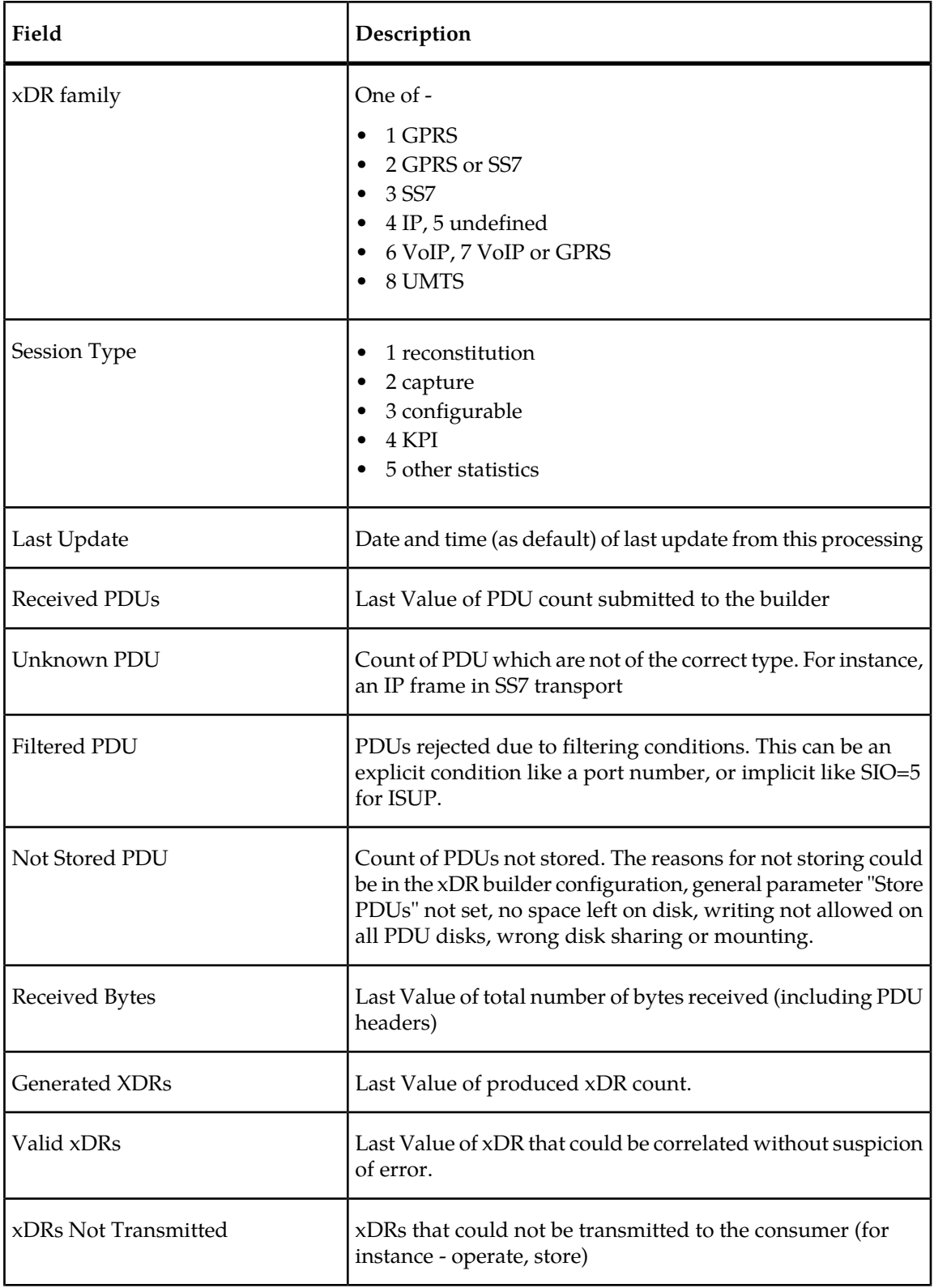

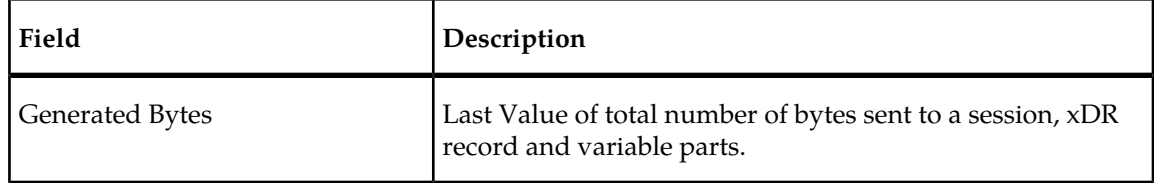

**2.** To view the detail of an individual build process, click the **Name** of the process in the *Summary* screen.

The detail screen opens.

| Monitoring Meu Updated                |                                             |                     |                   |              |             |              |                           |              |             |                               |
|---------------------------------------|---------------------------------------------|---------------------|-------------------|--------------|-------------|--------------|---------------------------|--------------|-------------|-------------------------------|
|                                       | Refresh Rate: 30 s = Last refresh: 10:27:10 |                     | Paused            | 旧面           |             |              |                           |              |             |                               |
| ixp6001-1a > but build > Initial step |                                             |                     |                   |              |             |              |                           |              |             |                               |
| <b>Building</b>                       |                                             |                     |                   |              |             |              |                           |              |             |                               |
| Server                                | Name                                        | <b>Builder Type</b> | <b>xDR Family</b> | Session Type | Last Update |              | Received PDUs Unknown PDU | Filtered PDU |             | Not Stored PDU Received Bytes |
| ixx6001-1a                            | Initial step                                | Initial             | 1224340260000 0   |              | <b>N/A</b>  | $\mathbf{0}$ | $^{\circ}$                | $\mathbf{0}$ | $^{\circ}$  | $\mathbf{0}$                  |
| ixp5001-1a                            | Initial step                                | Initial             | 122434032000(0)   |              | <b>N/A</b>  | $\mathbf{0}$ | $^{\circ}$                | $\mathbf{0}$ | 0           | $\mathbf{0}$                  |
| ixp5001-1a                            | Initial step                                | Initial             | 1224340380000 0   |              | N/A         | $\mathbf{0}$ | 0                         | $\bf{0}$     | 0           | $\bf{0}$                      |
| ixp5001-1a                            | Initial step                                | Initial             | 122434044000(0)   |              | N/A         | $\mathbf{0}$ | 0                         | $\bf{0}$     | $\mathbf 0$ | $\theta$                      |
| ixo5001-1a                            | Initial step                                | Initial             | 1224340500000 0   |              | <b>N/A</b>  | $\mathbf{0}$ | 0                         | $\bf{0}$     | $\circ$     | $\bf{0}$                      |
| ixo5001-1a                            | Initial step                                | Initial             | 122434056000(0)   |              | <b>N/A</b>  | $\mathbf{0}$ | $\bf{0}$                  | $\bf{0}$     | $^{\circ}$  | $\theta$                      |
| ixo5001-1a                            | Initial step                                | Initial             | 122434062000(0    |              | <b>N/A</b>  | $\mathbf{0}$ | 0                         | $\bf{0}$     | $^{\circ}$  | $\mathbf{0}$                  |
| ixo5001-1a                            | Initial step                                | Initial             | 1224340680000 0   |              | <b>N/A</b>  | $\mathbf{0}$ | $^{\circ}$                | $\mathbf{0}$ | $^{\circ}$  | $\mathbf{0}$                  |
| ixp5001-1a                            | Initial step                                | Initial             | 122434074000(0    |              | N/A         | $\mathbf{0}$ | $^{\circ}$                | $\mathbf{0}$ | $^{\circ}$  | $\mathbf{0}$                  |

**Figure 77: Build Dataflow Processing Detail Screen**

## **Monitoring Specific IXP Servers within an IXP Subsystem**

You can display an overview of one selected IXP server. Complete these steps to select and monitor a specific IXP server.

- **1.** Select **Sites Perspective** to expand it.
- **2.** Expand **Site > IXP subsystem**.
- **3.** Select the **IXP server** to be viewed.

The *table* screen opens shown in the figure below.

| $\overline{\mathbf{R}}$<br><b>Perspectives</b>   | Overview Updated                          |                                                        |                     |                                        |                                             |                                     |                          |  |  |  |  |  |
|--------------------------------------------------|-------------------------------------------|--------------------------------------------------------|---------------------|----------------------------------------|---------------------------------------------|-------------------------------------|--------------------------|--|--|--|--|--|
| $\mathbf{R}(\mathbf{x}) =$<br>& Sites            |                                           | 11 Refresh Rate: 30 s Last refresh: 11:44:33 Completed |                     |                                        |                                             |                                     |                          |  |  |  |  |  |
| <b>B</b> Stes                                    | Montsville > ixp5001:IXP > ixp5001-1b     |                                                        |                     |                                        |                                             |                                     |                          |  |  |  |  |  |
| <b>BALL</b> Monisville<br><b>B ■ Dip5001:00P</b> | <b>Server description</b>                 | ×                                                      |                     |                                        |                                             |                                     |                          |  |  |  |  |  |
| <b>E</b> ixp5001-1a                              | Server                                    | @ b:p5001-1b                                           | Type                | Secondary                              |                                             |                                     |                          |  |  |  |  |  |
| Dixp5001-1b                                      | <b>User Information</b>                   |                                                        |                     |                                        |                                             |                                     |                          |  |  |  |  |  |
| <b>B</b> xp5001-1c<br><b>BI</b> ixp5001-1d       | <b>Server Counts</b>                      |                                                        |                     |                                        |                                             |                                     | ×                        |  |  |  |  |  |
| <b>BALL</b> AF                                   | CPU Usage (4 Memory Free Last Update Time |                                                        | Start Date and Time |                                        |                                             |                                     | $\equiv$                 |  |  |  |  |  |
|                                                  | <b>Streams</b>                            |                                                        |                     |                                        |                                             |                                     | $\overline{\phantom{a}}$ |  |  |  |  |  |
|                                                  | Stream                                    | Last Update                                            | <b>Type</b>         | Server Host Name Client host name      |                                             | <b>Bytes</b>                        | Records<br>$\equiv$      |  |  |  |  |  |
|                                                  | <b>Building</b>                           |                                                        |                     |                                        |                                             |                                     | ×                        |  |  |  |  |  |
|                                                  | <b>X</b> Name                             | Last Update                                            | xDR Family          | Session Type                           |                                             | Received PDUs Unknown PDU Fitered F | <b>Texas</b>             |  |  |  |  |  |
|                                                  | <b>Storage</b>                            | $\overline{\phantom{a}}$                               |                     |                                        |                                             |                                     |                          |  |  |  |  |  |
|                                                  | Name                                      | Last Update                                            | Session             |                                        | Received XDRA Stored XDRAPI Relected record |                                     | $\equiv$                 |  |  |  |  |  |
|                                                  | <b>Operation</b>                          |                                                        |                     |                                        |                                             |                                     | $\overline{\phantom{a}}$ |  |  |  |  |  |
| $88 +$<br><b>THE Servers</b>                     | Name                                      | Last Update                                            |                     | Received XDR xDRs Enriched Created KPI | Filtered XDRs                               |                                     |                          |  |  |  |  |  |

**Figure 78: Specific IXP Server Monitoring**

The information provided to you is the same as that provided at the subsystem level except that it is for the specific server.

## **Monitoring xMF Subsystems and Servers**

**Note:** You can monitor subsystems and servers from either the *Sites* or *Server perspective*.

*Diagnostic Utility* enables you to monitor specific parameters on subsystems and servers.

You open the subsystem by either selecting it from the object menu or drilling down from the site overview table.

## **Monitoring xMF Subsystems**

You can view the xMF (PMF) subsystems by selecting the **xMF** root in the *Server perspective*.

| <b>Perspectives</b> | $\ll$                                                          | Overview Updated  |                                                     |                                        |                           |  |
|---------------------|----------------------------------------------------------------|-------------------|-----------------------------------------------------|----------------------------------------|---------------------------|--|
| & Sites             | $3x +$                                                         | $\blacksquare$    | Refresh Rate: 30 s Last refresh: 10:48:35 Completed |                                        |                           |  |
| <b>IE:</b> Servers  | $ \hat{\mathbf{x}}  \hat{\mathbf{x}}  =  \hat{\mathbf{x}} $ MF |                   |                                                     |                                        |                           |  |
| 田 B IXP             |                                                                | <b>Subsystems</b> |                                                     | xMF subsystems overviewscreen          |                           |  |
| 田 Bang              |                                                                |                   |                                                     |                                        |                           |  |
|                     |                                                                | & Subsystem       | In Throughput (kbps)                                | Out Throughput (kbps) User Information |                           |  |
| Root                |                                                                | C Gardenia: IOMF  | 149                                                 | 160                                    | Auto-generated sub-system |  |
|                     |                                                                | C Hobbs: XMF      | 127                                                 | 233                                    | Auto-generated sub-system |  |
|                     |                                                                | Opmf-etsipMF      | 119                                                 | 418                                    | Auto-generated sub-system |  |

**Figure 79: xMF Root Overview Screen**

The table provides the following counters:

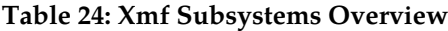

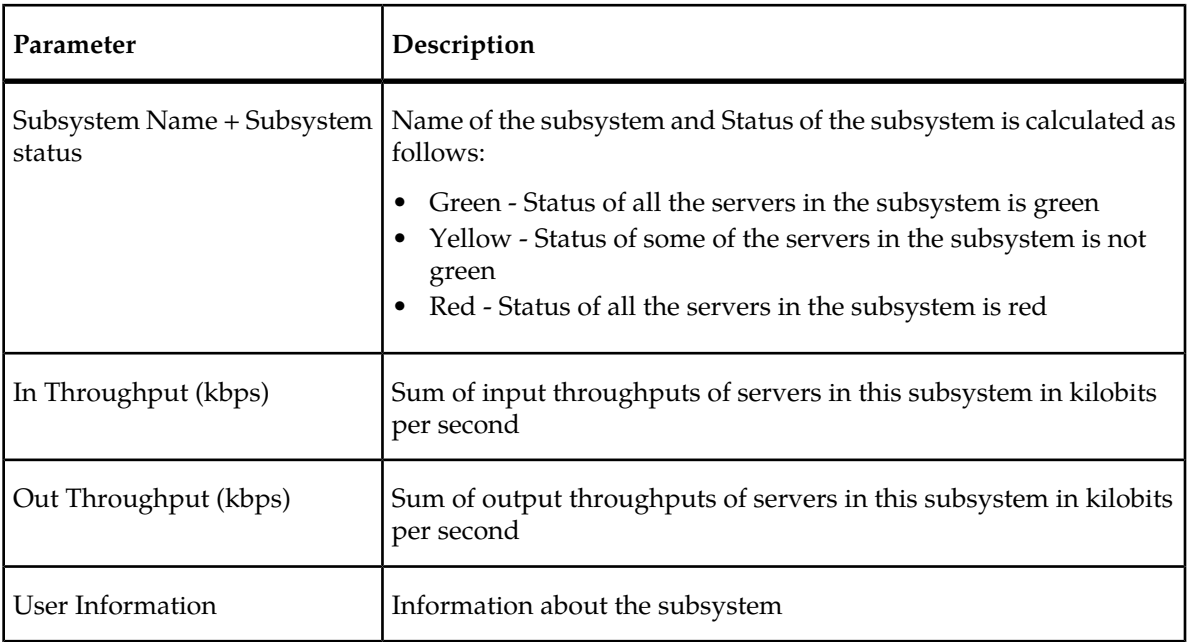

At this point you can drill down and view any subsystem.

## **Viewing a Specific xMF Subsystem**

Complete these steps to view a specific xMF subsystem.

Click on the **xMF subsystem** (PMF) to be monitored.

The*Subsystem monitoring* screen opens shown in the figure below.

**Note:** xMF subsystem selection can be made on the root overview in the site overview screen or on the object tree in the *Sites* or *Servers* perspective

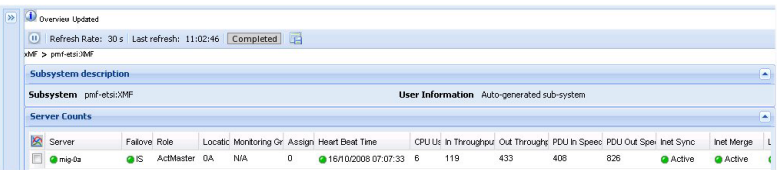

#### **Figure 80: Xmf Subsystem Monitoring (PMF Shown)**

From this screen you can monitor the following xMF *Server Counts* and Destination *counts* described in the tables below;

| Parameter                    | Description                                                                                                    |
|------------------------------|----------------------------------------------------------------------------------------------------|
| Server Name + Server status* | Provides the name of the xMF server<br>Status of the server is calculated as follows:<br>Green - all next points are true:                                                                                                    |
|                              | all destinations have green status<br>all IP interfaces have green status or all IP interfaces have<br>gray status (if available)<br>all Level 1 interfaces have green status (if available)<br>InetSync and InetMerge statuses of the server are green<br>Last Update time of the server has green status<br>Failover state is In Service<br>Heart Beat time of the server has green status                                                                                                    |
|                              | Yellow - InetSync and InetMerge statuses of the server are<br>٠<br>green, Failover Status is In Service and at least one of the next<br>points is true:                                                                                                    |
|                              | not all destinations are green and not all destinations are<br>red<br>not all IP interfaces are green and not all IP interfaces are<br>$\bullet$<br>gray and not all IP interfaces are red (if available)<br>not all Level 1 interfaces are green and not all Level 1<br>interfaces are red (if available)<br>Last Update time of the server has yellow status and all<br>destination are not red and all IP or Level 1 interfaces are<br>not red<br>Heart Beat time of the server has yellow status and all<br>destination are not red and all IP or Level 1 interfaces are<br>not red |

**Table 25: Server Counts Table**

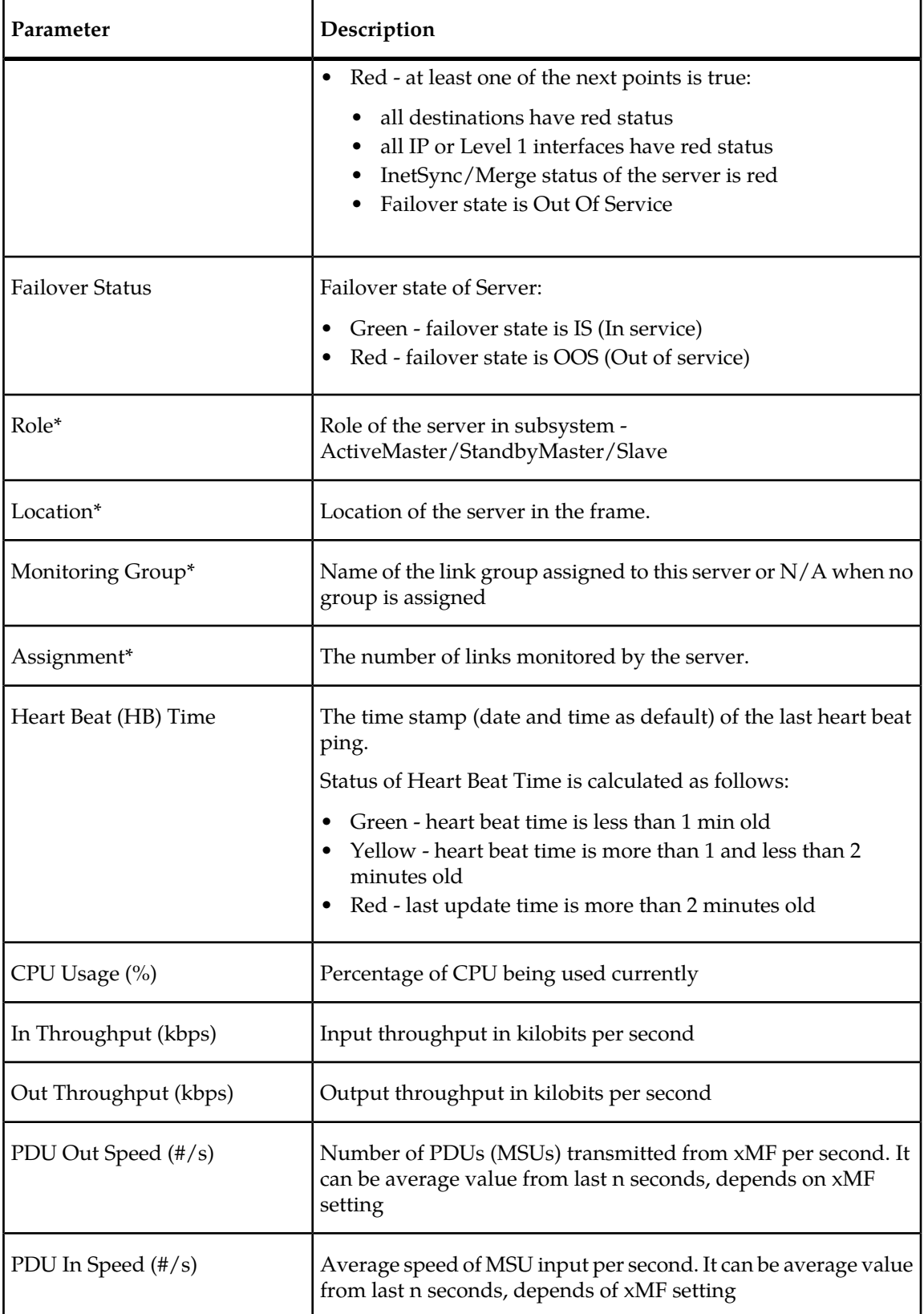

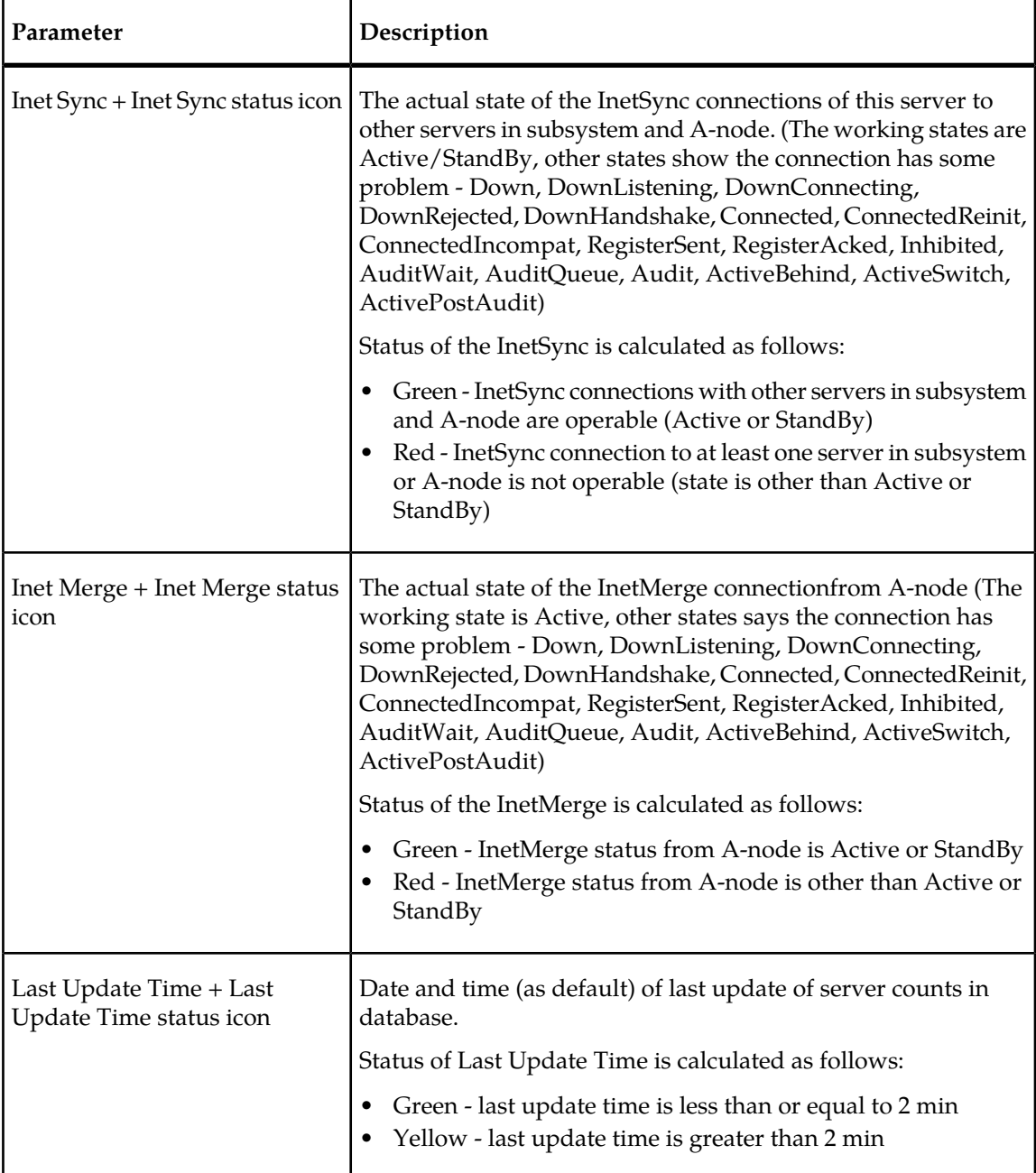

\* denotes that these parameters are viewed only at the subsystem level.

| Overview Updated             |                                                         |      |           |                      |                         |          |                                            |   |                                           |                         |
|------------------------------|---------------------------------------------------------|------|-----------|----------------------|-------------------------|----------|--------------------------------------------|---|-------------------------------------------|-------------------------|
|                              | (1) Refresh Rate: 30 s Last refresh: 11:27:03 Completed |      |           |                      |                         |          |                                            |   |                                           |                         |
| xMF > Gardenia:XMF           |                                                         |      |           |                      |                         |          |                                            |   |                                           |                         |
| <b>Subsystem description</b> |                                                         |      |           |                      |                         |          |                                            |   |                                           | $\overline{\mathbf{z}}$ |
| Subsystem Gardenia:XMF       |                                                         |      |           |                      |                         |          | User Information Auto-generated sub-system |   |                                           |                         |
| <b>Server Counts</b>         |                                                         |      |           |                      |                         |          |                                            |   |                                           | ÷                       |
| <b>Destination Counts</b>    |                                                         |      |           |                      |                         |          |                                            |   |                                           | $\overline{a}$          |
| ø<br>Server                  | <b>Destination</b>                                      | Type | State     | Last Processed Time  | PDU Transmit PDU Failed |          |                                            |   | PDU Speed (a Congestion Last State Change |                         |
| F<br>gardenia-0a             | <b>O</b> TCP GARDENIA IXPI DTS                          |      | <b>GA</b> | @16/10/2008 07:30:39 | 6347706                 | $\bf{0}$ | 70                                         | ٠ | 15/10/2008 05:44:12                       |                         |

**Figure 81: xMF Destination Counts**

## **Table 26: xMF Destinations Parameter Descriptions**

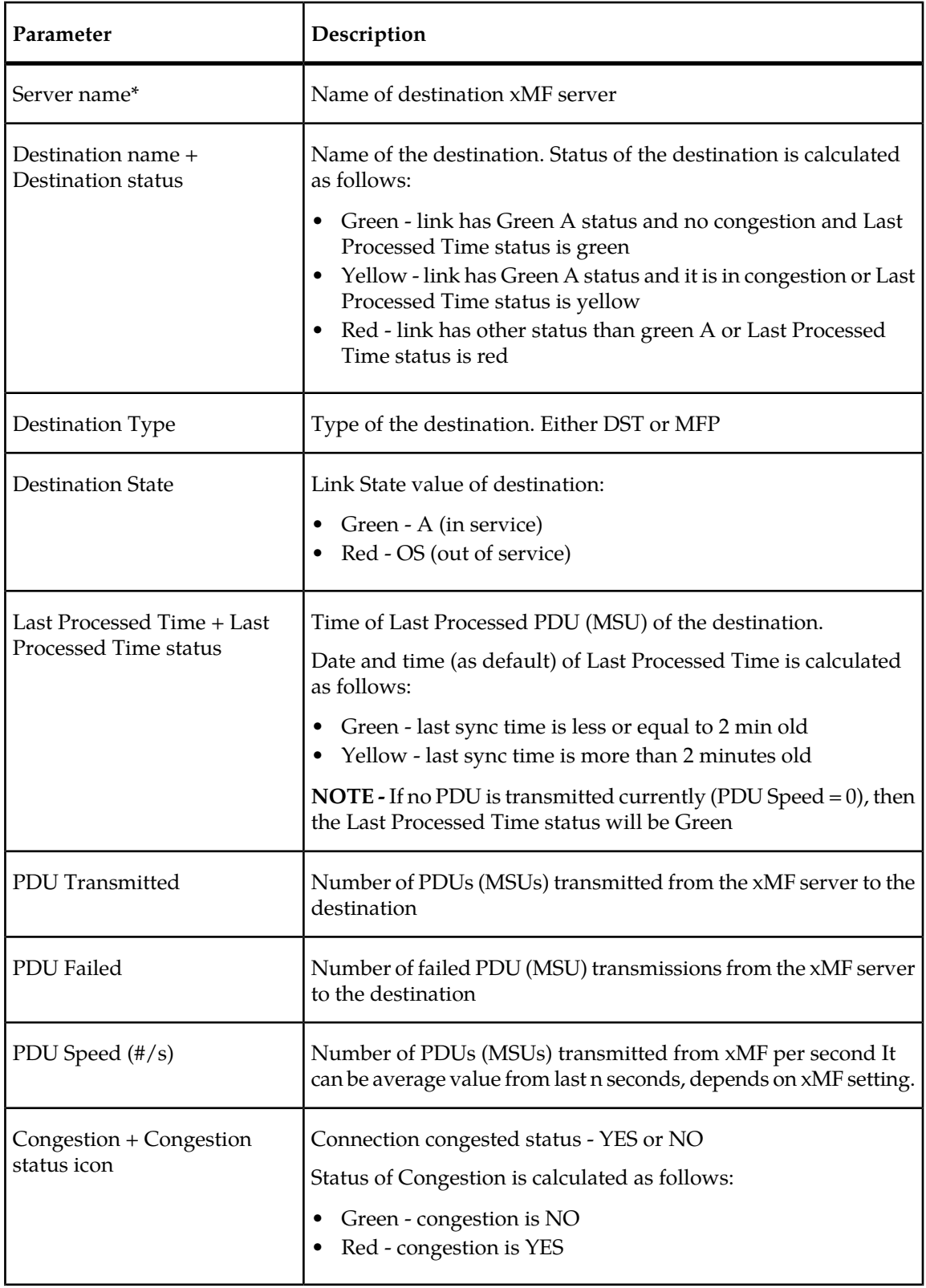

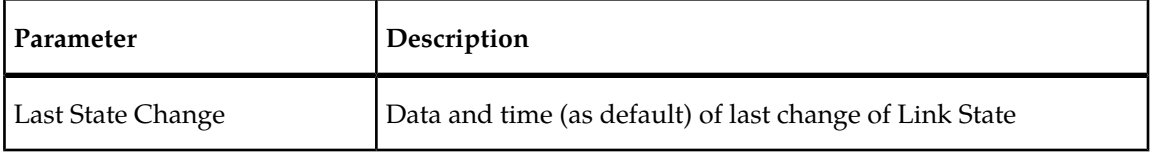

\* denotes that these parameters are viewed only at the subsystem level.

## **SigTran Filter Counters**

#### **Table 27: Sigtran Filter Counter Descriptions**

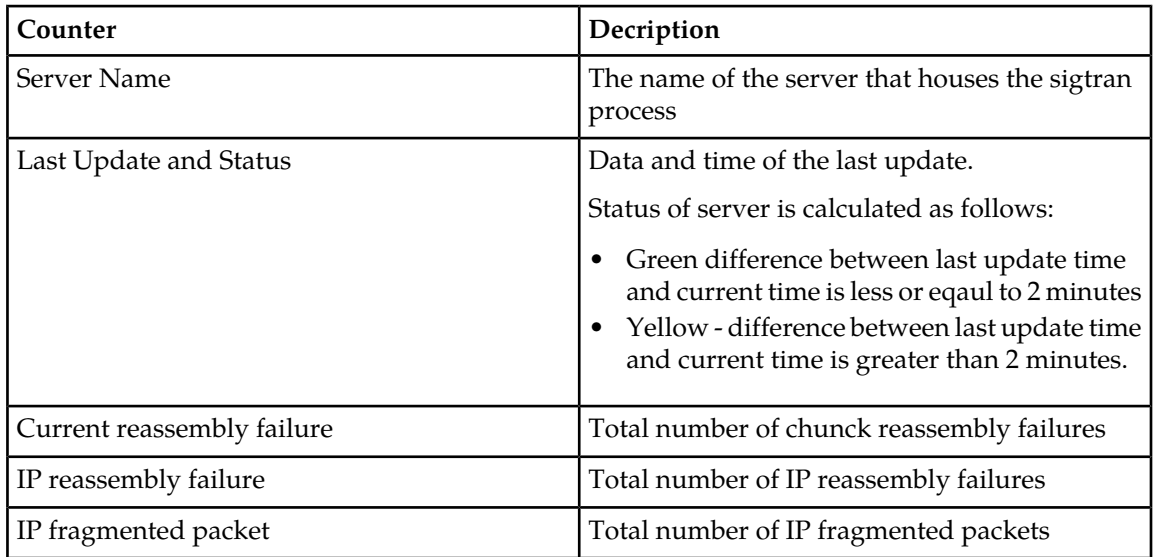

## **Viewing Specific xMF Servers in an xMF Subsystem**

By either selecting the server from the *xMF Overview* screen, or selecting the server from the object tree, you open the *xMF Server Overview* screens.

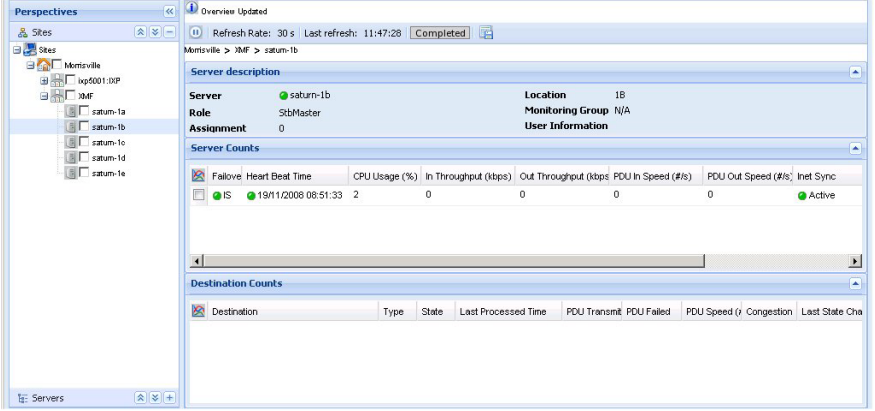

**Figure 82: Xmf Server Counts Screen**

#### **Diagnostic Utility Administration Guide Monitoring Functions**

The information is the same as that provided at the xMF subsystem level except that it is for the specific server selected.

#### **Server level PMF specific parameters**

Described are the PMF specific parameter tables, Level 1 counts and IP counts.

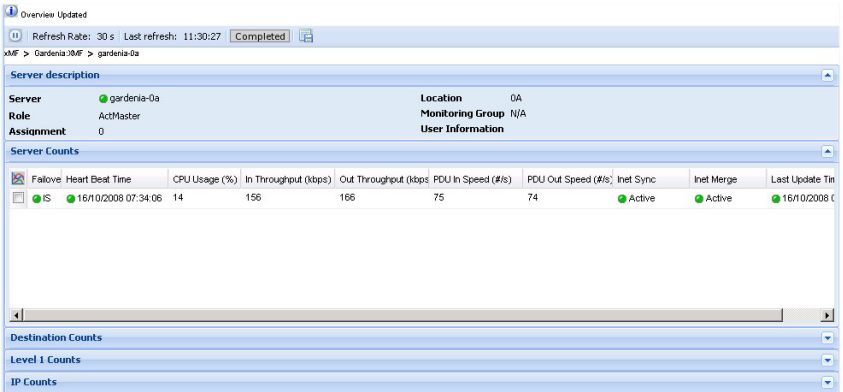

## **Figure 83: Xmf Server Counts Screen - Pmf Shown**

#### **Level 1 counts (PMF)**

The level 1 counts are for PMF only shown in the figure.

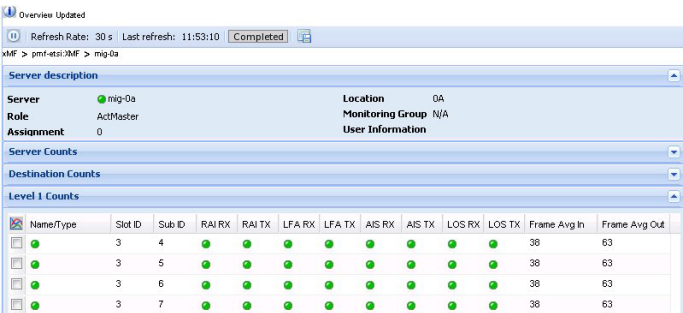

**Figure 84: Pmf Level 1 Counts Overview Table**

**Table 28: Xmf Level 1 Counts Overview Table Pmf Only**

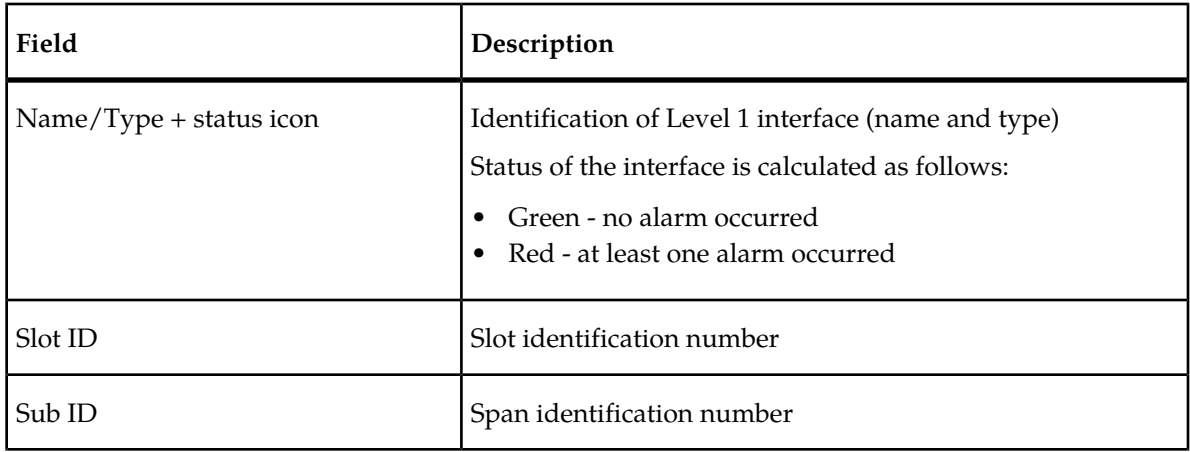

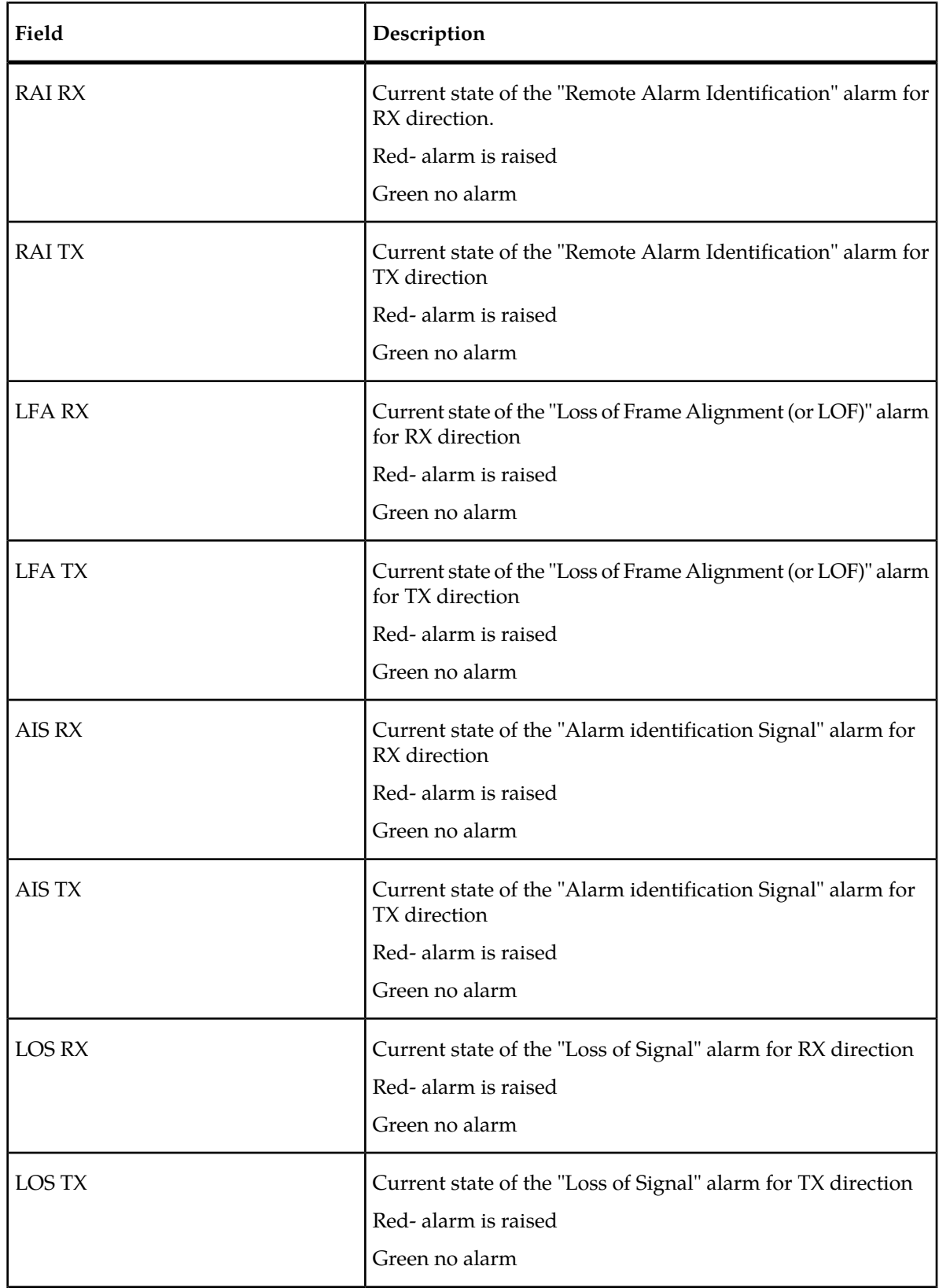

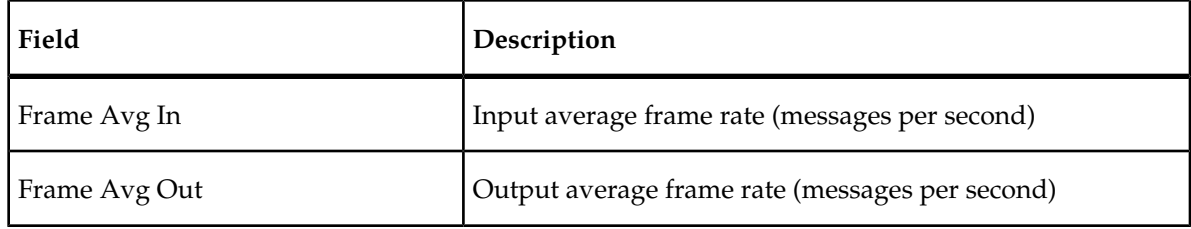

## **IP counts**

The IP counts table is available only in PMF.

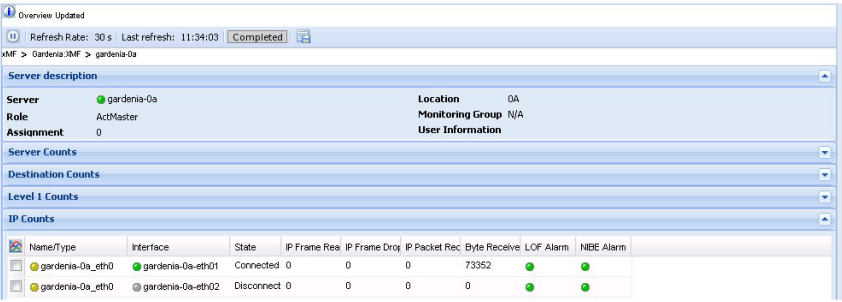

**Figure 85: Pmf IP Counts Overview Table**

## **Table 29: Xmf IP Counts Overview Table -Pmf Only**

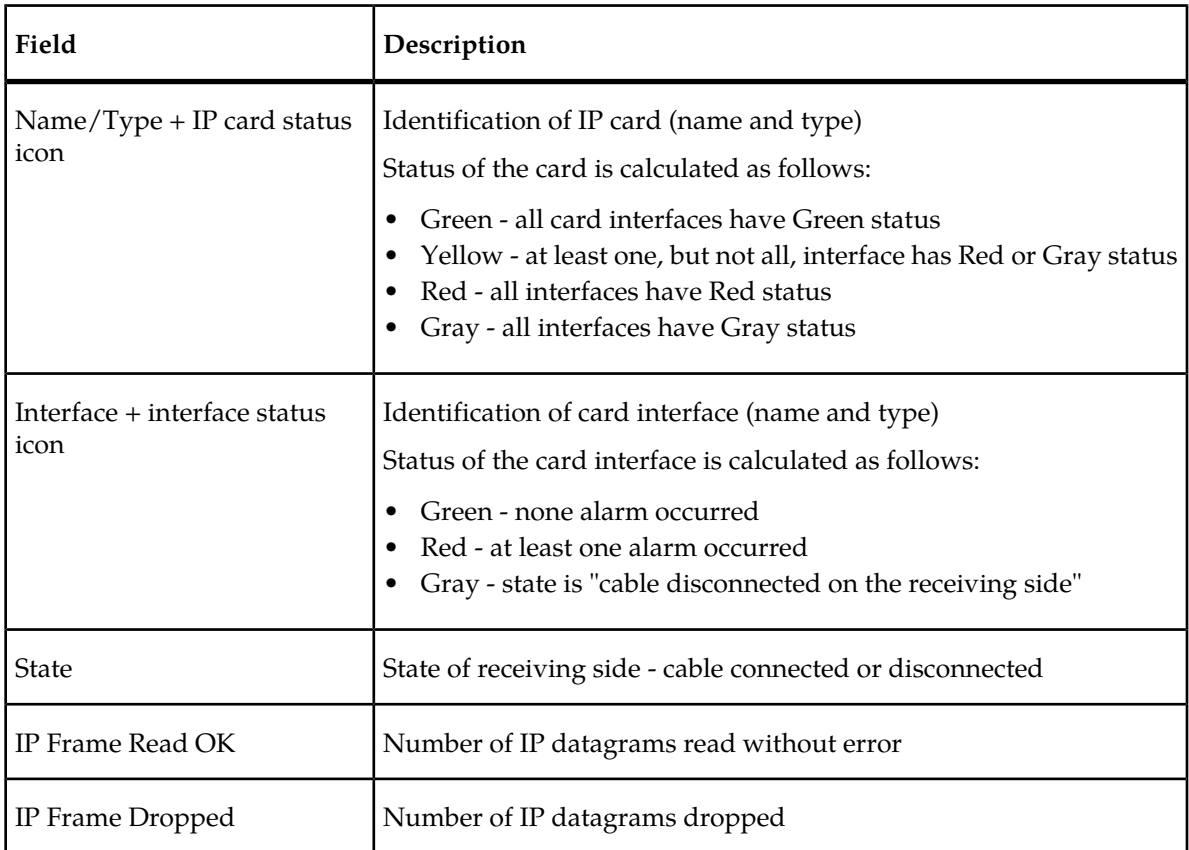

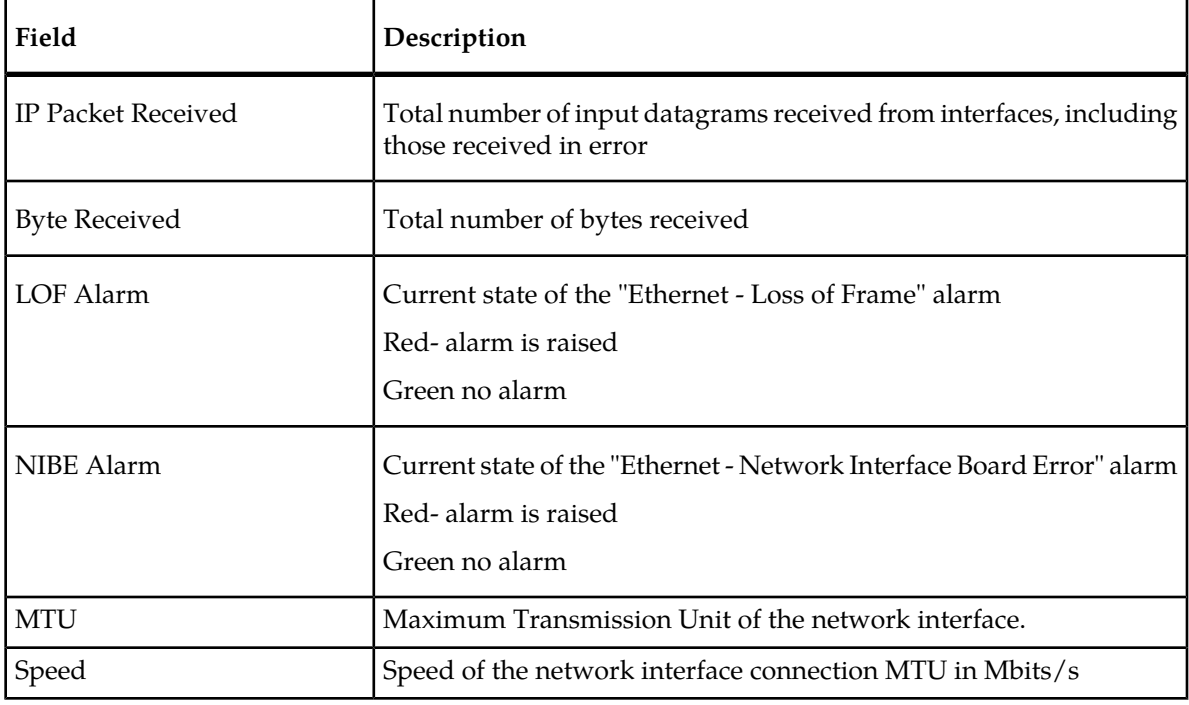

## **The xMF Subsystem and Server Right-click Menu**

The xMF subsystem selection monitors the PMF. The hierarchy for xMF right click options is the following:

## **General xMF monitoring right-click menu options**

- Refresh refreshes the screen to reflect any changes that have occurred
- Multiple Subsystems Overview if multiple xMF (PMF) subsystems are selected, this right-click option is operational
- Multiple Servers Overview if multiple xMF (PMF) servers are selected, this right-click option is operational

#### **PMF subsystem right-click menu options**

- Refresh refreshes the screen to show any changes that have occurred
- Destinations enables the monitoring of the destination counts within the PMF subsystem
- Level 1 enables the monitoring of level 1 counts within the PMF subsystem
- IP devices enables the monitoring of the IP devices within that subsystem
- Hardware Counters enables the monitoring of the server, ethernet and disk parameters on all the servers in the subsystem
- Traffic Classification Counters enables the monitoring of the counts for traffic classifications within a PMF subsystem
- PMIA Filter Counters enables the monitoring of the counts for PMIA within a PMF subsystem
- Sigtran Filter Counters enables the monitoring of the sigtran filters within a PMF subsystem
- Multi-Processor NIC Counters enables the monitoring of Tilera cards within a PMF subsystem
- Reset Input Counts (subsystem only)
- Reset Destinations Counts (subsystem only)
- Reset Level 1 Counts (subsystem only)
- Reset IP Counts (subsystem only)

## **PMF server right-click menu options**

- xMF Servers -enables the monitoring of the PMF servers selected
- Destinations enables the monitoring of the destination counts within the PMF server(s) selected
- Level 1 enables the monitoring of level 1 counts within the PMF server(s)
- IP Devices enables the monitoring of the IP devices for the server(s) selected
- Hardware Counters enables of the hardware counts within the PMF server(s) selected
- Traffic Classification Counters enables the monitoring of the counts for traffic classifications within the PMF server(s) selected
- PMIA Filter Counters enables the monitoring of the counts for PMIA within the PMF server(s) selected
- Multi-Processor NIC Counters enables the monitoring of Tilera cards within the PMF server(s) selected

## **PMF Right-click Menu**

The PMF right-click menu opens specific parameters in tablular form.

## **xMF Server Counts**

#### **Table 30: xMF Server Counts Description**

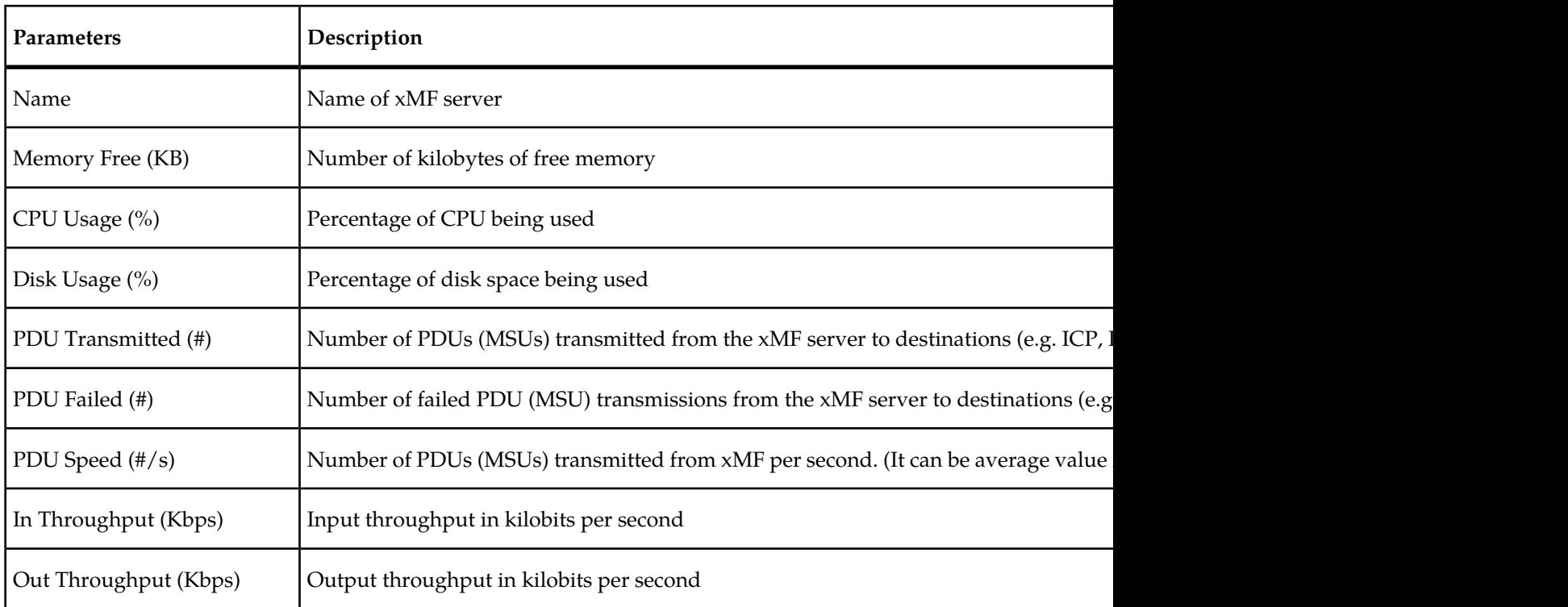

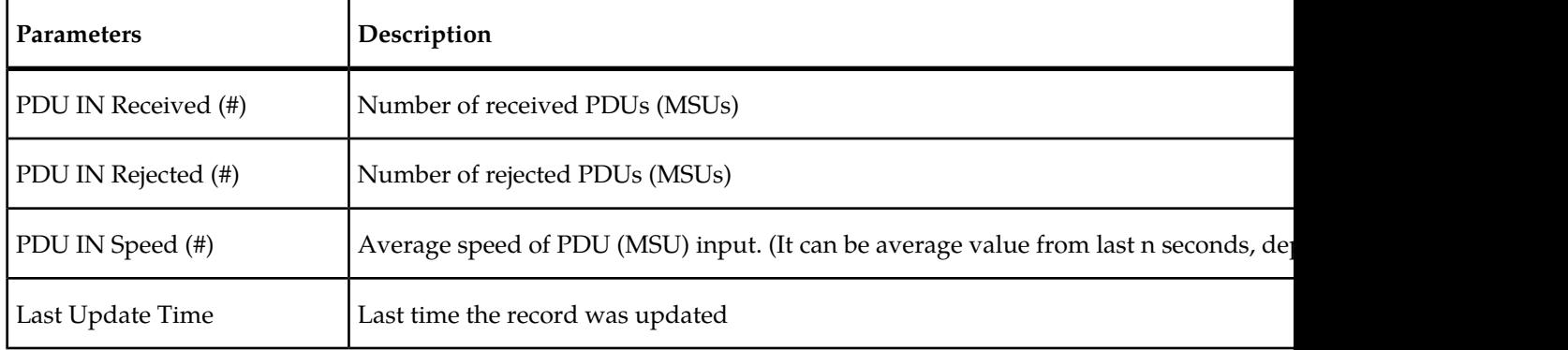

## **Destination Counts**

## **Table 31: xMF Destination Count Descriptions**

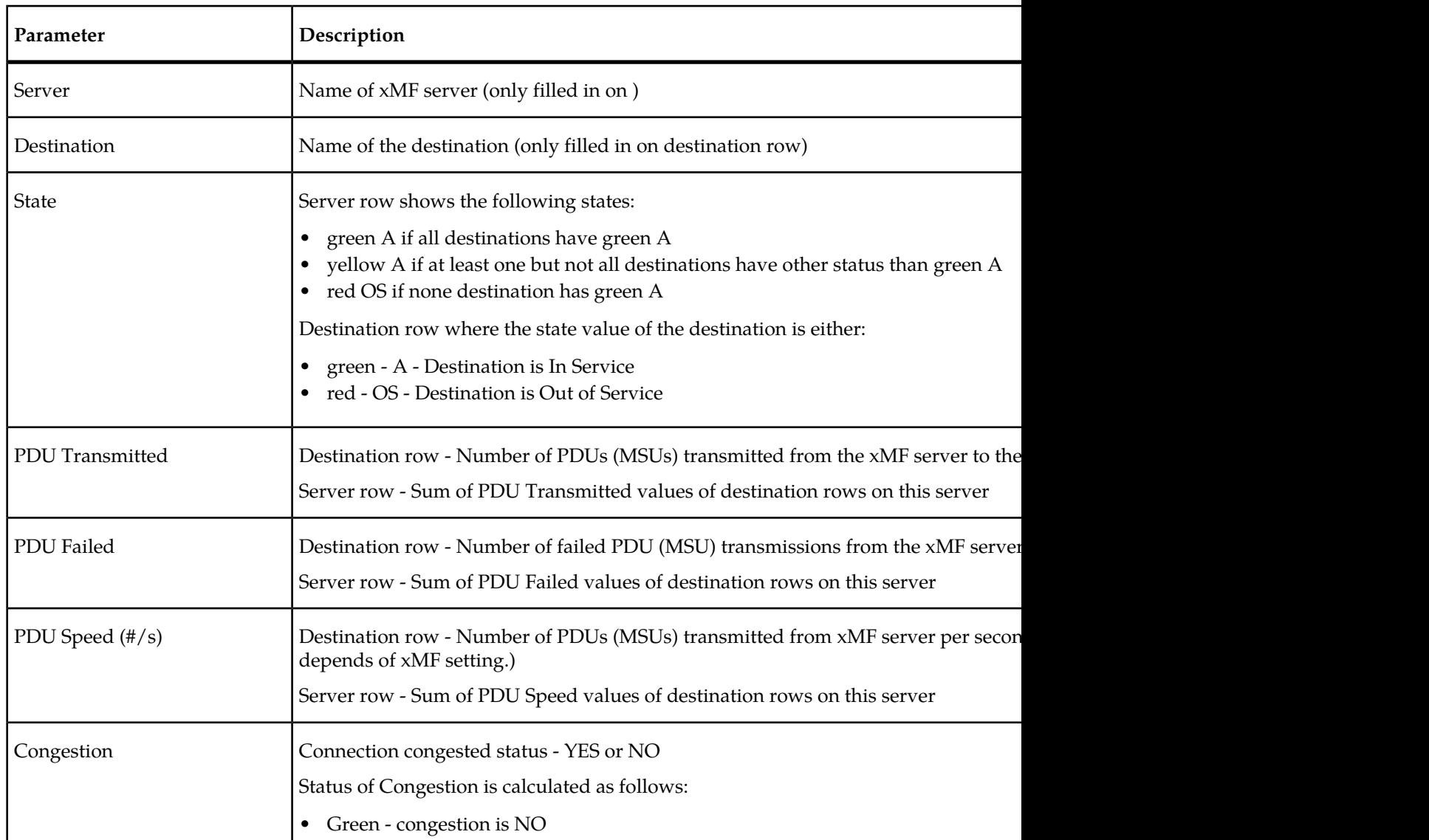

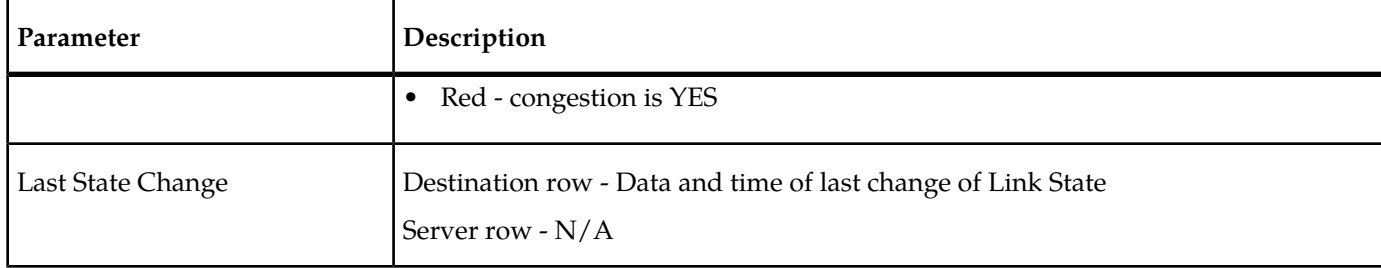

## **Level 1 Counts**

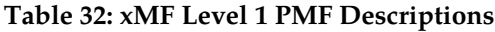

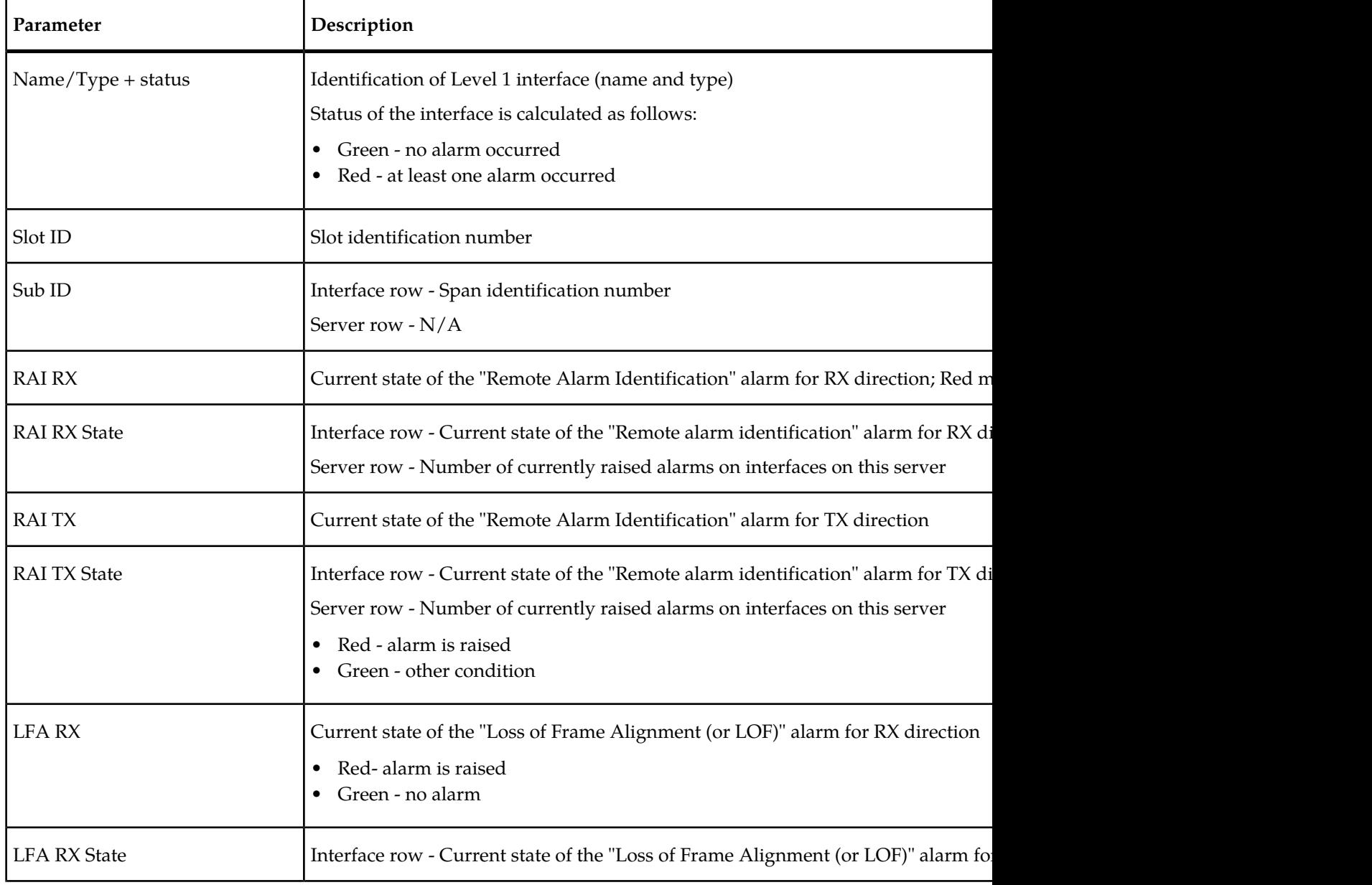

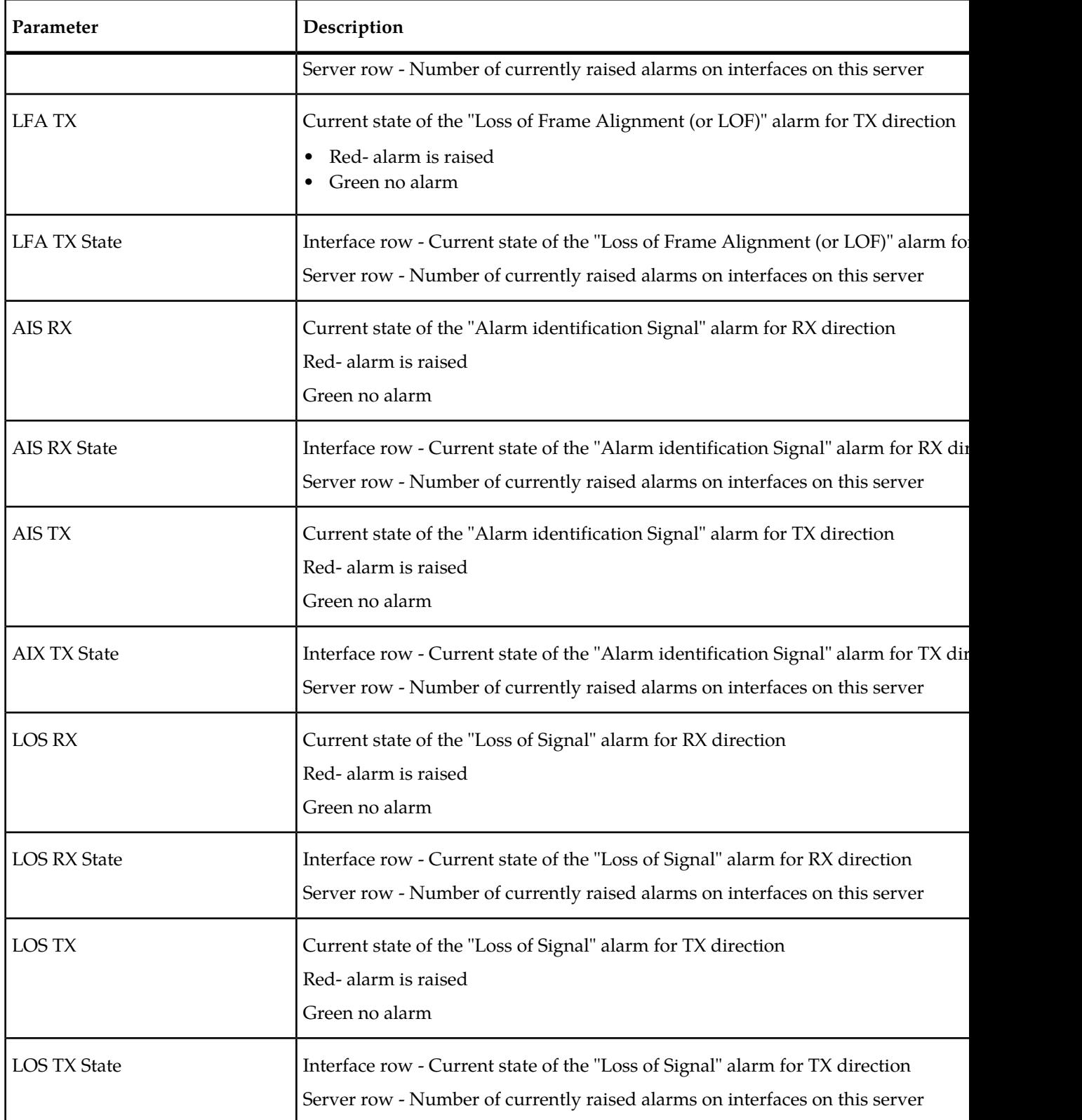

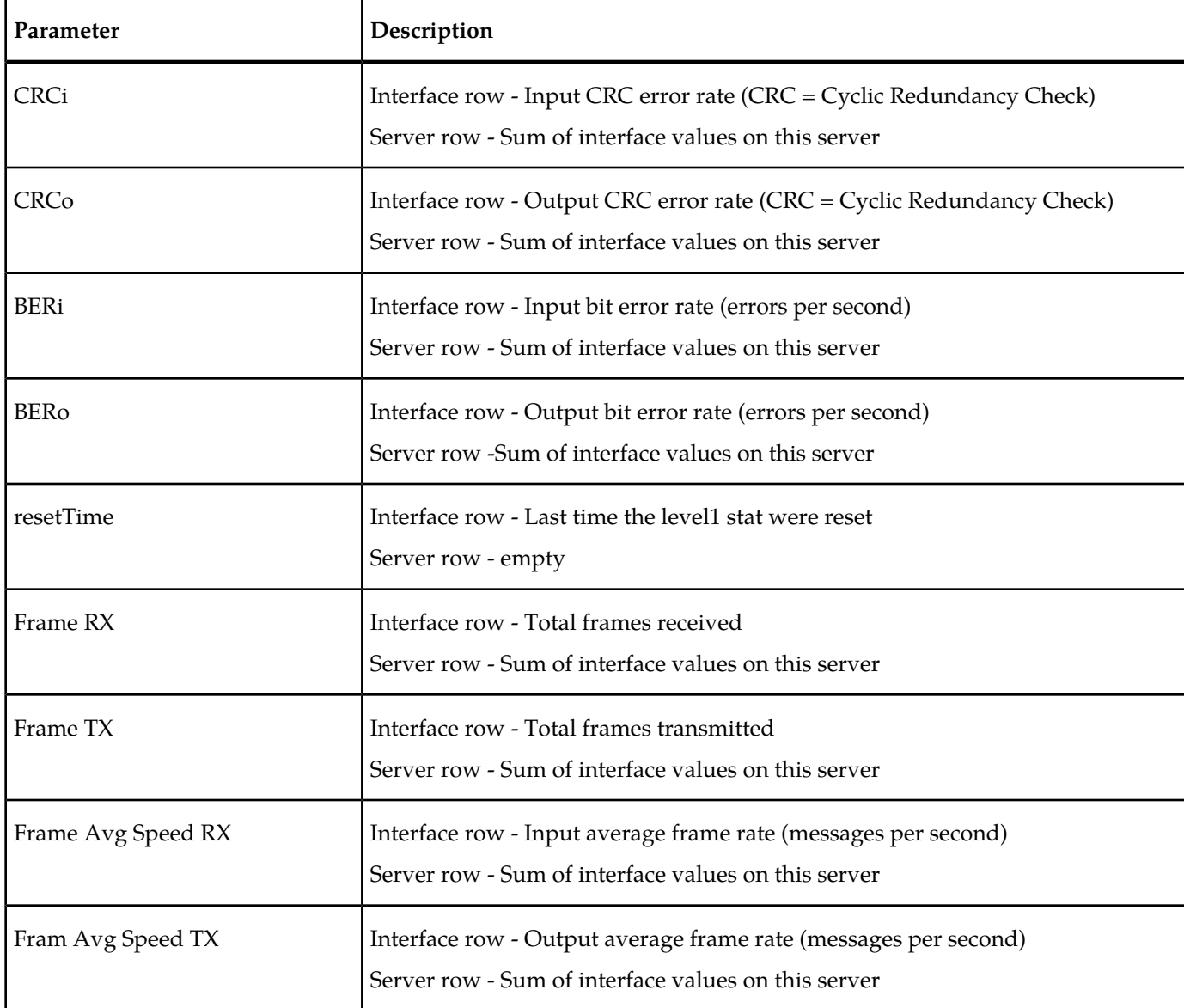

## **IP Device Counts**

Selecting the IP Device counts menu option opens the IP Device table.

## **Table 33: xMF IP Device Monitoring Parameters**

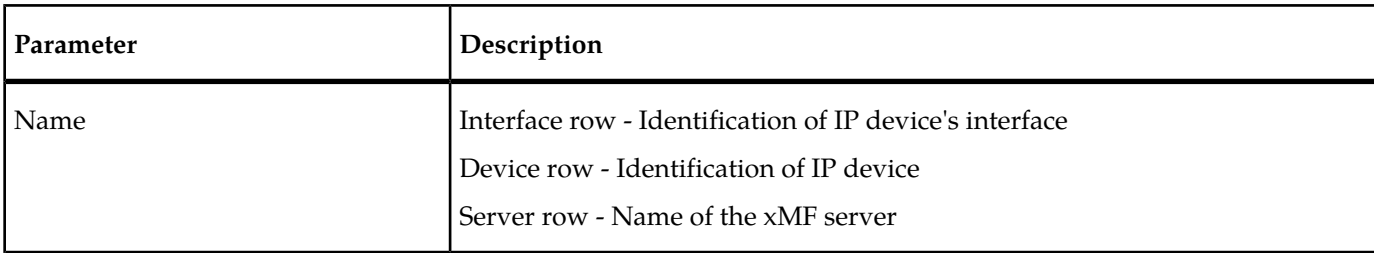

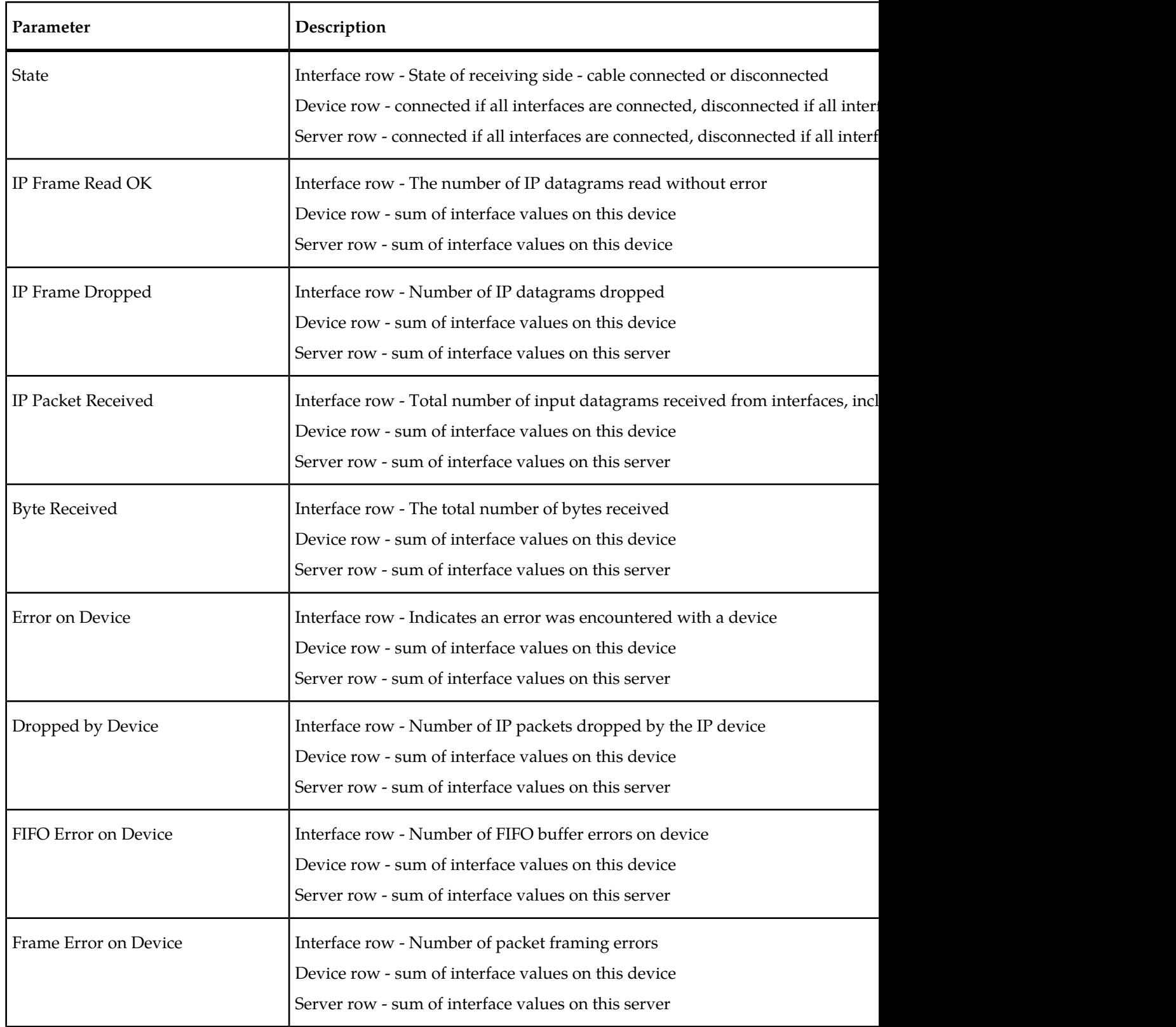

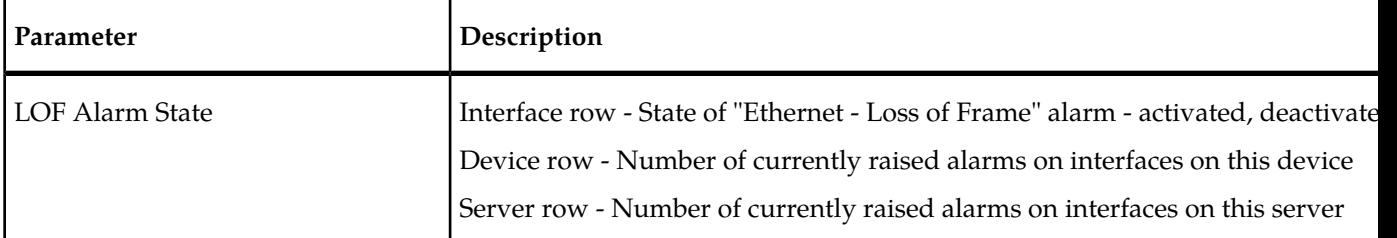

#### **Hardware Counts**

## **Table 34: xMF Hardware Count Descriptions**

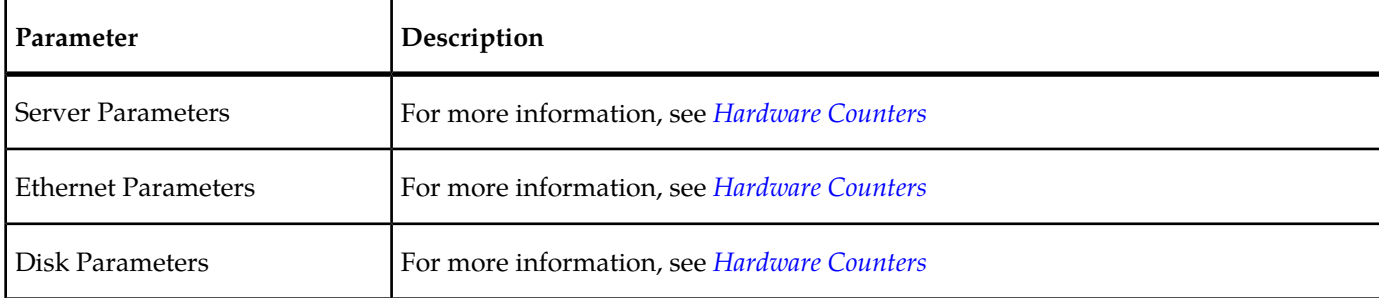

## **Traffic Classification Counters**

## **Table 35: Traffic Classification Counter Descriptions**

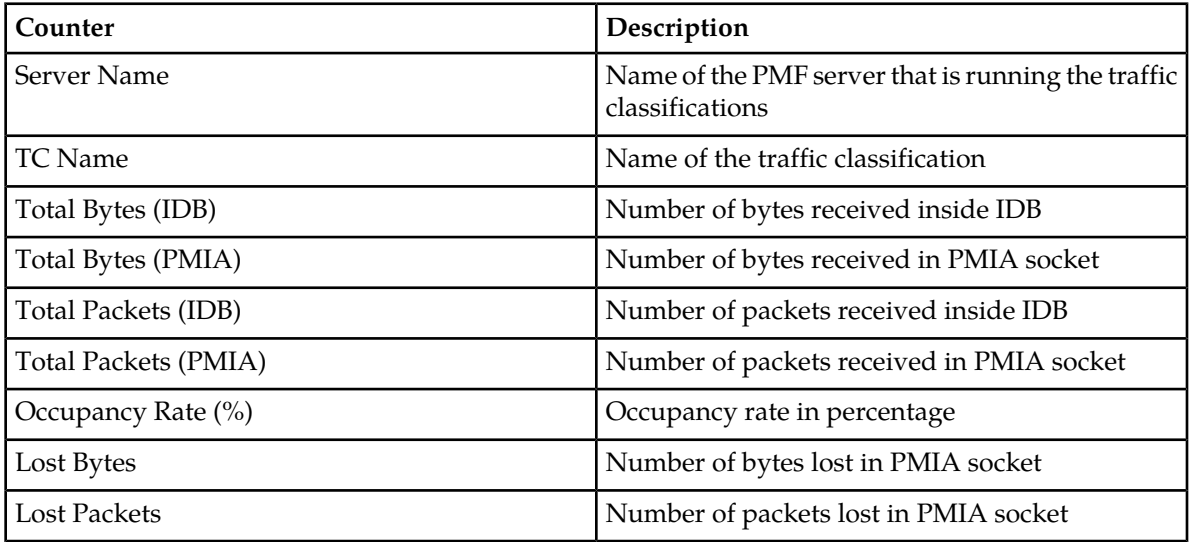

## **PMIA Filter Counters**

## **Table 36: PMIA Filter Counter Descriptions**

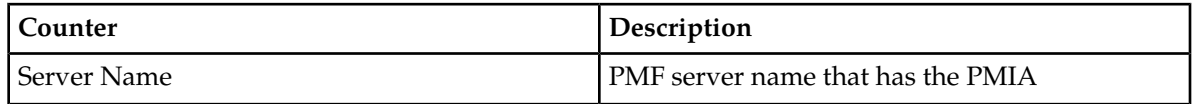

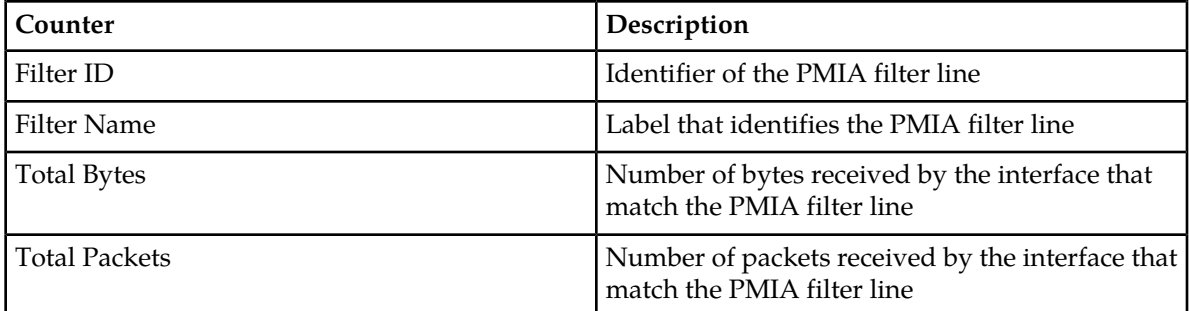

## **SigTran Filter Counters**

## **Table 37: SigTran Filter Counter Descriptions**

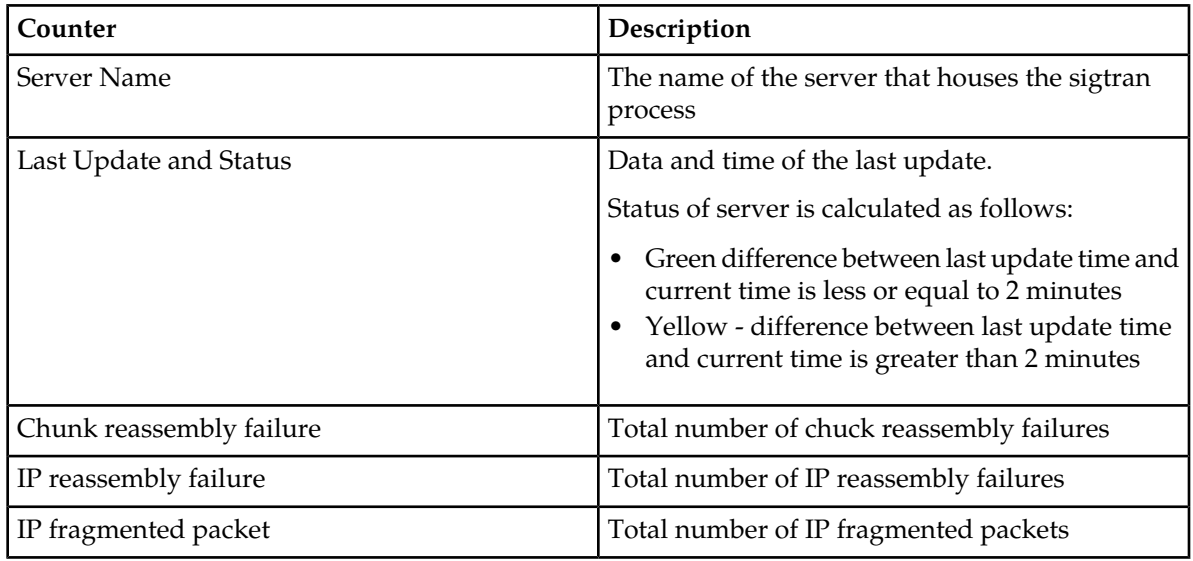

## **Multi-Processor NIC Counts**

## **Table 38: Multi-Processor NIC Counter Descriptions**

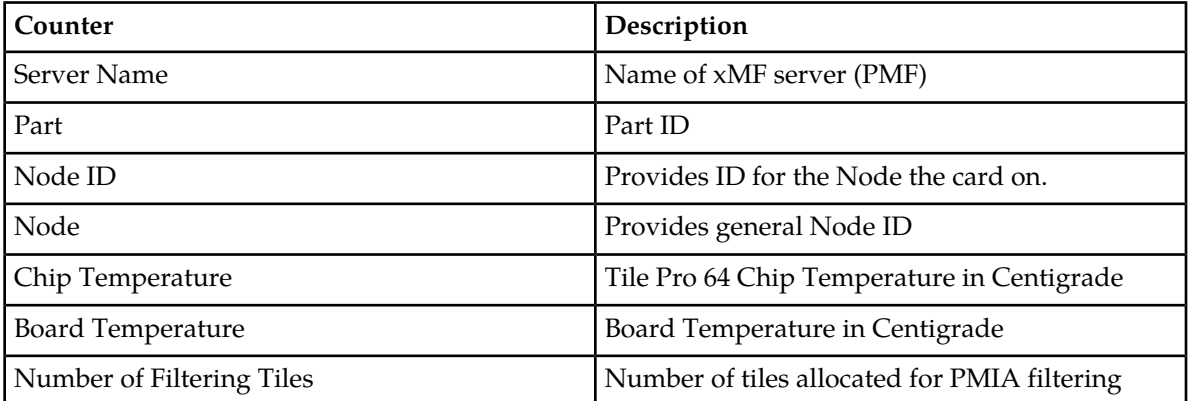

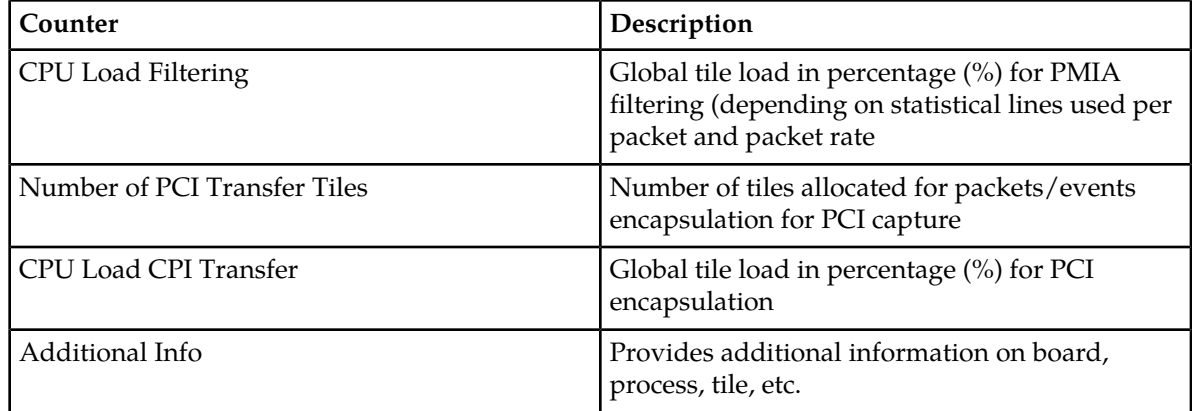

## **About Hardware Counters**

The right-click Hardware counters option for xMF and IXP enables you to view the *Server Parameters* table, *Ethernet Parameters* table and the *Disk Parameters* table. The information provided in this screen is the same provided for both xMF and IXP subsystems and servers. Complete these steps to view the input streams on an IXP or xMF subsystem or server.

**Note:** The figures and tables shown here are of an IXP subsystem.

- **1.** Select the **Site > IXP or xMF subsystem** you want to monitor.
- **2.** Right-click on the **IXP or xMF subsystem** to open the pop-up menu.
- **3.** Select **Hardware Counters**.

The *Hardware Counters screen* opens.

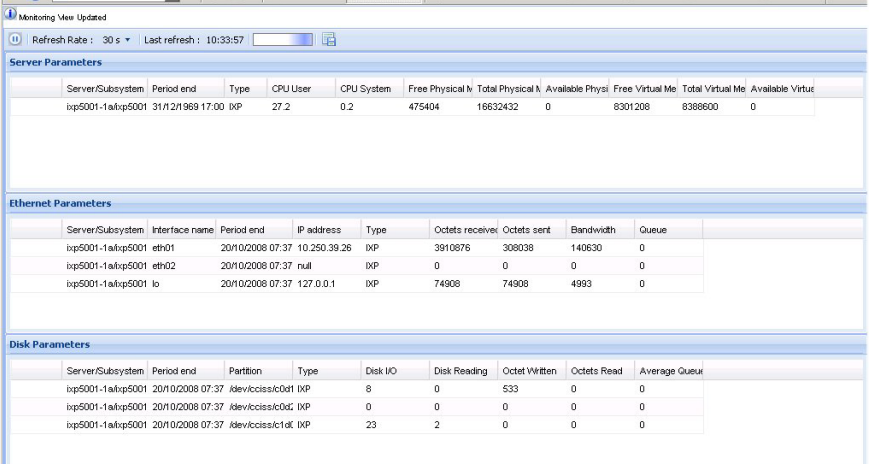

#### **Figure 86: Hardware Counters Screen (IXP Subsystem Shown)**

From this screen you can view the descriptions of the parameters shown in the figures and tables.

#### **Server Parameters Table**

## **Diagnostic Utility Administration Guide Monitoring Functions**

| <b>Server Parameters</b> |                                         |      |          |             |                                                                                                    |          |         |         |   |  |
|--------------------------|-----------------------------------------|------|----------|-------------|----------------------------------------------------------------------------------------------------|----------|---------|---------|---|--|
|                          | Server/Subsystem Period end             | Type | CPU User | CPLI System | Free Physical M Total Physical M Available Physi Free Virtual Me Total Virtual Me Available Virtual |          |         |         |   |  |
|                          | ixp5001-1a/jxp5001_31/12/1969.17:00 IXP |      | 27.2     | 0.2         | 475404                                                                                              | 16632432 | 8301208 | 8388600 | n |  |

**Figure 87: Server Parameters Table (IXP Subsystem Shown)**

**Table 39: Sever Parameters Descriptions**

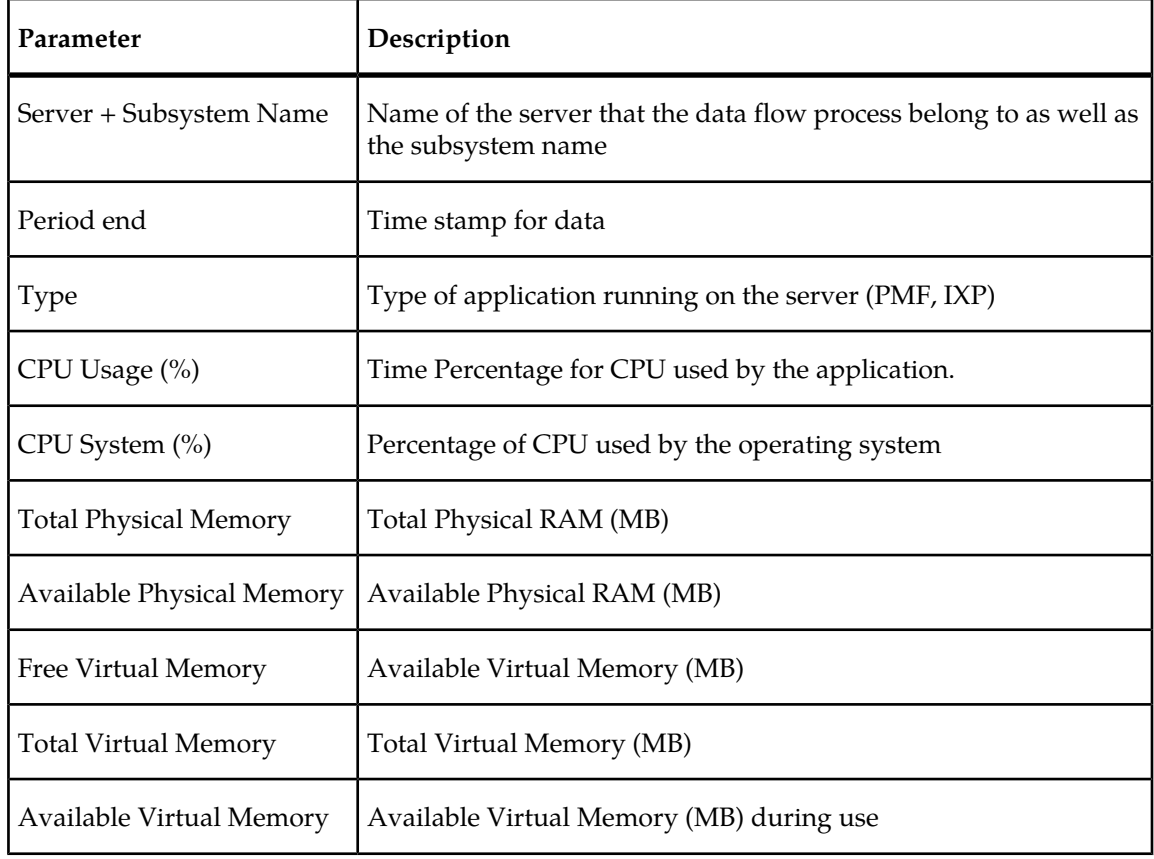

## **Ethernet Parameters Table**

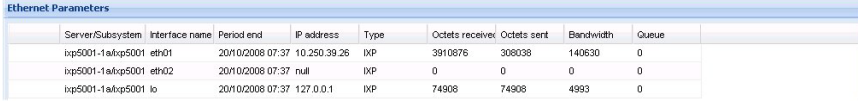

**Figure 88: Ethernet Parameters Table (IXP Subsystem Shown)**

## **Table 40: Ethernet Parameters Descriptions**

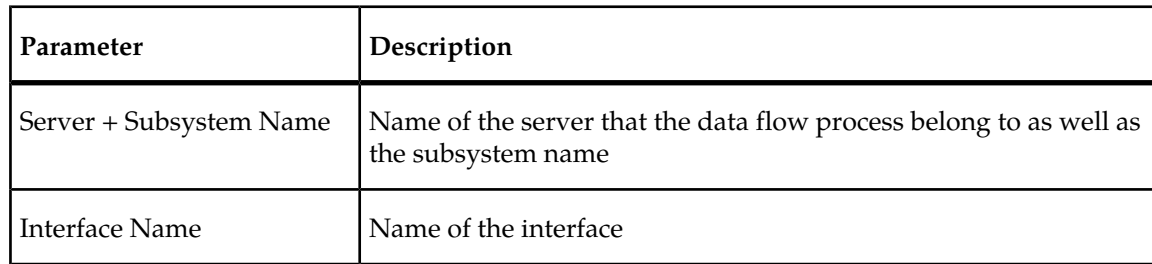

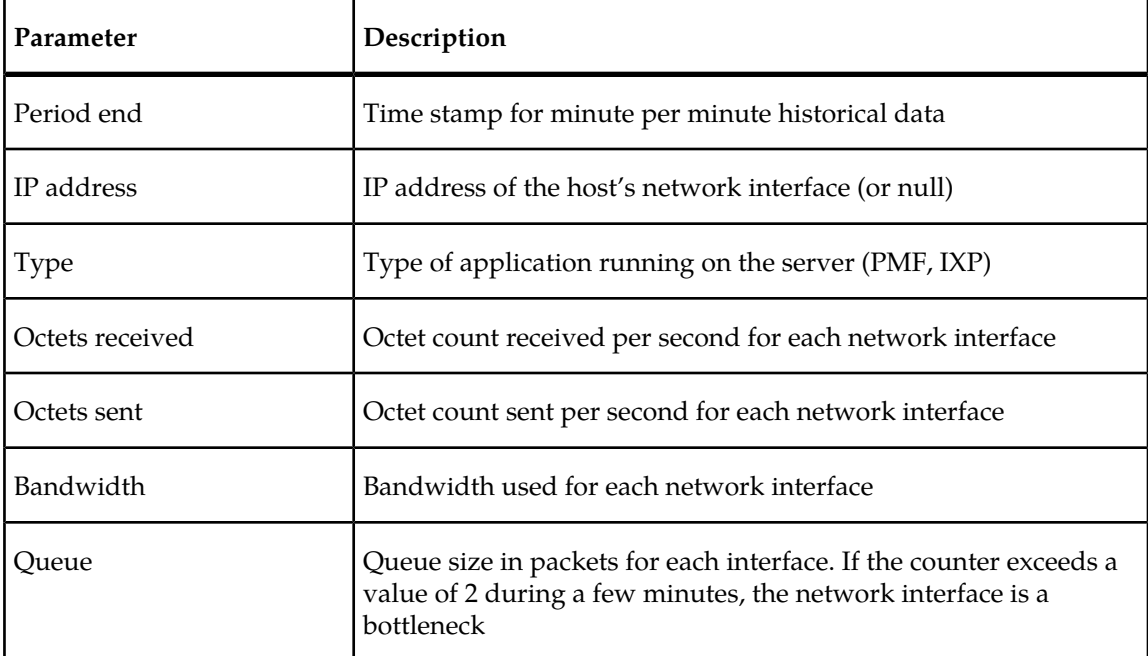

#### **Disk Parameters Table**

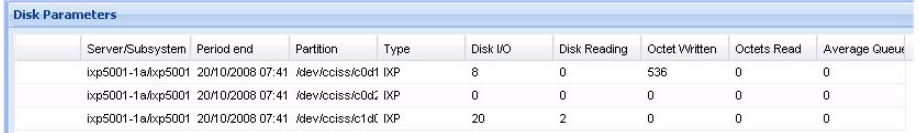

## **Figure 89: Disk Parameters Table (IXP Subsystem Shown)**

## **Table 41: Disk Parameters Descriptions**

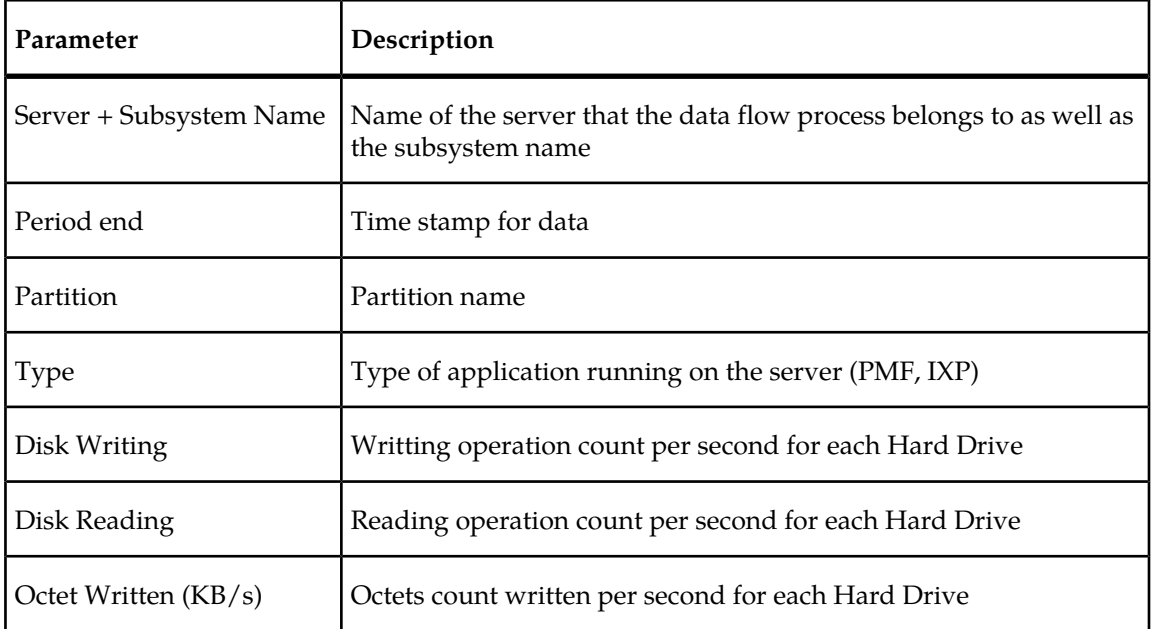

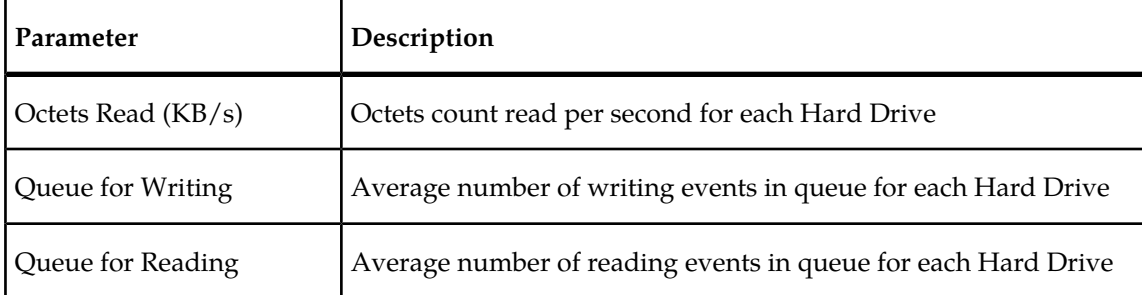

## **About Reset Count Options for xMF Subsystems**

**Note:** The reset options are available only to users with the role *NSPMonitorManager*.

Listed below are the four reset count options on the xMF right-click menu. When you select one of the options listed here. A prompt is displayed asking you to confirm the reset.

To reset counts, click **Yes**. The list below explains the different reset options.

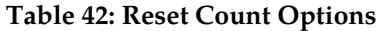

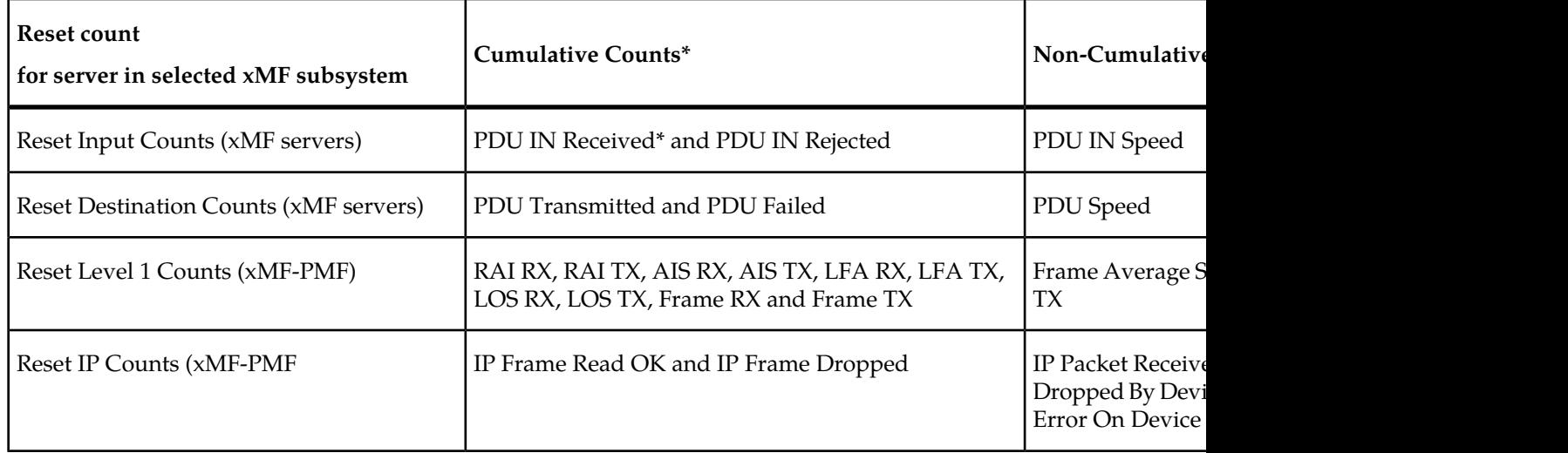

**Note:** This option also resets the Link State Counts. Link State Counts are displayed in the ProDiag application. See ProDiag User's Guide for more information.

\* indicates cumulative counts. They begin from zero after resetting if conditions for their increment are reached.

\*\* indicates current value and are not cumulative. Their value stays equal to zero after resetting only when data traffic is off, in other cases it will show current values again, so no reset is noticeable in this case.

## **Exporting Overview Tables in CSV Format**

*Diagnostic Utility's export* function enables you to export zipped overview tables in csv format. Complete these steps to use the export function.

**1.** Select and open an **overview table** from the object tree.

The figure shown below shows a table with the export button highlighted.

**Note:** You can also export overview tables opened from the right-click menu.

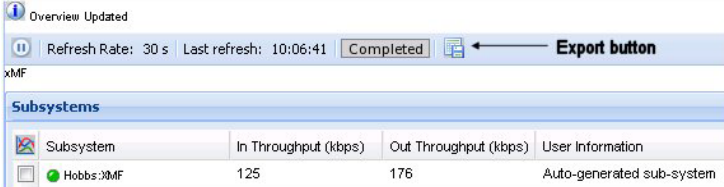

#### **Figure 90: Export Button Highlighted In Overview Table**

**2.** Click **export**.

The export screen opens shown below.

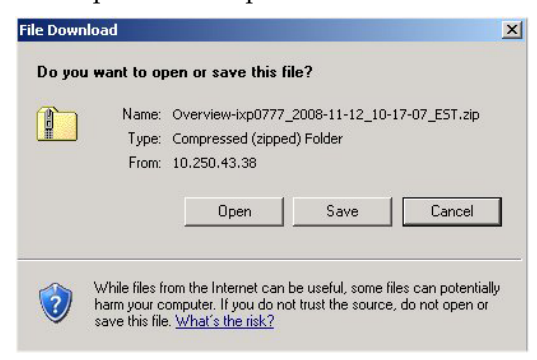

#### **Figure 91: Export Screen**

- **3.** At this step, you can perform one of three options:
	- a) **Open** the file (see figure shown below) for inspection.
	- b) **Save** the file to the local drive.
	- c) **Cancel** the operation.

If you select **Open**, the *Browse* screen opens showing all the tables converted to csv format in a *zip* file shown in the figure below.

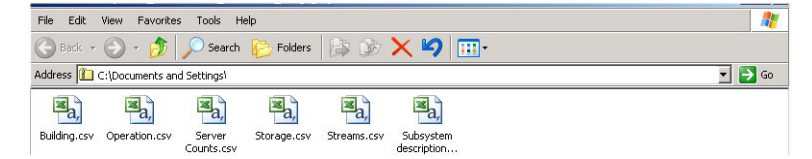

**Figure 92: Zipped Table Files In CSV Format**

# **Chapter 5**

## **Charting Subsystems and Servers**

## **Topics:** Dummy file

- *[Charting operation in Diagnostic Utility.....106](#page-105-0)*
- *[Charting Parameters.....108](#page-107-0)*
- *[Changing Colors on Charts.....111](#page-110-0)*
- *[Exporting a Chart as a PNG File.....113](#page-112-0)*

## <span id="page-105-0"></span>**Charting operation in Diagnostic Utility**

*Diagnostic Utility* provides a charting operation that enables you to view counts for selected items, (for example, subsystems, servers, destinations, dataflow processing, etc.) in chart format. You can view simple count charts where each chart displays the value of one count for several items. For each item the chart displays one chart line. You can launch one chart for several item counts simultaneously by using check boxes that are displayed by item names in the count tables. You can select up to eight items and up to four counts to be monitored.

The *Chart Monitoring* window is a full-screen window and can contain up to four charts.

The chart has an x-axis for time and y-axis for count values.

Lines for all items are switched on initially.

## **Charting variables for monitored Objects**

#### **Parameters charted for IXP servers**

CPU Usage (%)

Memory Free (KB)

#### **Parameters charted for IXP input streams**

Bytes (total number of bytes transmitted)

Records (Total number of records transmitted)

#### **Parameters charted for xDR build process**

Received PDUs

Unknown PDU

Filtered PDU

Not Stored PDU

Received bytes

Generated xDRs

Valid xDRs

xDRs Not Transmitted

Generated bytes

#### **Parameters charted for xDR store process**

Received xDR/KPIs

Stored xDR/KPIs

Rejected records

## **Parameters charted for xDR operate process**

Received xDR

xDRs enriched

Created KPI

Filtered xDRs

#### **Parameters charted for xMF subsystems**

In Throughput (kbps)

Out Throughput (kbps)

## **Parameters charted for xMF servers**

CPU Usage (%)

In Throughput (kbps)

Out Throughput (kbps)

PDU In Speed (#/s)

PDU Out Speed (#/s)

PDU Transmitted (#)

PDU Failed (#)

PDU Received (#)

PDU Rejected (#)

#### **Parameters charted for xMF destinations**

PDU Transmitted

PDU Failed

PDU Speed (#/s)

#### **Parameters charted for xMF Level 1 counts**

Frame Average Speed In (#/s)

Frame Average Speed Out (#/s)

Frame RX (#)

Frame TX (#)

Alarm occurrences for RAI, LFA, AIS, LOS for RX and TX

#### **Parameters charted for xMF IP stats**

IP Frame Read OK

IP Frame Dropped

IP Packet Received

Byte Received

Dropped by Device - Number of IP packets dropped by the IP device

FIFO Error On Device - Number of FIFO buffer errors on device

Frame Error On Device - Number of packet framing errors

## **Using the Chart Monitoring Toolbar**

The chart monitoring window has the following controls in its toolbar:

Pause/resume Refresh rate Time range Export as PNG file Change Color Completed

These controls enable you to customize the charting capabilities for the object you are monitoring.

## <span id="page-107-0"></span>**Charting Parameters**

Complete these steps to chart parameters at either the subsystem or server level.

From either the *Site* or *Servers* perspective.

**1.** Select the **item(s)** from the *Overview* screen to be charted.

(In the first two figures shown below the same server is selected from both the *Sites* and the *Servers* perspective. The third figure shows multiple items selected from an xMF server.)

**Note:** You can select up to eight items to monitor.

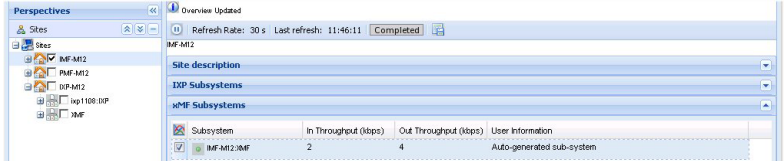

**Figure 93: Selected Subsystem from Site Perspective**

| Perspectives                | $\overline{\bf{K}}$         | Overview Updated      |                                                     |                                        |                           |  |  |  |  |  |  |  |
|-----------------------------|-----------------------------|-----------------------|-----------------------------------------------------|----------------------------------------|---------------------------|--|--|--|--|--|--|--|
| & Stes                      | $\mathbb{R}$ $\mathbb{V}$ + | m                     | Refresh Rate: 30 s Last refresh: 11:59:45 Completed |                                        |                           |  |  |  |  |  |  |  |
| E: Servers                  | $\sqrt{2}$                  | <b>SAIF</b>           |                                                     |                                        |                           |  |  |  |  |  |  |  |
| 田県DOP                       |                             | <b>Subsystems</b>     |                                                     |                                        |                           |  |  |  |  |  |  |  |
| 日 <mark>思</mark> aiF        |                             | ぬ                     |                                                     |                                        |                           |  |  |  |  |  |  |  |
| <b>INT</b> MF-M12.0MF       |                             | Subsystem             | In Throughput (kbps)                                | Out Throughput (kbps) User Information |                           |  |  |  |  |  |  |  |
| <b>ENT</b> PMF-M12.0MF<br>≘ |                             | $\nabla$ o MF-M12:XMF | n                                                   |                                        | Auto-generated sub-system |  |  |  |  |  |  |  |
| BET DIP-MI2:XMF             |                             | @ PMF-M12:0MF         | $\circ$                                             | 0                                      | Auto-generated sub-system |  |  |  |  |  |  |  |
|                             |                             | o DP-M12-XMF          | $\theta$                                            | 0                                      | Auto-generated sub-system |  |  |  |  |  |  |  |

**Figure 94: Selected Subsystem from Server Perspective**
#### **Diagnostic Utility Administration Guide Charting Subsystems and Servers**

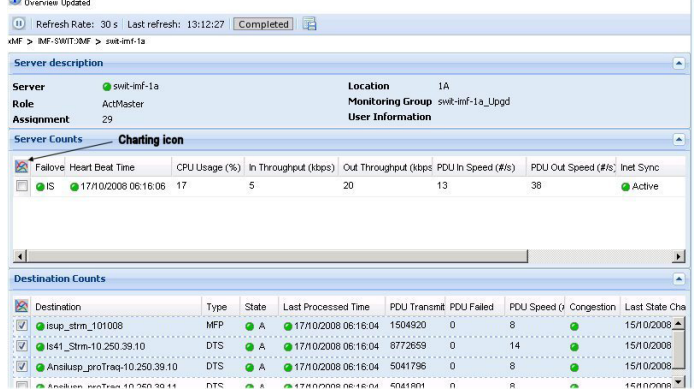

**Figure 95: Selected Destinations from An xMF Server Overview Screen**

**2.** Click on the **chart** icon (highlighted in figure above).

The *Counts* pop-up screen opens shown below.

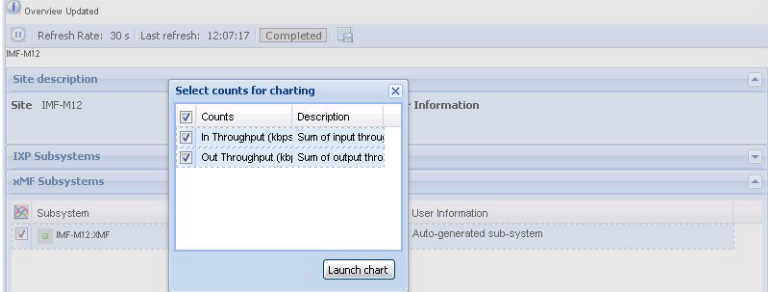

#### **Figure 96: Counts Selection Screen (From Sites Perspective)**

**3.** Select the **counts** to be charted.

(You can select up to four counts.)

**Note:** To select all of the counts, select the *counts*column heading.

**4.** Click **Launch chart**.

The chart opens shown in the figure below.

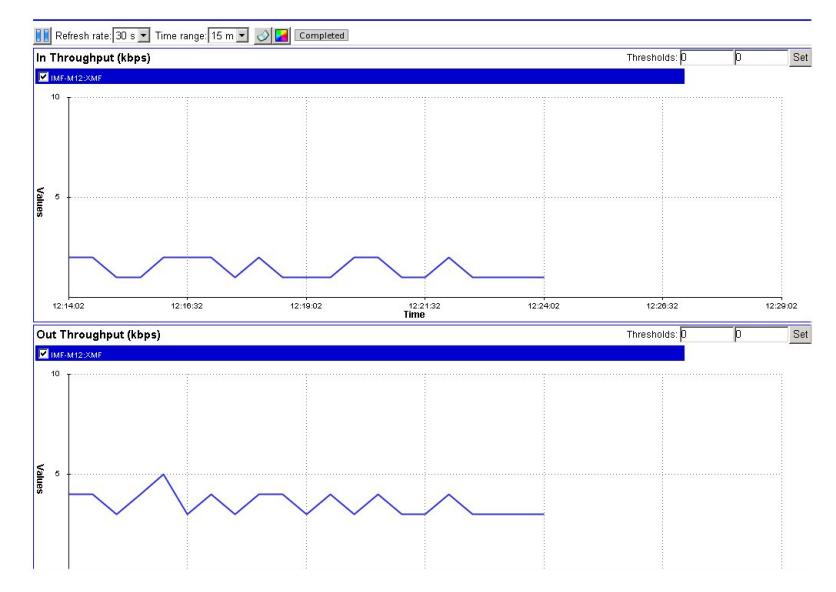

**Figure 97: Counts Selection Screen**

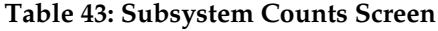

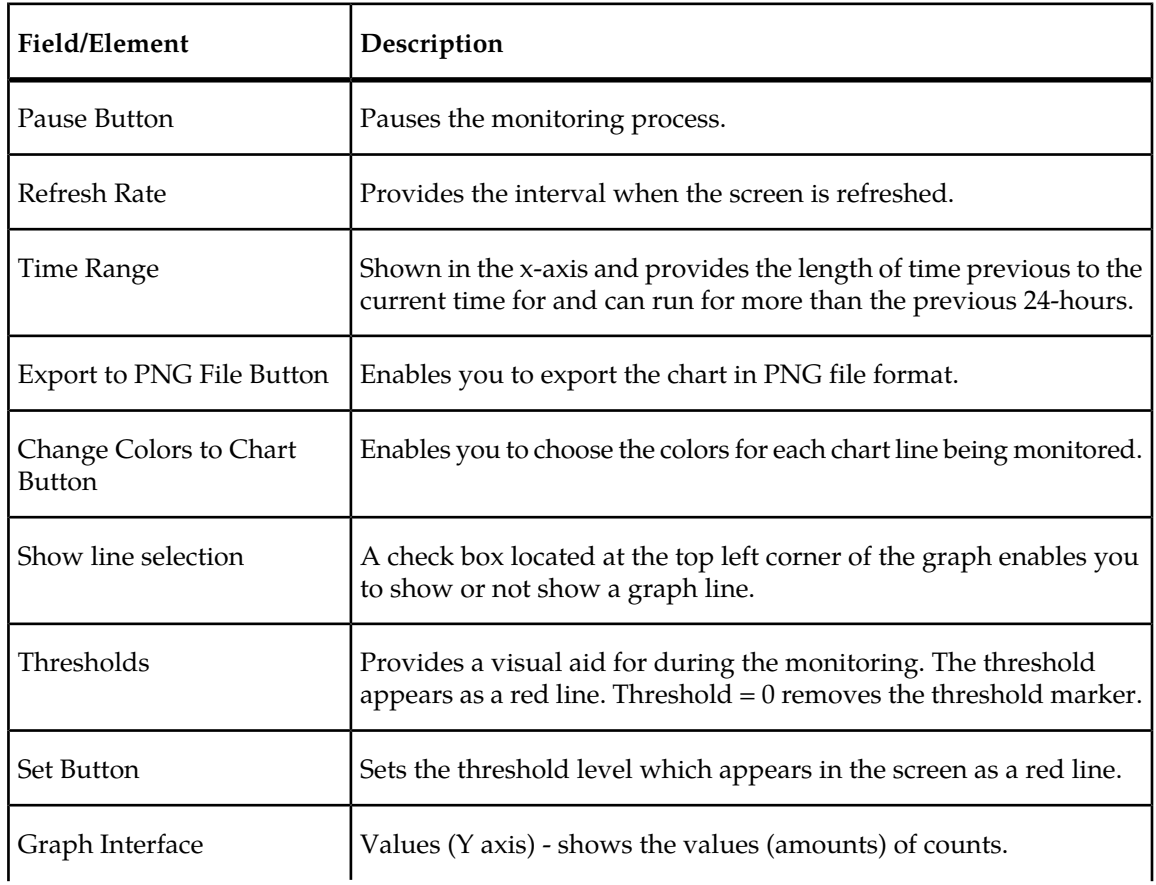

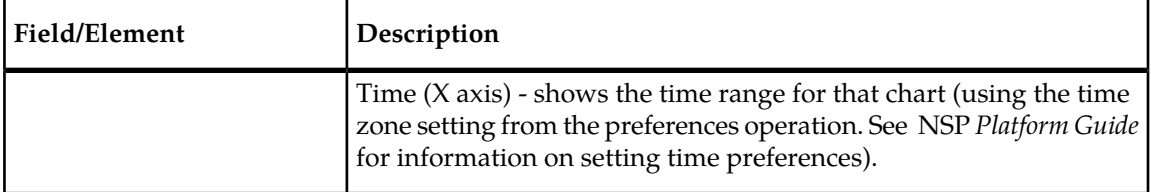

To close the chart window, click **x** at the top right-hand corner of the window and then click **OK**.

#### **Setting a Threshold on a Chart**

The threshold operation enables you to have a visual aid for the chart process. You can set an x-axis, y-axis or both when setting thresholds levels.

Complete these steps to create a threshold.

**1.** Enter an **integer** in either the x-axis and y-axis or both.

**Note:** Number maximum length is 10 digits (for example 1000000000). Therefore the range for a threshold is: 0 - 9999999999.

**2.** Click **Set**.

The thresholds are set. The figure below shows three x-axis thresholds that are set.

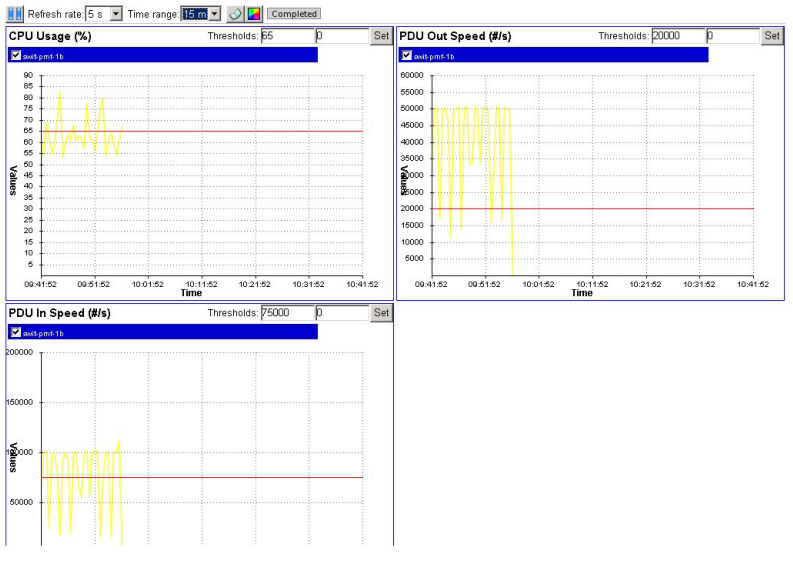

**Figure 98: Thresholds Set**

# **Changing Colors on Charts**

*Diagnostic Utility* enables you to change the colors on the counters and their graph lines. Complete these steps to change colors on a chart.

**1.** Open the appropriate **chart**.

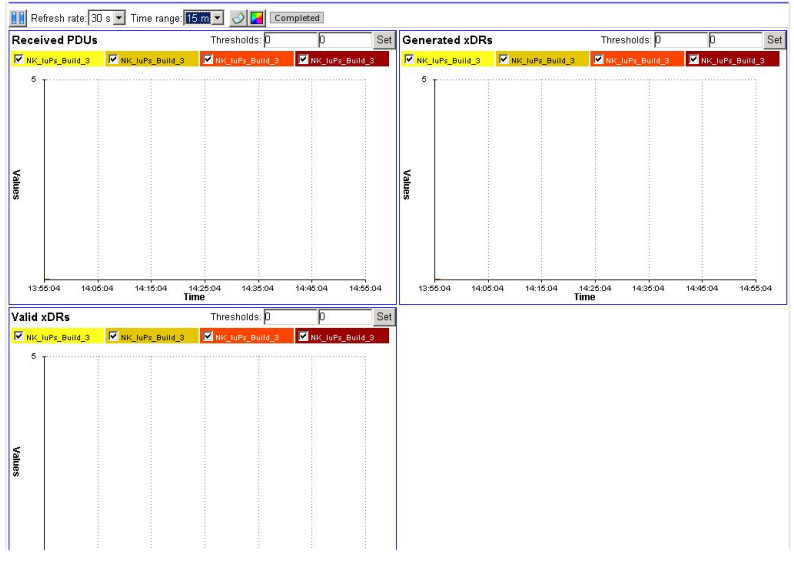

**Figure 99: Selected Counters Chart**

**2.** Click **Change colors on the chart** on the toolbar.

The *Color Settings* pop-up opens shown in the figure below.

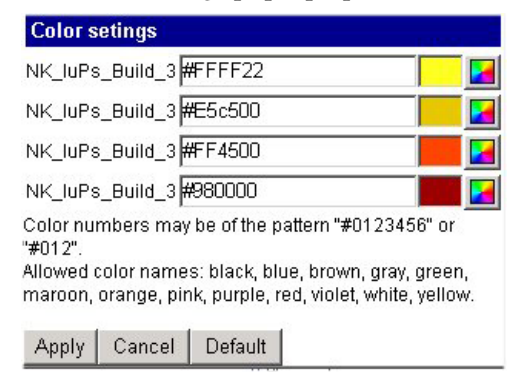

**Figure 100: Color Settings Pop-Up**

**3.** Click on the **palette** of each counter you want to change in the field.

**Note:** You can also type in the color code, such as #FFF22, in the field or type in one of the colors shown in the pop-up.

- **4.** Select the **color** for the counter.
- **5.** Click **Apply**.

The counter header and line is changed shown in the figure below.

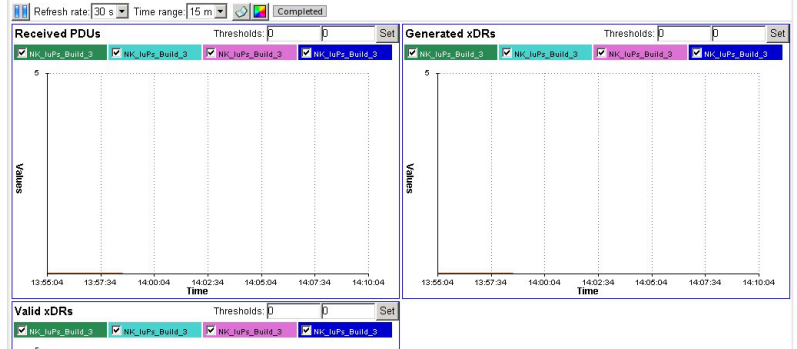

**Note:** To change back to defaults, open the Color Settings pop-up and click *Default*. The default colors are restored.

**Figure 101: Color Settings Completed**

# **Exporting a Chart as a PNG File**

*Diagnostic Utility* enables you to export the chart as a *png file* that can be viewed in a graphic editor program such as *Microsoft Office Picture Manager*.

Complete these steps to export a chart.

- **1.** Open the **chart** that you want to export.
- **2.** Click **Export as PNG file** on the toolbar.

The *File Download* diagloge is displayed.

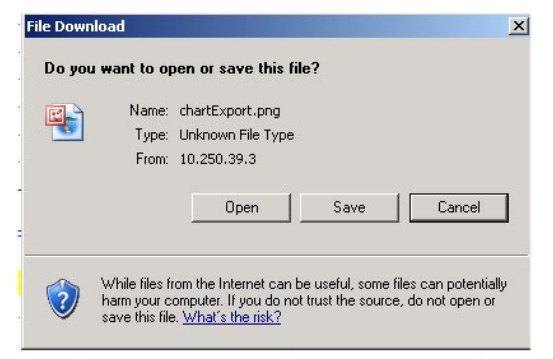

#### **Figure 102: File Download Dialogue Box**

- **3.** You can open, save or cancel the export process.
	- a) To open the file, click **Open**.

The file opens shown below.

#### **Diagnostic Utility Administration Guide Charting Subsystems and Servers**

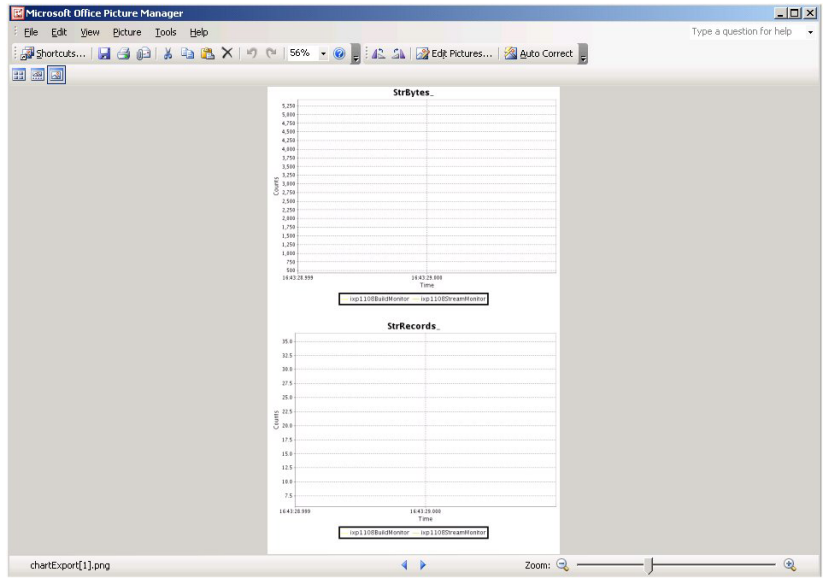

**Figure 103: Open/Save Prompt For Png File Export**

b) To save a file, click **Save** and select the directory path to store the file.

# **Chapter**

# **Resetting PMIA and Traffic Classification Counters**

### **Topics:**

- *[Resetting PMIA Counters.....116](#page-115-0)*
- *[Resetting Traffic Classification Counters.....116](#page-115-1)*

## <span id="page-115-0"></span>**Resetting PMIA Counters**

This option supports PMIA means Pattern Matching IP Algorithms (PMIA) configuration for PMF.

For monitoring IP traffic, CCM provides a traffic classification for each xMF (PMF) server. Each PMF server can be run in two modes either normal mode or expert mode.

In normal mode, you define IP Filters using CCM and optionally can apply on traffic classification.

In expert mode, you browse the file which can be interpreted by PMF server. While server running in expert mode, all predefined IP filters will be disabled for this server.

The counters for PMIA can be reset by logging into the PMF server and launching the resetLink command. Complete these steps to reset PMIA counters.

**1.** Login as cfguser on each PMF server for either standalone or frame setup.

**Note:** Use the linkDisp -scommand to display in command line.

- **2.** Enter the cfgPmia resetCounters command.
- <span id="page-115-1"></span>**3.** Click **Enter** to launch the command.

# **Resetting Traffic Classification Counters**

DIH can filter IP traffic the following protocols.

- TCP
- UDP
- ICMP
- SCTP
- RTP
- FTP
- SFTP

The counters for Traffic Classifications can be reset by logging into the PMF server and launching the resetLink command. Complete these steps to reset traffic classifications counters.

**1.** Login as **cfguser** on each PMF server, if it is a standalone setup, or on the Primary Server for a frame setup.

**Note:** Use the linkDisp -scommand to display in command line.

- 2. Enter the resetLink command.
- **3.** Click **Enter** to launch the command.

# **Chapter**

**Utilizing DIH Host Features**

### **Topics:**

- *[Monitoring the DIH Hosts Server.....118](#page-117-0)*
- *[DIH Hosts Server Right-click Menu.....118](#page-117-1)*

# <span id="page-117-0"></span>**Monitoring the DIH Hosts Server**

The root of the tree is called DIH Host View.

**Note:** DIH Host View perspective only functions when the system is set to Diameter mode. See Centralized Configuration Manager Administration online help toDIH "Setting the System to Diameter Mode" for more information.

Under the root, the tree node for the DIH Hosts (Diameter Intelligence Hub (DIH)) server is shown.

**Note:** Only one DIH Host can be shown.

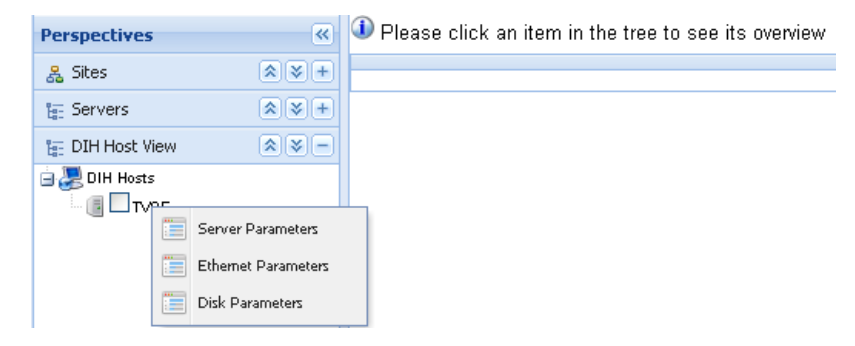

**Figure 104: DIH Host View Perspective**

Clicking on the server shows the hardware parameters for the server in table format shown in the figure.

| <b>Perspectives</b>             | $\overline{\mathbf{K}}$                                              | O Overview Updated       |                     |                                                        |                 |                      |                |                           |                             |                     |                   |
|---------------------------------|----------------------------------------------------------------------|--------------------------|---------------------|--------------------------------------------------------|-----------------|----------------------|----------------|---------------------------|-----------------------------|---------------------|-------------------|
| & Sites                         | $\hat{z}$ $\hat{z}$ +                                                |                          |                     |                                                        |                 |                      |                |                           |                             |                     |                   |
| <b>IE:</b> Servers              | $\frac{1}{2}$ $\frac{1}{2}$ $\frac{1}{2}$                            |                          |                     | 11 Refresh Rate: 30 s Last refresh: 11:32:17 Completed |                 |                      |                |                           |                             |                     |                   |
| IF DIH Host View                | $\left  \mathbf{A} \right $ $\mathbf{A}$ $\left  \mathbf{A} \right $ | DIH Hosts > TVOE         |                     |                                                        |                 |                      |                |                           |                             |                     |                   |
| <b>B</b> <sub>2</sub> DIH Hosts |                                                                      | <b>Server Parameters</b> |                     |                                                        |                 |                      |                |                           |                             |                     |                   |
| <b>NO</b> TWOE                  |                                                                      |                          |                     |                                                        |                 |                      |                |                           |                             |                     |                   |
|                                 |                                                                      | Period end               | CPU user            | CPU system Total Physical Memory                       |                 | Free Physical Memory |                | Available Physical Memory | <b>Total Virtual Memory</b> | Free Virtual Memory | Available Virtual |
|                                 |                                                                      | 08/13/2012 11:31:37      | 46                  | 20<br>64418                                            | 34846           |                      | 54.093575      |                           | 70562                       | 40990               | 58.09076          |
|                                 |                                                                      |                          |                     |                                                        |                 |                      |                |                           |                             |                     |                   |
|                                 | <b>Ethernet Parameters</b>                                           |                          |                     |                                                        |                 |                      |                |                           |                             |                     |                   |
|                                 |                                                                      | n<br>Interface name      | Period end          | P address                                              | Octets received | Octets sent          | Bandwidth      | Queue                     |                             |                     |                   |
|                                 |                                                                      | $\Box$ to                | 08/13/2012 11:31:37 |                                                        | 313             | 313                  | 0              | $\mathbf{0}$              |                             |                     |                   |
|                                 |                                                                      | m<br>eth01               | 08/13/2012 11:31:37 | 44 1E A1 52 8 487                                      |                 | 240                  | 0              | $\bf 0$                   |                             |                     |                   |
|                                 |                                                                      | m<br>eth02               | 08/13/2012 11:31:37 | 44 1E A1 52 8 9                                        |                 | $\bf{0}$             | $^{\circ}$     | $\bf{0}$                  |                             |                     |                   |
|                                 |                                                                      | 同<br>eth <sub>21</sub>   | 08/13/2012 11:31:37 | 00 25 B3 B2 9 0                                        |                 | $\mathbf{0}$         | $^{\rm o}$     | $\mathbf 0$               |                             |                     |                   |
|                                 |                                                                      | eth22                    | 08/13/2012 11:31:37 | 00 25 B3 B2 9 0                                        |                 | $\mathbf{0}$         | $\theta$       | $\bf{0}$                  |                             |                     |                   |
|                                 |                                                                      | eth <sub>23</sub>        | 08/13/2012 11:31:37 | 00 25 B3 B2 9 0                                        |                 | $\bf{0}$             | $\theta$       | $\mathbf{0}$              |                             |                     |                   |
|                                 |                                                                      | $r = 24$                 | 08/13/2012 11:31:37 | 00 25 B3 B2 9 0                                        |                 | $\mathbf{0}$         | $\mathbf{0}$   | 0                         |                             |                     |                   |
|                                 |                                                                      | <b>Disk Parameters</b>   |                     |                                                        |                 |                      |                |                           |                             |                     |                   |
|                                 |                                                                      | Period end               | Partition           | Disk I/O                                               | Disk Reading    | Octet Written        | Octets Read    |                           |                             |                     |                   |
|                                 |                                                                      | 同<br>08/13/2012 11:31:37 | ramD                | 0                                                      | $\bf{0}$        | $\circ$              | 0              |                           |                             |                     |                   |
|                                 |                                                                      | 08/13/2012 11:31:37      | ram1                | $\theta$                                               | $\mathbf{0}$    | $\theta$             | $\overline{0}$ |                           |                             |                     |                   |
|                                 |                                                                      | 08/13/2012 11:31:37      | ram?                | $\Omega$                                               | $\Omega$        | n.                   | $\Omega$       |                           |                             |                     |                   |

<span id="page-117-1"></span>**Figure 105: DIH Hosts Server Parameters Table**

# **DIH Hosts Server Right-click Menu**

The right-click menu on the DIH Hosts server has three hardware parameter options.

#### **Diagnostic Utility Administration Guide Utilizing DIH Host Features**

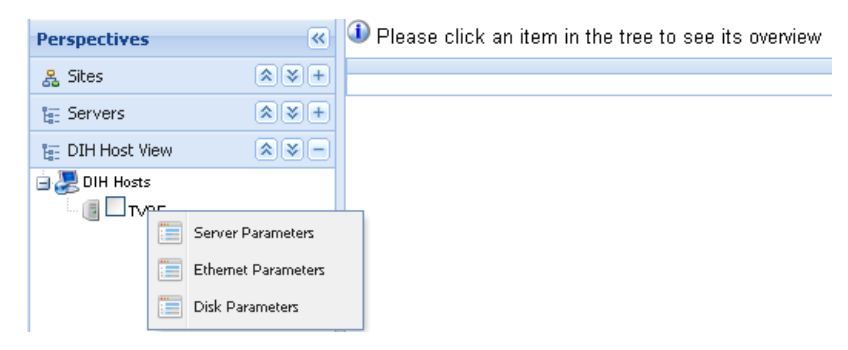

#### **Figure 106: DIH Hosts Server Hardware Parameter Options**

The three options are:

- Server Parameters
- Ethernet Parameters
- Disk Parameters

Clicking on the selected parameter opens a new window showing the list of parameters in tabular format. The specific parameters are listed in these three tables.

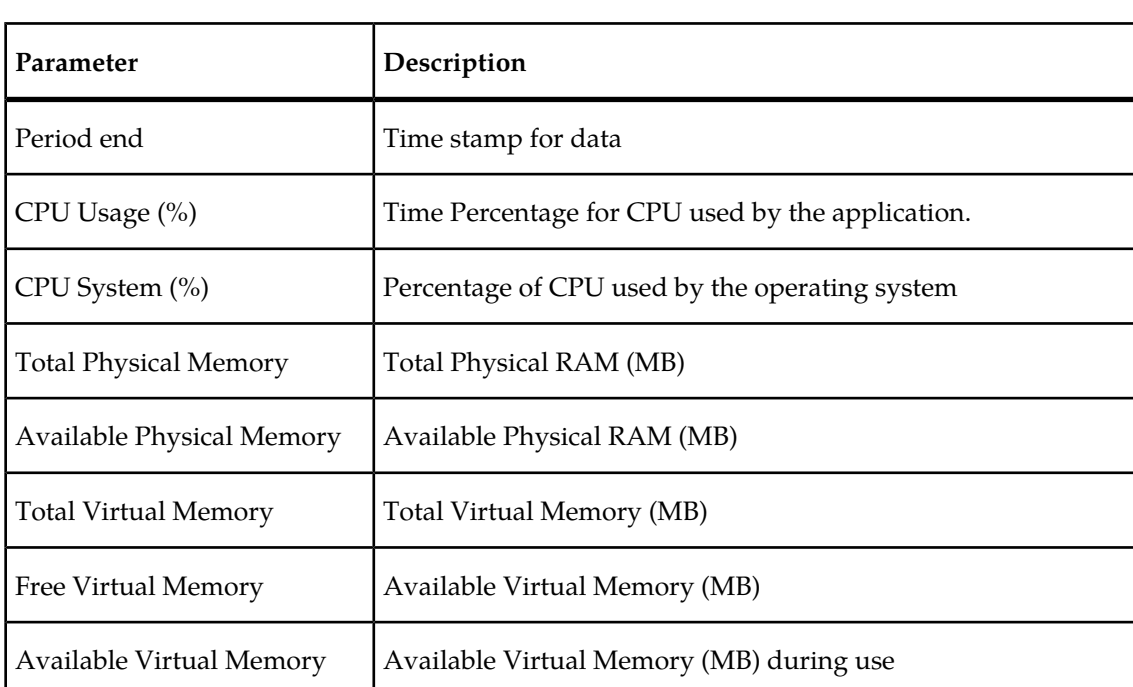

#### **Table 44: Sever Parameters Descriptions**

#### **Table 45: Ethernet Parameters Descriptions**

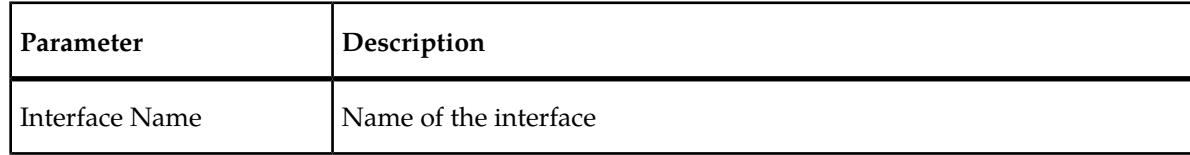

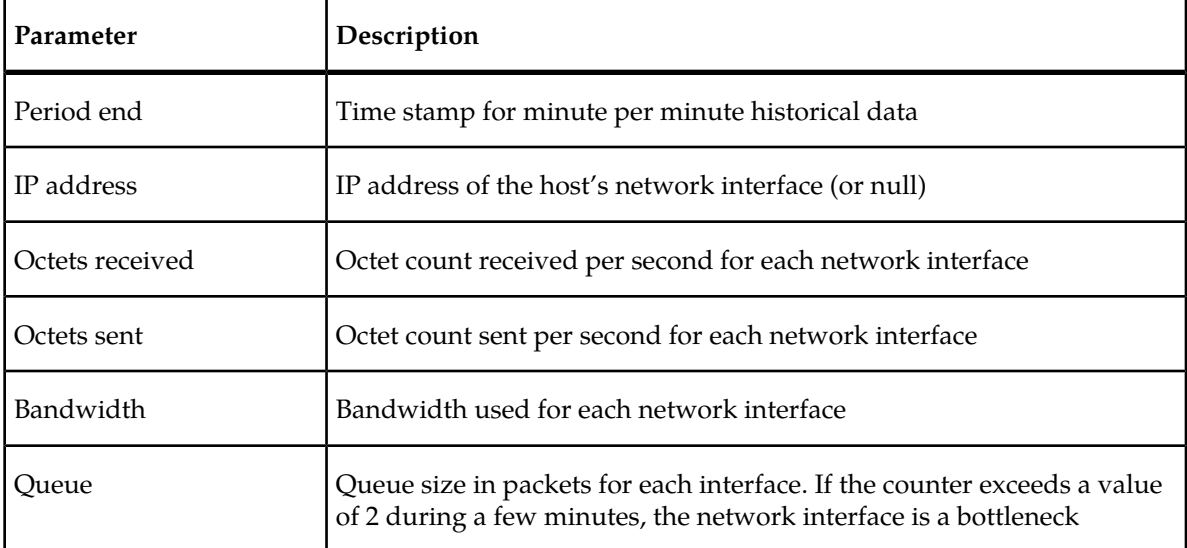

### **Table 46: Disk Parameters Descriptions**

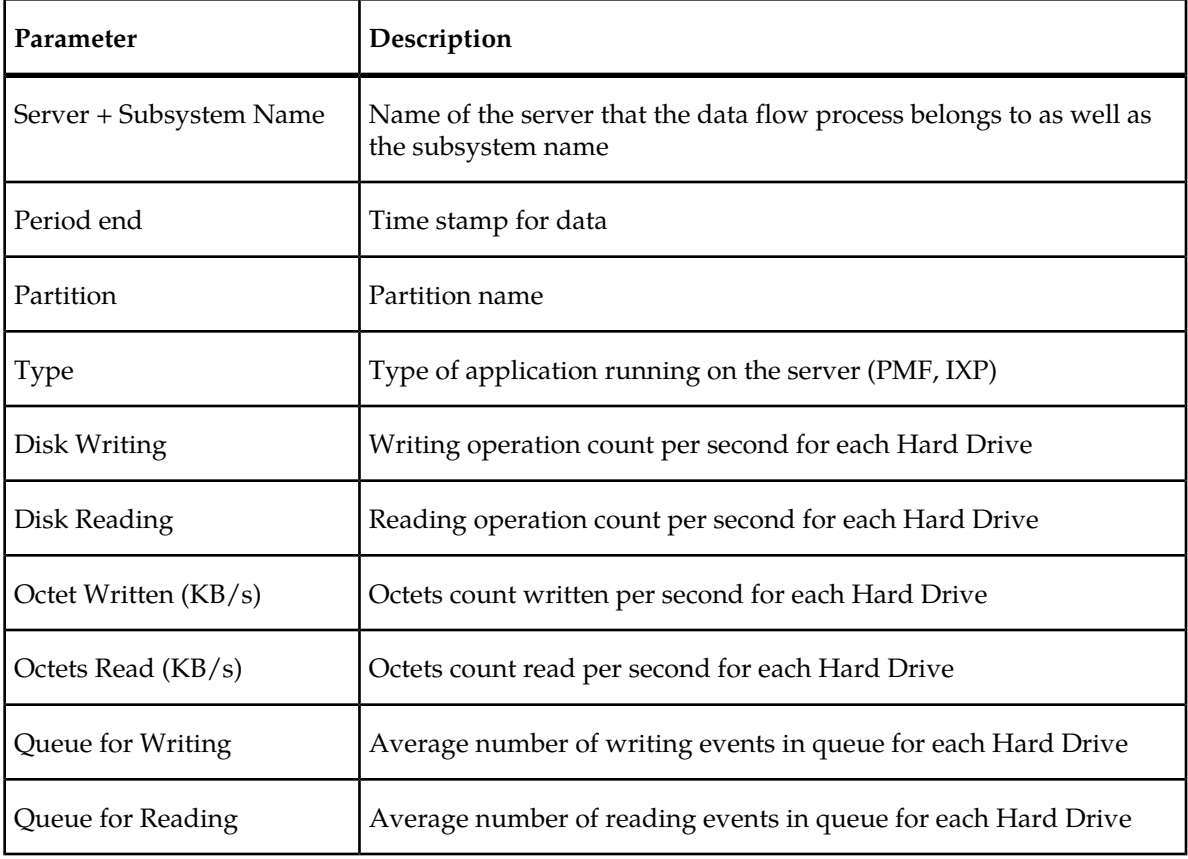